# AircraftFollow User Manual<br>Version 8.1.0 July 2018 Version  $8.1.0$

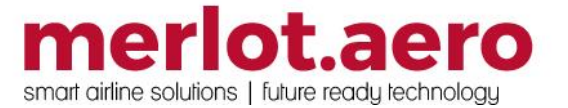

This page intentionally left blank

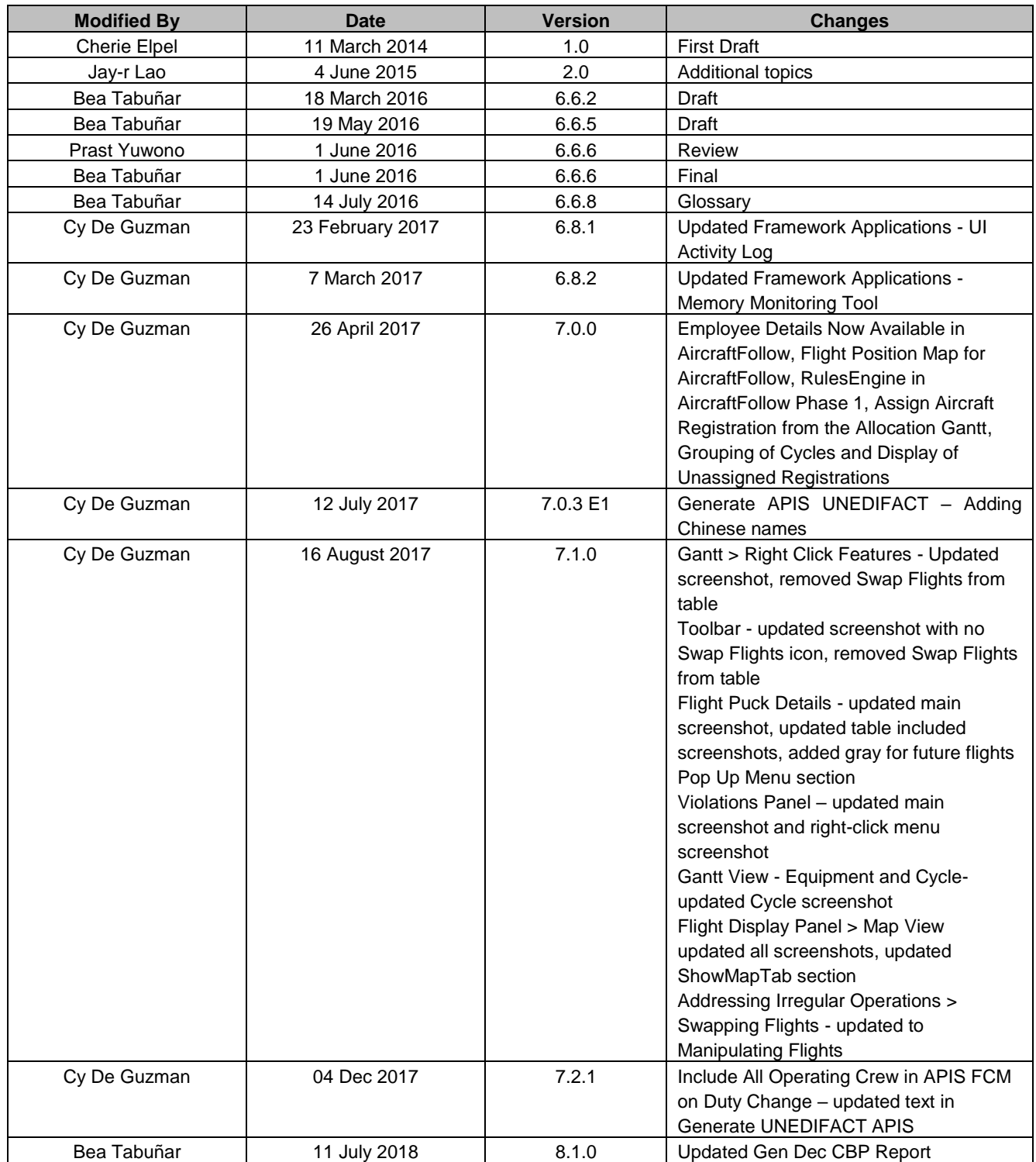

DISCLAIMER:

This user guide is for training purposes only. The information contained in this user guide is current at the time of publication. It can be used to reference and may be subject to change.

# **Table of Contents**

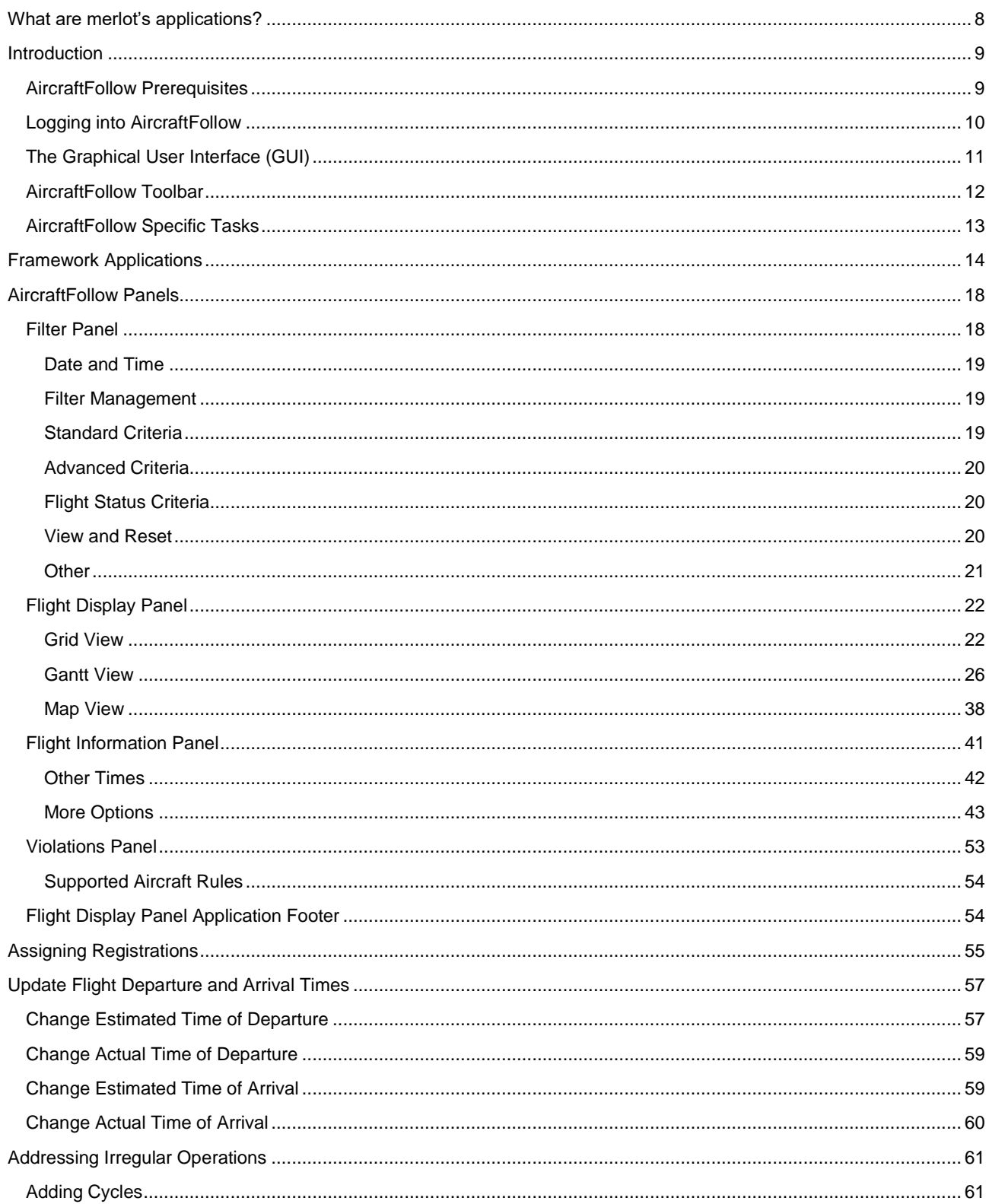

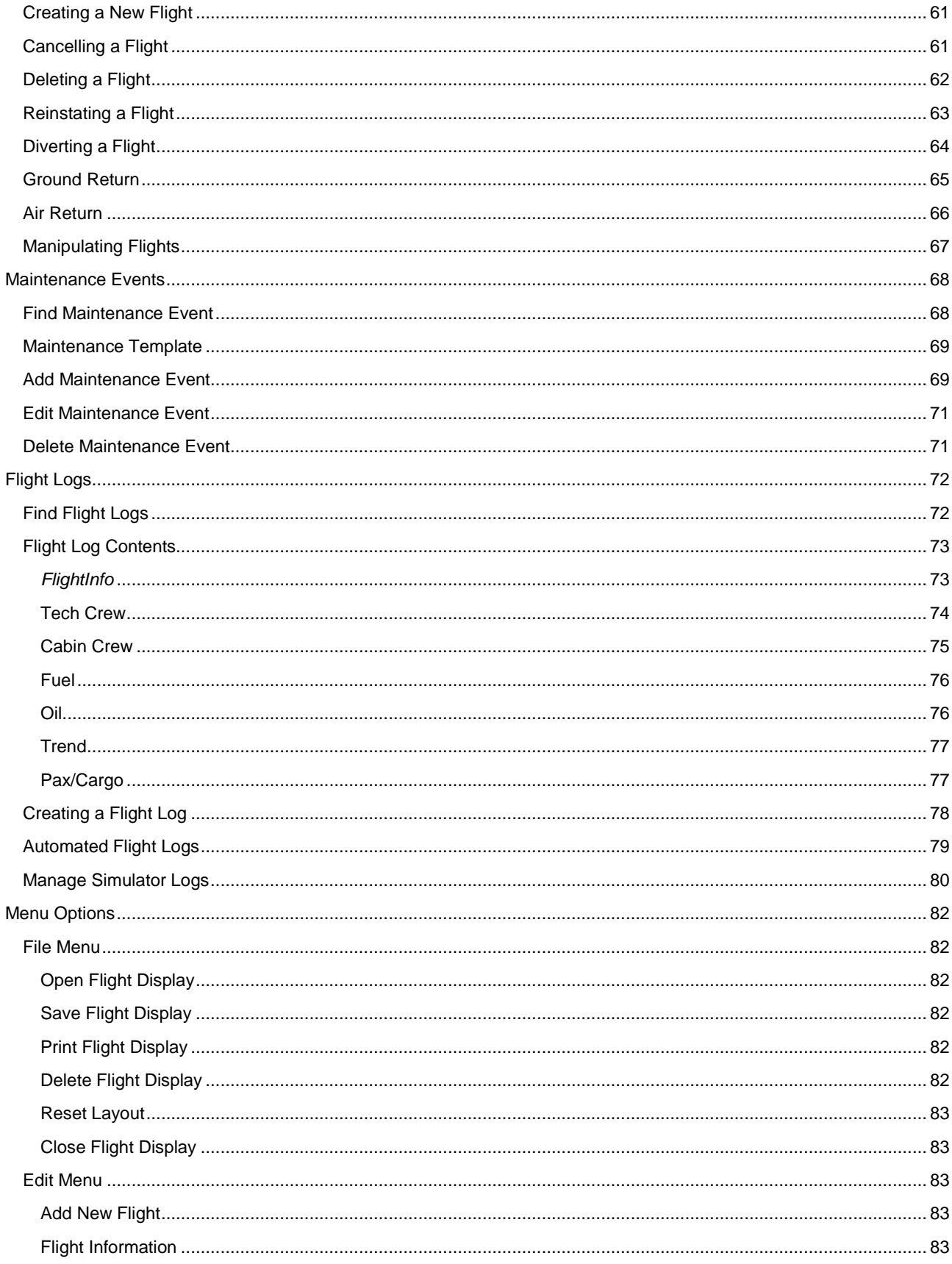

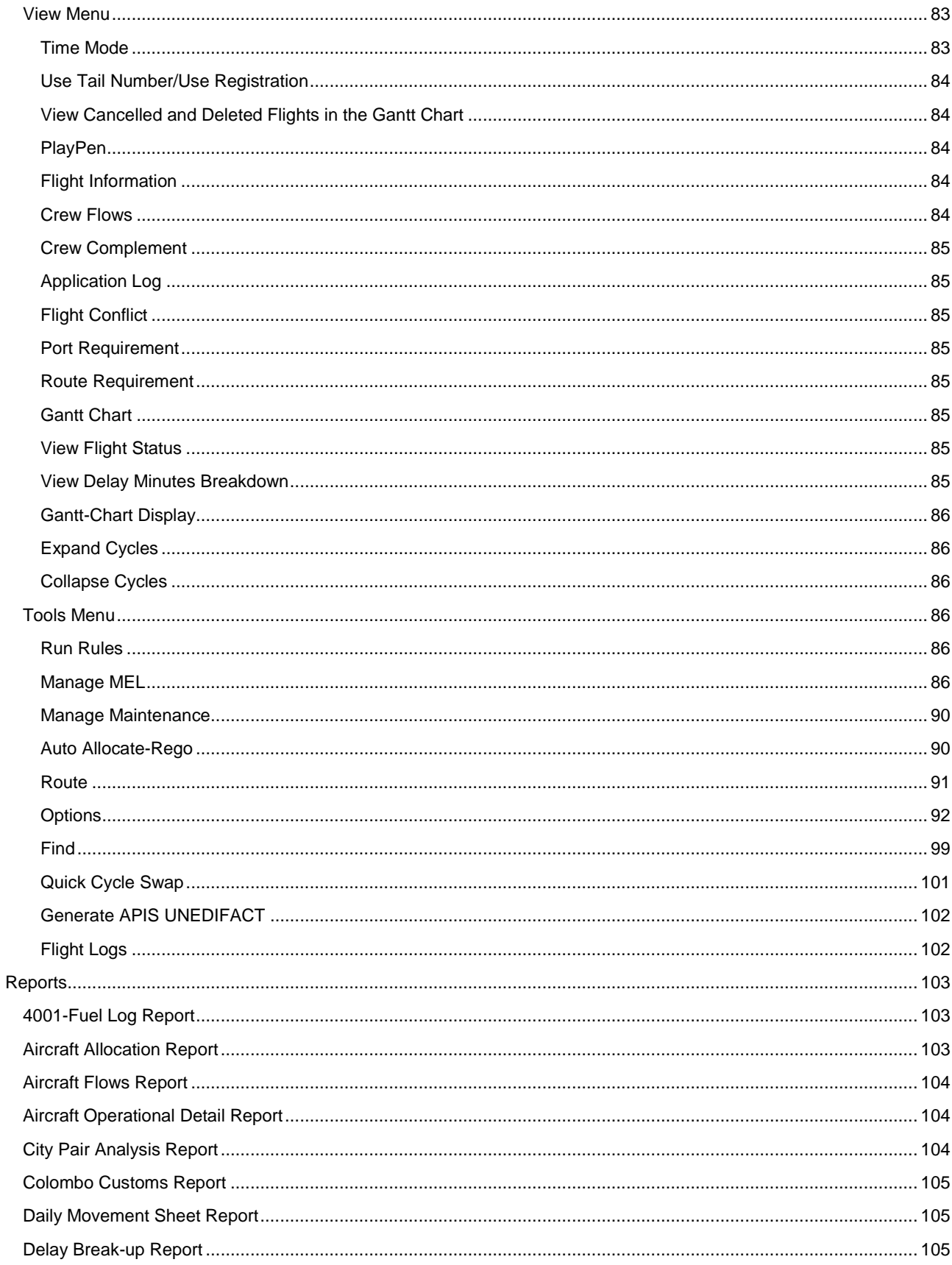

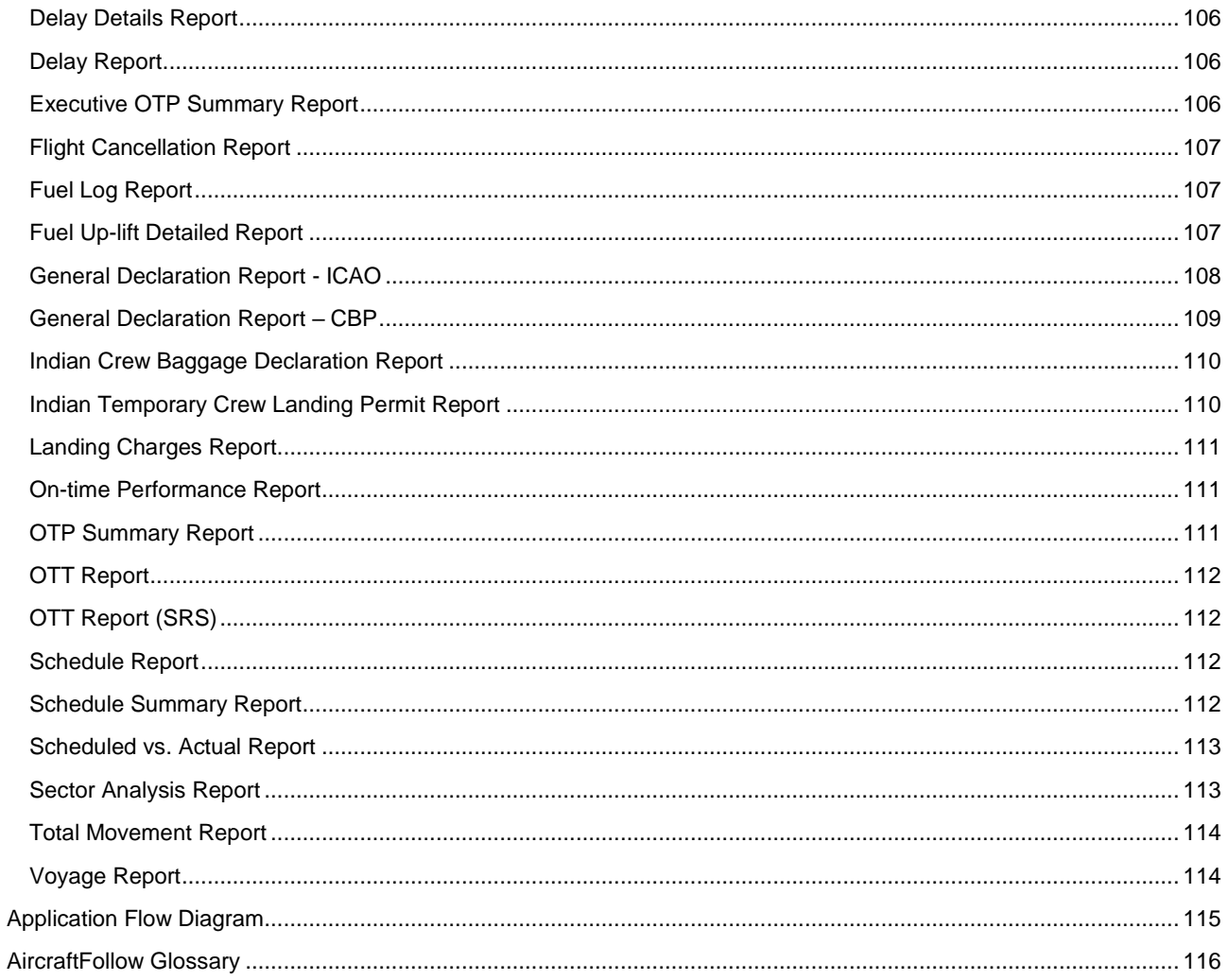

# <span id="page-7-0"></span>**What are merlot's applications?**

The merlot.aero suite is a complete organizational management solution offering all aspects of airline resource planning and control to ensure the safety, efficiency and quality of your crew and operational environment.

merlot.aero is a comprehensive suite of applications covering all aspects of your airline needs. It has been developed with the entire business process in mind, including the customer process from the moment ticket sales are planned until the point the passenger reaches their destination.

For your convenience, merlot applications are divided into two main categories:

- Aircraft Applications
- Crew Applications

There are a number of applications under these two main categories.

Aircraft applications include:

- AircraftSchedule
- AircraftFollow
- AircraftPortal
- AircraftMobile

Crew applications include:

- **CrewPlan**
- CrewBuild
- CrewRoster
- CrewPortal
- **CrewMonitor**
- **CrewFollow**
- **CrewPayroll**
- **CrewMobile**

# <span id="page-8-0"></span>**Introduction**

AircraftFollow provides a real time graphical representation of your airline's live status for the day. AircraftFollow allows the user to manage flight departures and arrivals and related operational tasks on a day-to-day basis. Reports on disruptions, such as late running aircraft, are available and the application provides accurate and timely information to improve the decision support process.

# <span id="page-8-1"></span>**AircraftFollow Prerequisites**

Prior to undertaking tasks in AircraftFollow, it is first necessary to define the route structure in the Configure application. In addition to routes, Configure is where you define turnaround times, ports, equipment types, delay codes and on time performance (OTP) parameters. Equipment registration takes place in Configure. See the Configure User Manual for more information.

Tasks in AircraftSchedule take place before action in AircraftFollow. The user imports a Standard Schedules Information Manual (SSIM) or creates a new schedule. Once all the flights are in the schedule, the schedule is marked active. See the AircraftSchedule User Manual for more information.

CrewFollow provides airlines with information to act on in response to crew disruptions resulting from (amongst other things) sickness, no shows and crew related disruptions on the day of departure. See the CrewFollow User Manual for more information.

# <span id="page-9-0"></span>**Logging into AircraftFollow**

With your merlot.aero credentials, simply log in and select AircraftFollow.

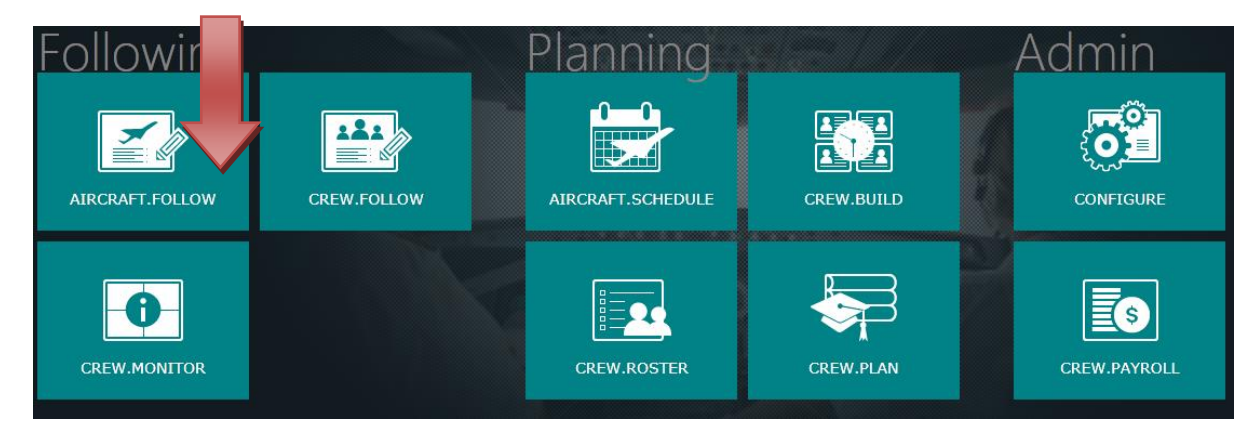

# <span id="page-10-0"></span>**The Graphical User Interface (GUI)**

The merlot.aero suite of applications eliminates the use of text commands by employing a Graphical User Interface (GUI). Let's explore the AircraftFollow GUI:

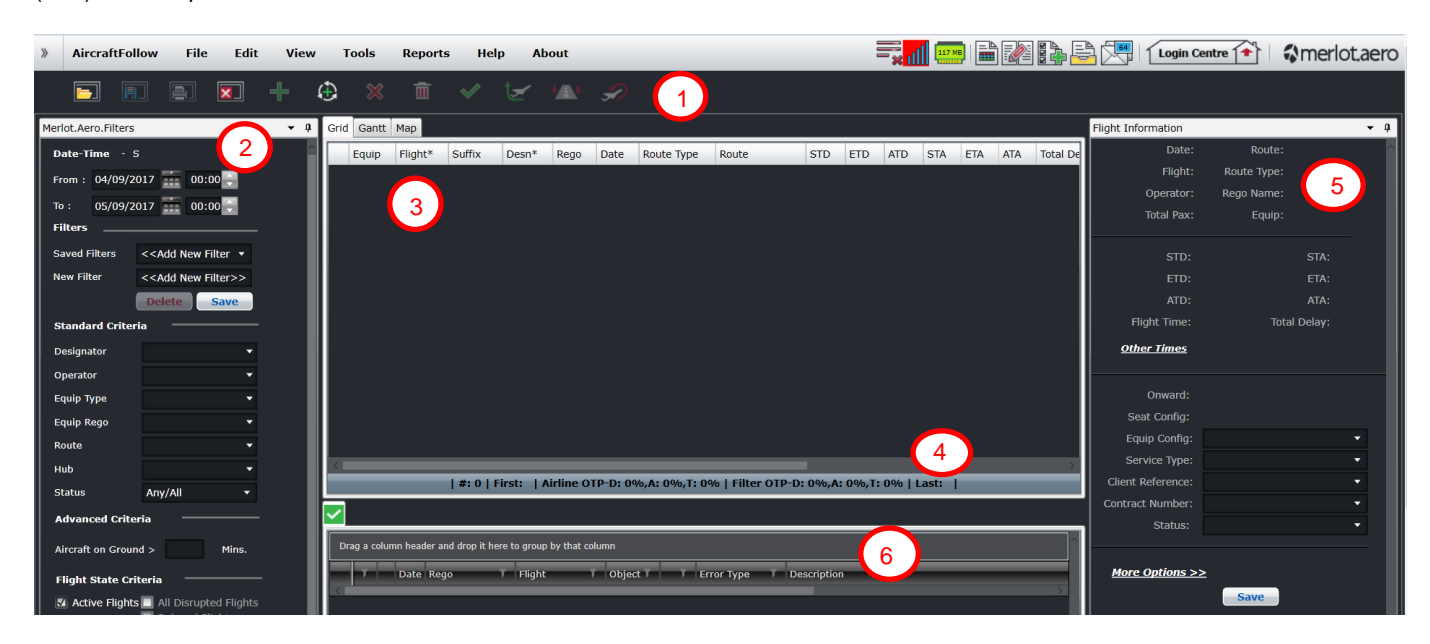

- **1. Tool Bar:** Contains icons that give you access to commonly used AircraftFollow functions.
- **2. Filter Panel:** Set the criteria for the flights you want to monitor in the Flight Display Panel.
- **3. Flight Display Panel:** Displays real-time flight information in Grid, Gantt and Map view.
- **4. Application Footer:** A non-interactive bar at the bottom of the Flight Display panel which contains information relating to open data in the Flight Display Panel.
- **5. Flight Information Panel:** Gives users access to all information related to a flight
- **6. Violations Panel:** displays relevant rules generated by the RulesEngine.

# <span id="page-11-0"></span>**AircraftFollow Toolbar**

The AircraftFollow toolbar is located immediately below the menu bar.

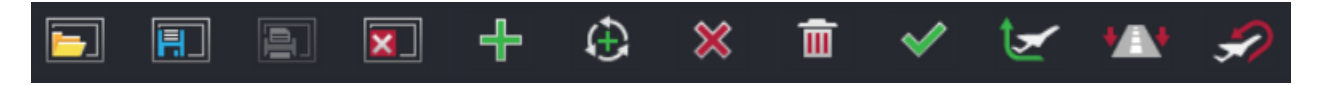

The toolbar contains icons which give users access to commonly used functions. An explanation of each icon is listed below.

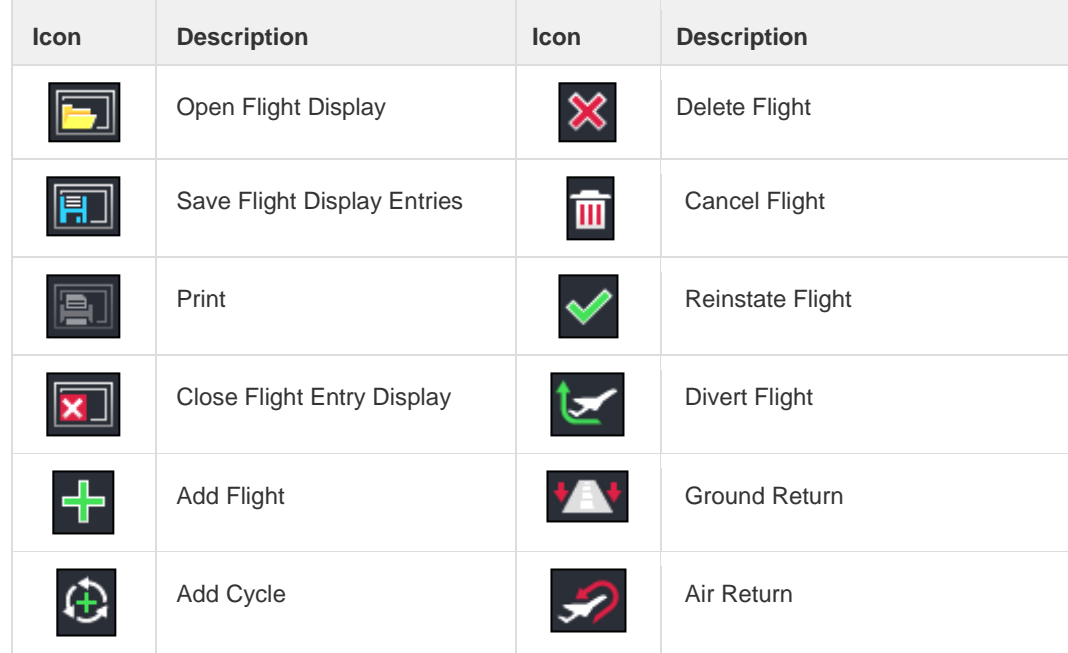

The practical application of frequently used AircraftFollow features is covered in the [Addressing Irregular Operations](#page-60-0) section of this manual.

# <span id="page-12-0"></span>**AircraftFollow Specific Tasks**

AircraftFollow tasks occur during the day-to-day operation of flights, after the flight schedule and crew rosters are finalized and published. This section provides an overview of AircraftFollow specific tasks in a step-by-step format.

- 1. Filter flights for a specified date range and other flight criteria you want to monitor
- 2. Manually input actual arrival and departure times, if applicable to your station. Also retime flights as needed.
- 3. Monitor flights for irregularities such as early arrivals, late arrivals, irregular operations (IROP's), diversions, delays in maintenance, etc.
- 4. Take corrective action to address irregularities
- 5. Ensure flights are legal on crew flight departure plans and duty rules. Communicate any anticipated flight departure plan issues to crew schedulers for early resolution in CrewFollow.
- 6. Confirm flight information and flight log entries are correct and signedoff
- 7. Pull AircraftFollow specific reports as needed. These reports are found under the AircraftFollow Reports tab.

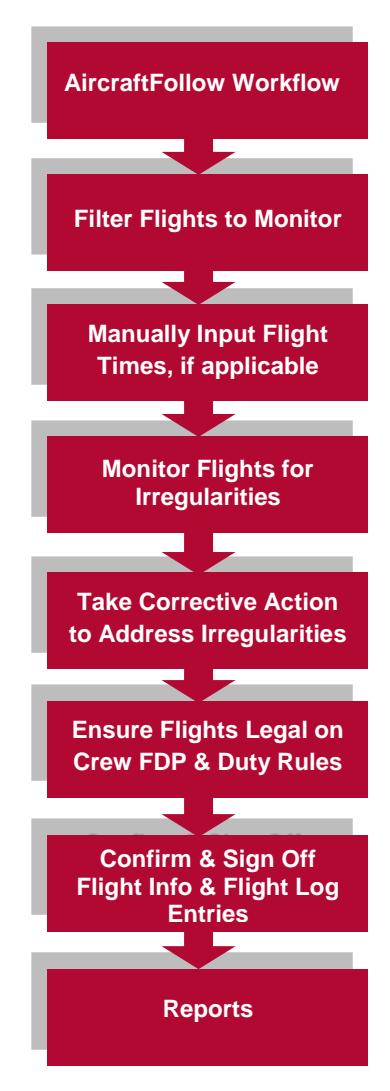

# <span id="page-13-0"></span>**Framework Applications**

The merlot.aero suite of applications eliminates the use of text commands by employing a Graphical User Interface (GUI). You are presented with the following options available in all applications across the merlot.aero suite.

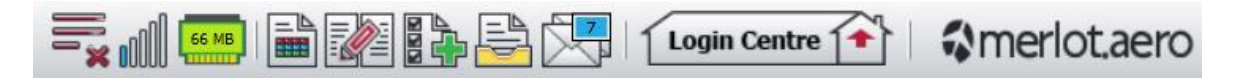

These are Framework Applications that will follow you throughout the merlot suite.

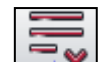

This icon is the Job Engine  $\Box$  if red, this means the job engine has stopped. If green, the job engine is running.

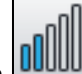

This icon **UUUUU** is the signal strength of your connection to the Internet.

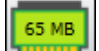

The Memory Monitoring tool displays memory utilization for merlot applications in real time.

Memory utilization is displayed in three different levels:

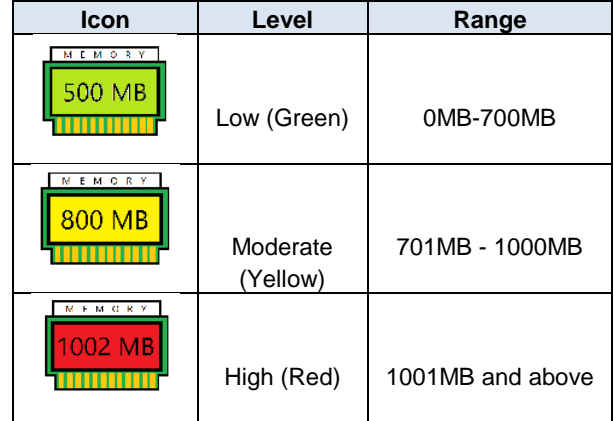

Hovering the mouse over the tool icon displays the following information:

- Icon label Memory Monitor
- Memory consumption in MB with KB conversion e.g. 64 MB (65660 KB)
- Level of memory consumption e.g. Low

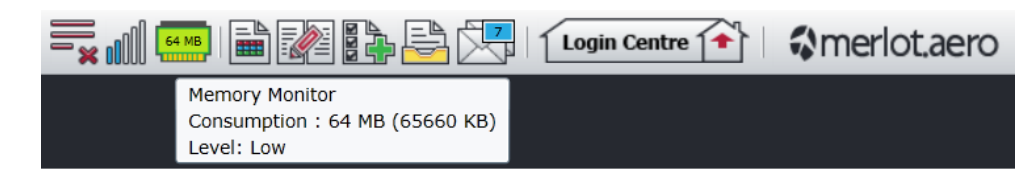

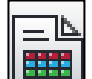

This icon is Ad Hoc Reports **. Ad hoc reports are available in all the applications and modules across the merlot.aero** suite while specific application reports are available in the Reports dropdown menu.

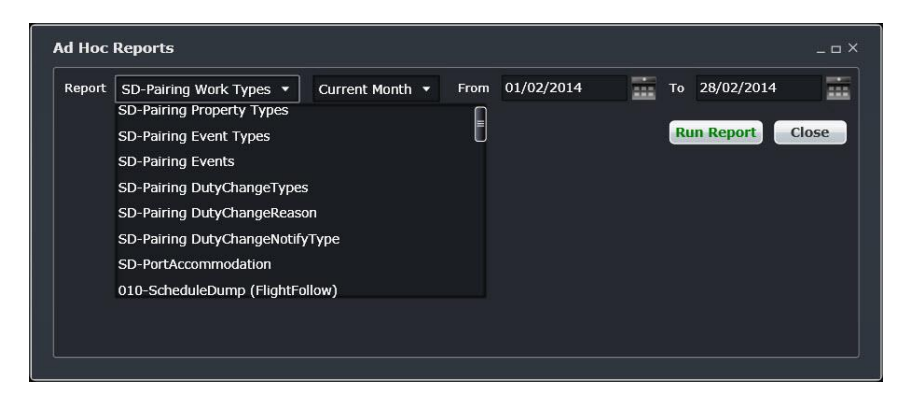

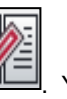

This icon is the Shift Log **. You can add notes to the Shift Log for any system user to view.** 

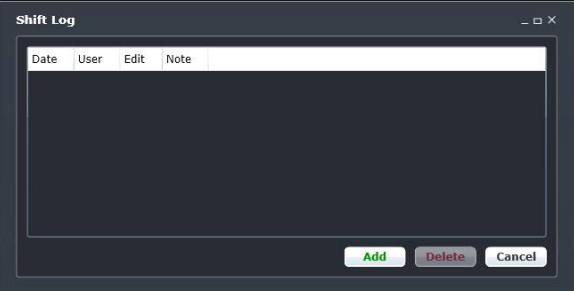

This icon is to Add Task  $\begin{bmatrix} 1 & 1 \\ 2 & 1 \\ 3 & 4 \end{bmatrix}$ . Set a daily or one-time reminder for everyday activities (i.e.: Accommodation Check).

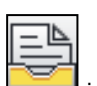

This is the send documents incon. Send a document to a crew member or to a fellow merlot.aero user.

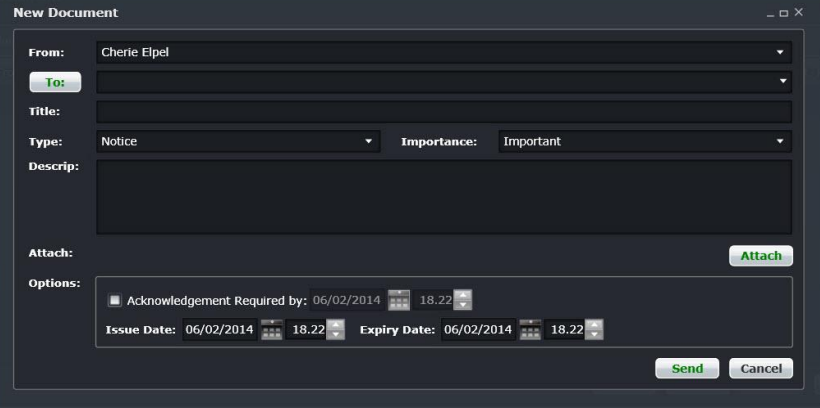

suite.

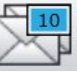

This is the mail icon. Send messages to crew or co-workers via SMS, email or directly within the merlot.aero

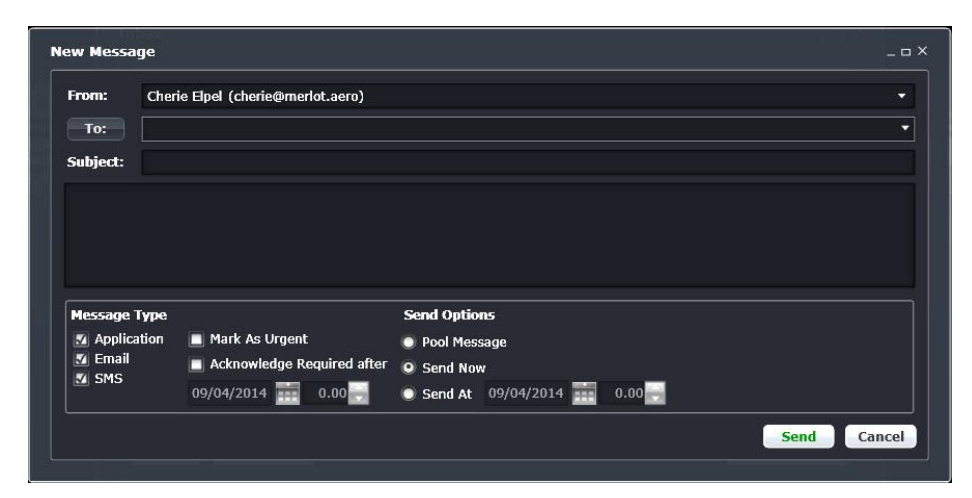

This icon allows you to navigate through the entire merlot.aero suite.

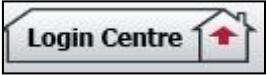

When the application setting *UseUIDebug* is set to True, the New Activity Log menu will be visible under the **Login Centre** and available for use. All incoming Merlot UI Error Logs will not be displayed in the existing error log in the application nor trigger the alert unless the error is related to *Insert/ Add/ Delete rows*.

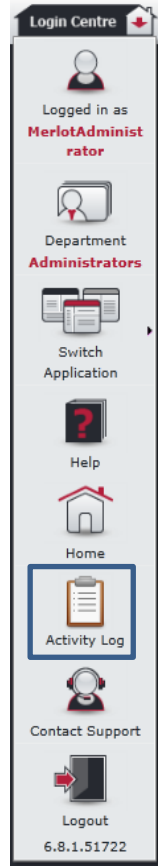

Example of a collapsed Activity Log form:

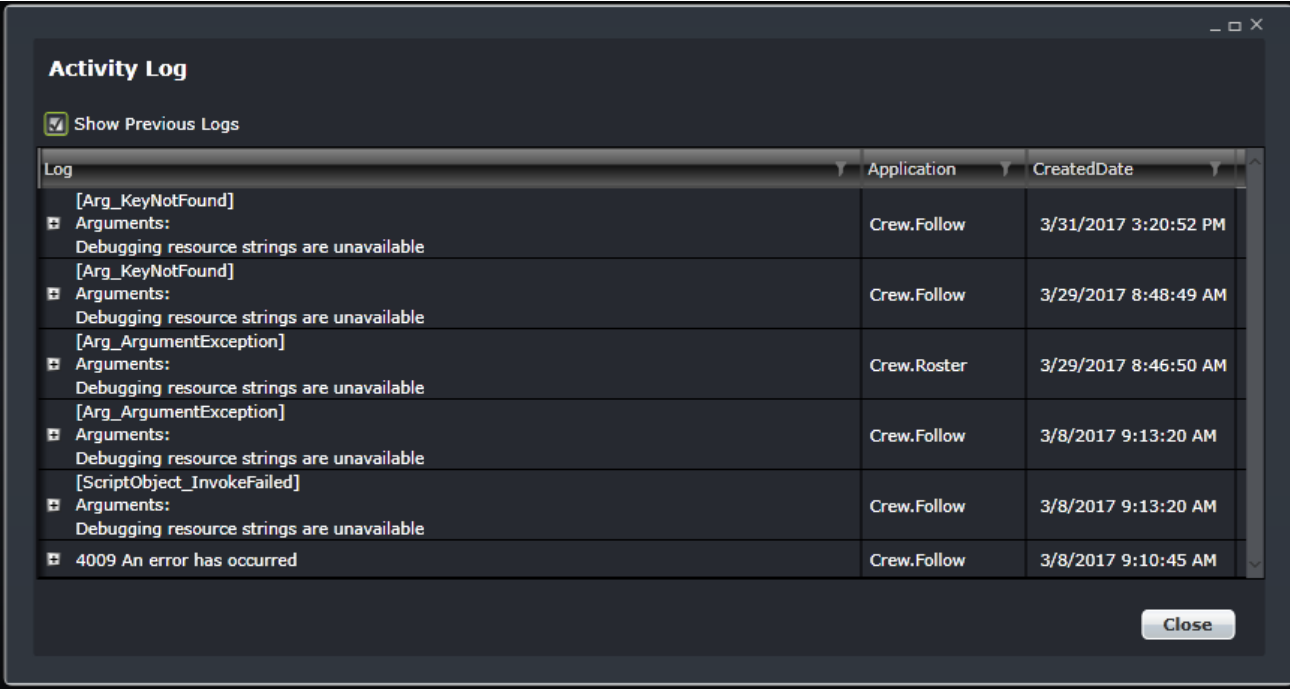

When a user expands the log value, the complete details of the selected UI error log will be displayed.

Example of an expanded Activity Log form:

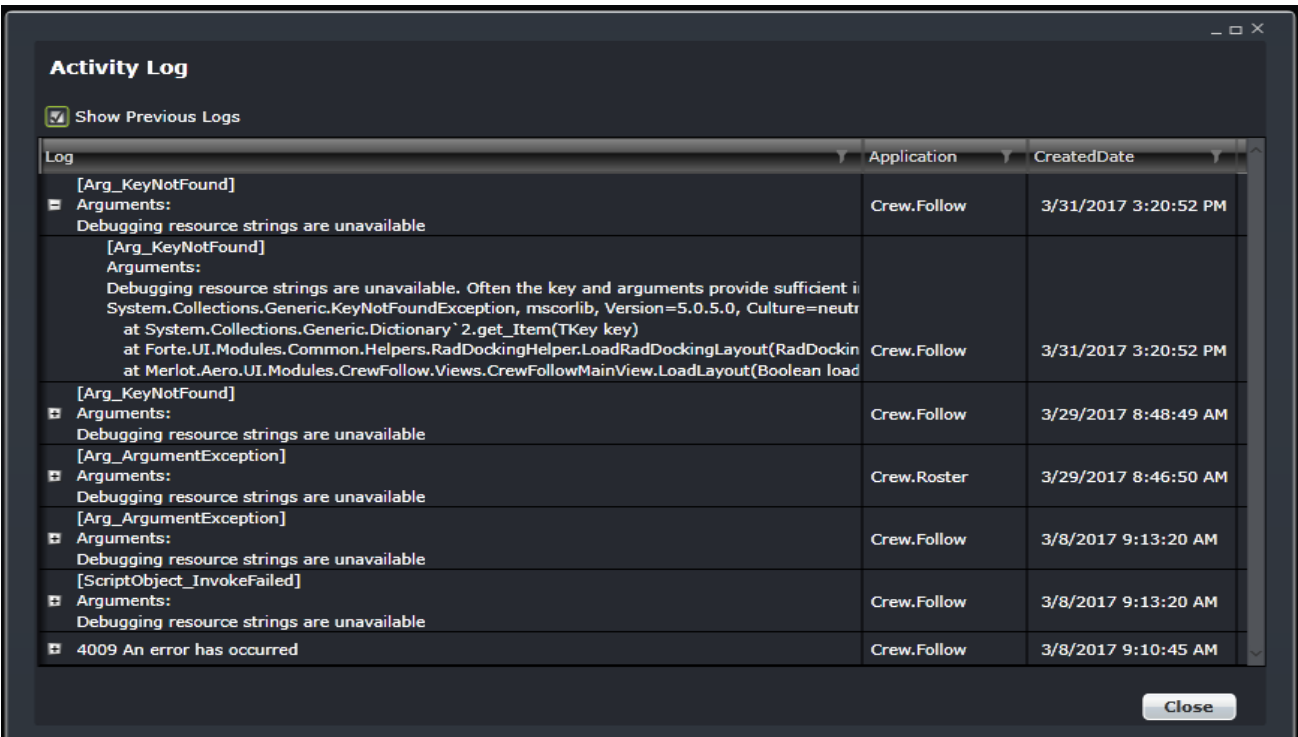

# <span id="page-17-0"></span>**AircraftFollow Panels**

This section provides users with an overview of merlot.aero application panel functionality to carryout AircraftFollow tasks detailed later in this manual. The panels that are reviewed include the Filter Panel and Flight Display Panel, in addition to AircraftFollow application icons located in the toolbar.

# <span id="page-17-1"></span>**Filter Panel**

The purpose of the Filter Panel is to define the set of flights that will be displayed within the Flight Display Panel. To view flight data in the Flight Display Panel, users must specify search data in the Filter Panel.

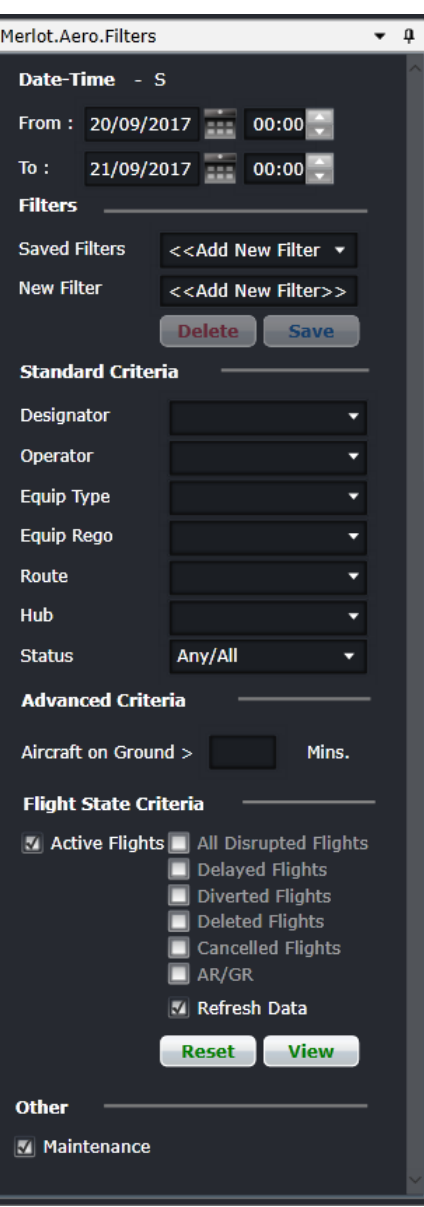

The Filters for the Flight Display Panel can be divided in the following sub-sections:

- Date and Time
- Filter Management
- Standard Criteria
- Advanced Criteria
- View the Data

# <span id="page-18-0"></span>Date and Time

To view flight data in the Flight Display Panel, users must load the data for a specified date range. Dropdown calendar controls are provided to select the dates. Time is selected using the up/down arrows.

Users can also type the date and time into the following fields:

- **From**: Date and time fields. The start value of the date/time range that the data must start at or after
- **To**: Date and time fields. The end value of the date/time range that the data must end by or before

**Note:** *The date controls throughout the merlot suite have built-in shortcuts. These shortcuts allow users to instantly select different date targets, such as the current day (T), or the start of a month (M), a quarter (Q) or a year (Y).* 

# <span id="page-18-1"></span>Filter Management

To manage filters, you can choose an existing filter, save criteria for future use or delete a saved filter that is no longer needed.

- **Saved Filters** Select a saved filter from the dropdown menu
- **New Filter** Name your new filter

Click the **Save** to save a new filter or select the filter that is no longer needed from the dropdown menu under *Saved Filters*. Click **Delete**.

<span id="page-18-2"></span>A confirmation is required before deletion is considered final.

# Standard Criteria

The Standard Criteria filter section contains the following criteria which are used to determine which data is displayed in the Flight Display Panel.

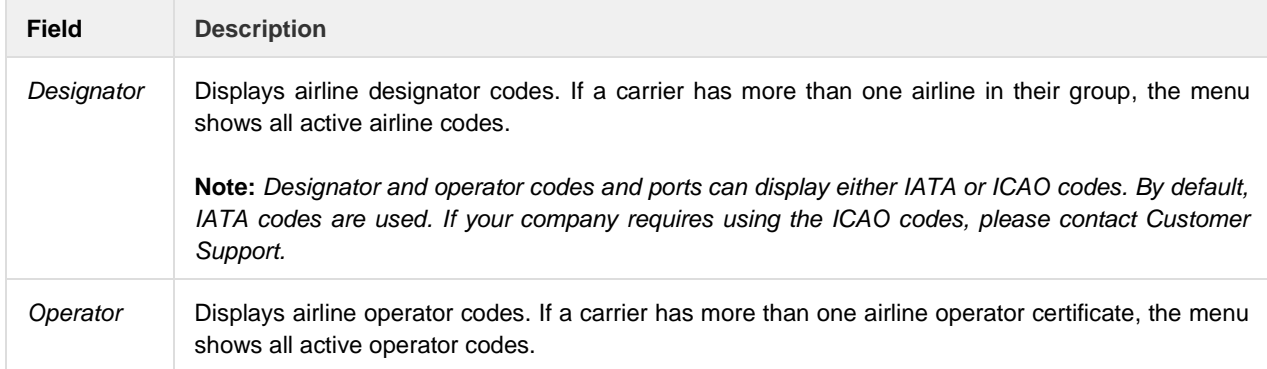

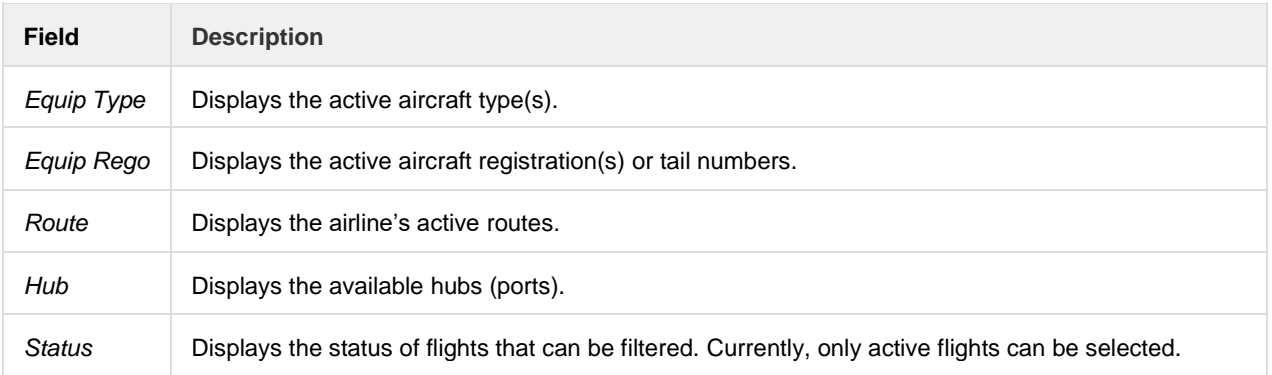

<span id="page-19-0"></span>**Note:** *Leaving a field blank in any filter panel includes all options for that field.*

## Advanced Criteria

This section is optional.

**Aircraft on Ground** - Enter the number of minutes that represents the threshold of an aircraft on the ground. For example, if you enter 120, aircraft that will not fly in the next 120 minutes will be displayed.

# <span id="page-19-1"></span>Flight Status Criteria

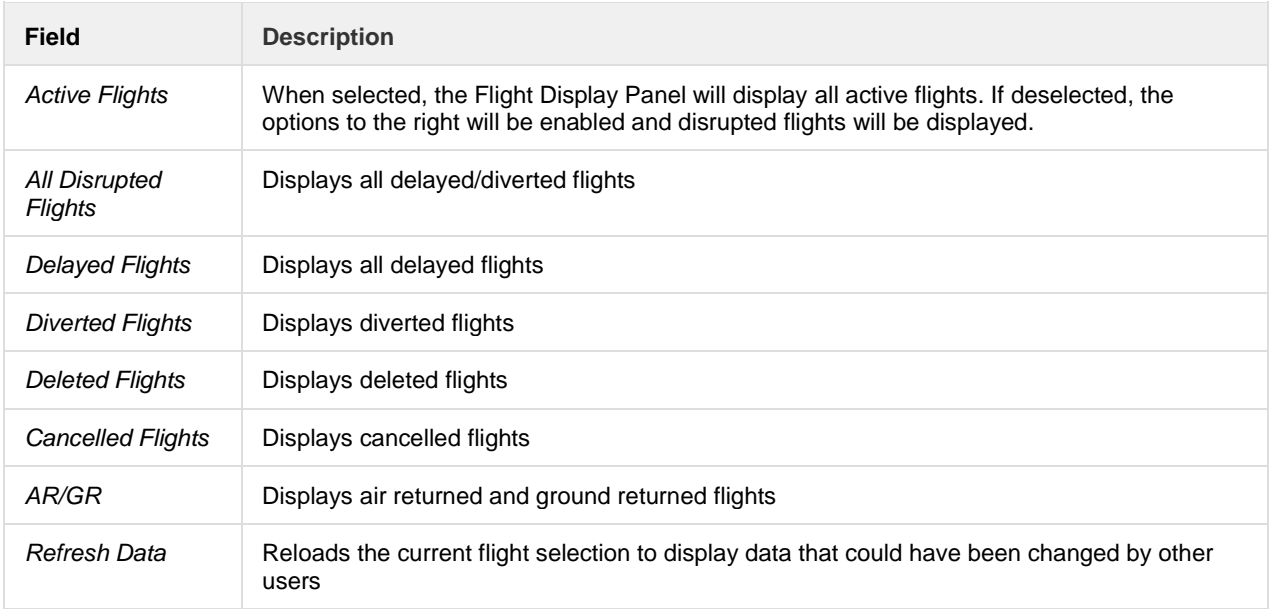

# <span id="page-19-2"></span>View and Reset

- **Reset Button**: Clears the selected filter criteria except for date and times selected.
- **View Button**: Displays flights based on the filter criteria in the Flight Display Panel.

# <span id="page-20-0"></span>**Other**

**Maintenance**: When selected, maintenance events will be displayed in the Flight Display Panel.

# <span id="page-21-0"></span>**Flight Display Panel**

The Flight Display Panel displays real-time flight information for flights defined by the user in the Filter Panel. The Flight Display Panel enables airline operations personnel to monitor flight operations in real-time and to respond quickly to operational irregularities by making necessary adjustments to aircraft and crew.

The Flight Display Panel consists of three views:

- Grid displays flight information in a tabular layout
- Gantt Gantt chart view of flight information
- Map displays real-time aircraft location and flight path through an integration with FlightAware.

# <span id="page-21-1"></span>Grid View

The grid view displays flight information in a tabular layout which facilitates efficient manipulation of flight information. Each row in the Grid represents one flight and each row expands to display a sub row containing additional information.

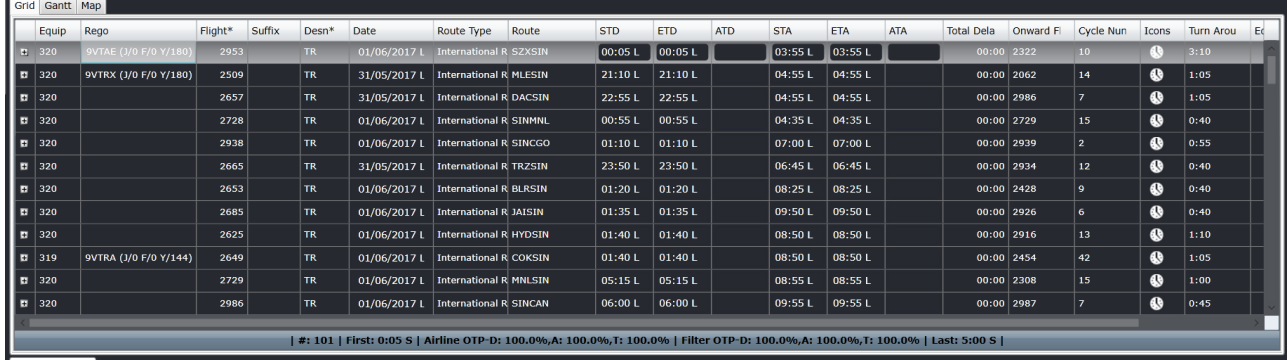

The time fields in the Grid can be configured to display different text colors when flights are on time, have an estimated delay, a minor delay, a major delay or when the flight is cancelled or deleted. For instance, on time or early flights may be displayed in green, possible delays in orange, and delayed or cancelled flights in red text. The flight color scheme is determined by the client in Configure.

The column headers in the Flight Display Panel Grid view include the following:

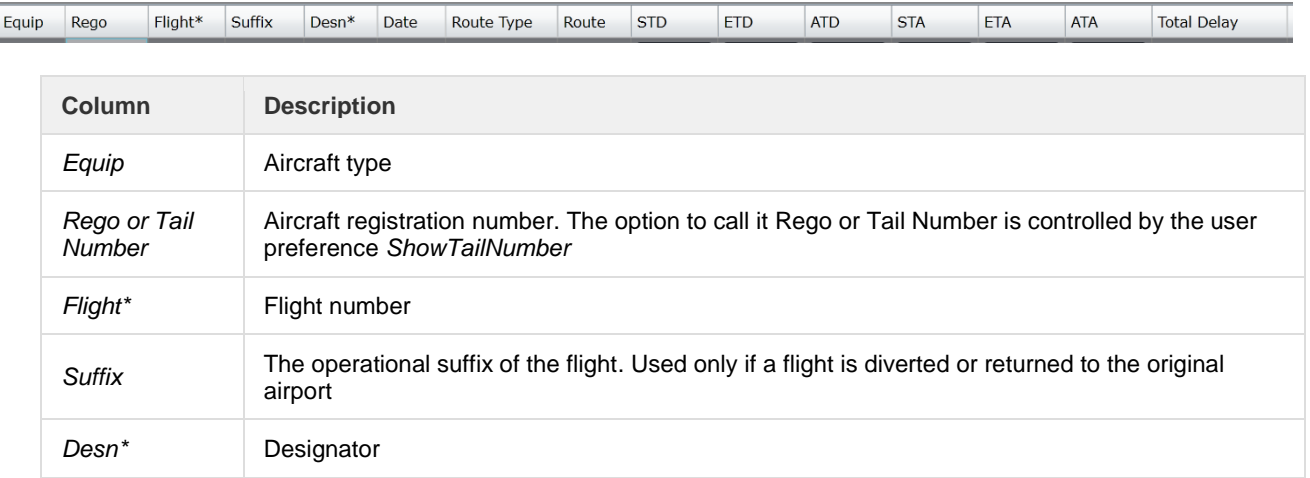

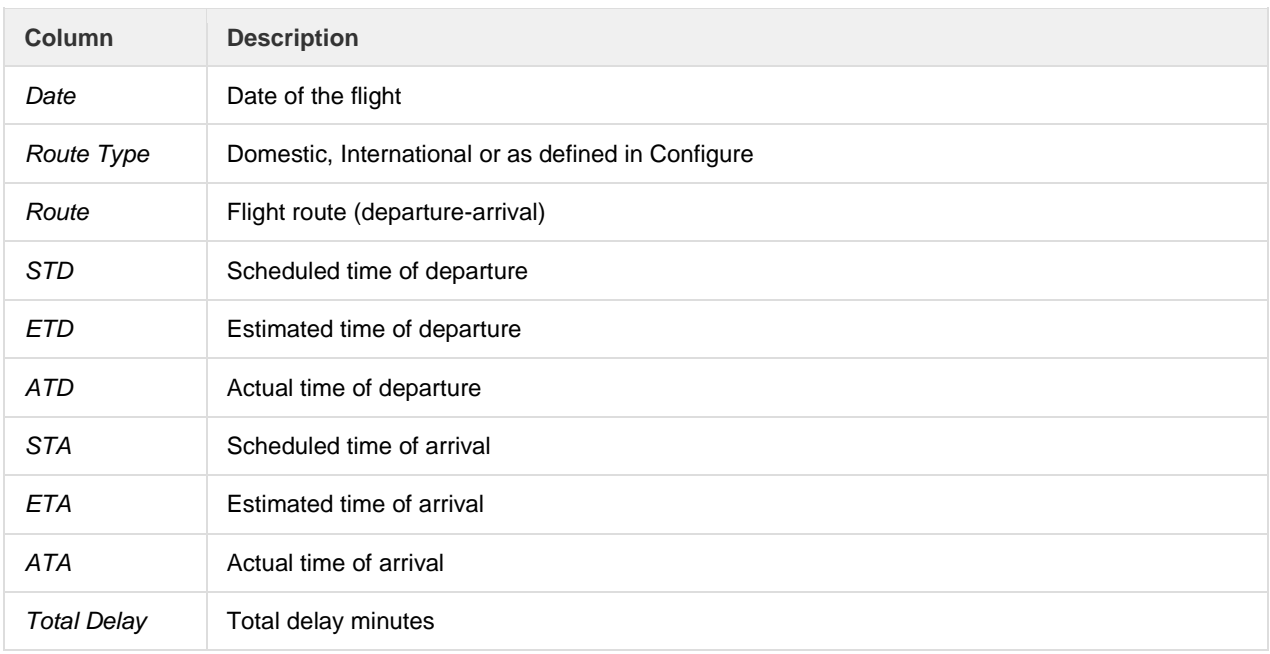

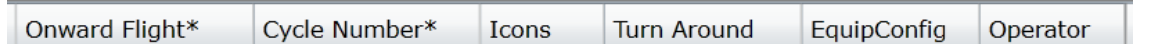

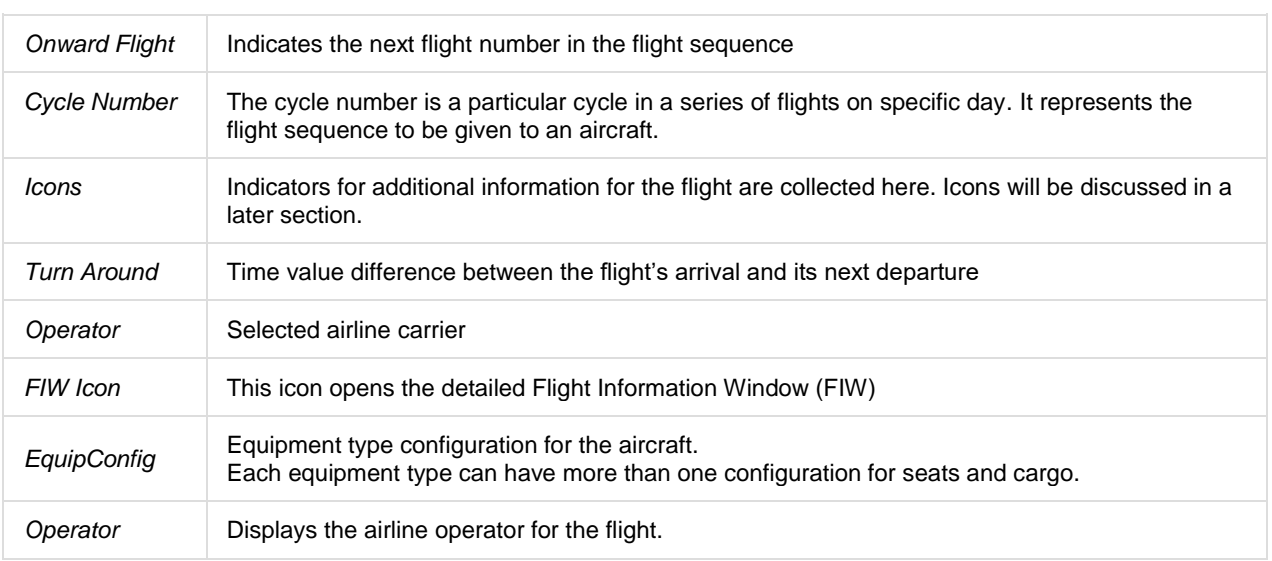

**Note**: *The column order can be reorganized according to user preferences under the FieldPosition preference group.*

## Expanded Row in Flight Display Panel

Each row in the grid can be expanded to provide users with additional information about the flight, as well as to provide access to data fields with information such as passenger counts, delay breakdowns and flight status codes.

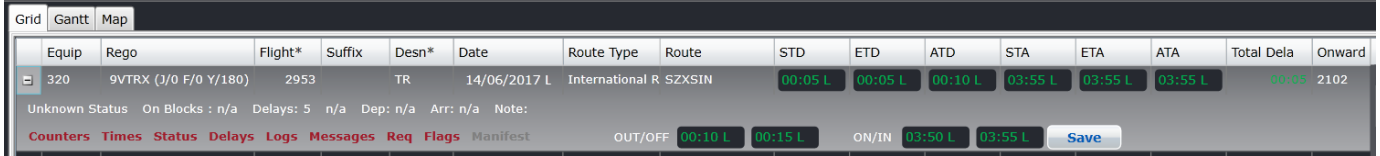

By clicking the plus (**+)** button at the left end of a row in the Flight Display grid, the row expands and the user can view additional information such as the flight status, delays and notes. Additionally, the red links provide access to editable data fields which are described in the Flight Information Window (FIW) section of this manual.

Users have a quick and easy way to add Out/Off and On/In times (OOOI) by entering the applicable values using the expanded row feature of the Flight Display Grid, as shown above. OOOI times are another term for off chocks, take off, landing and on chocks.

#### *Right Click Features*

Additional features are available to the user in the grid view, by right clicking on a selected row.

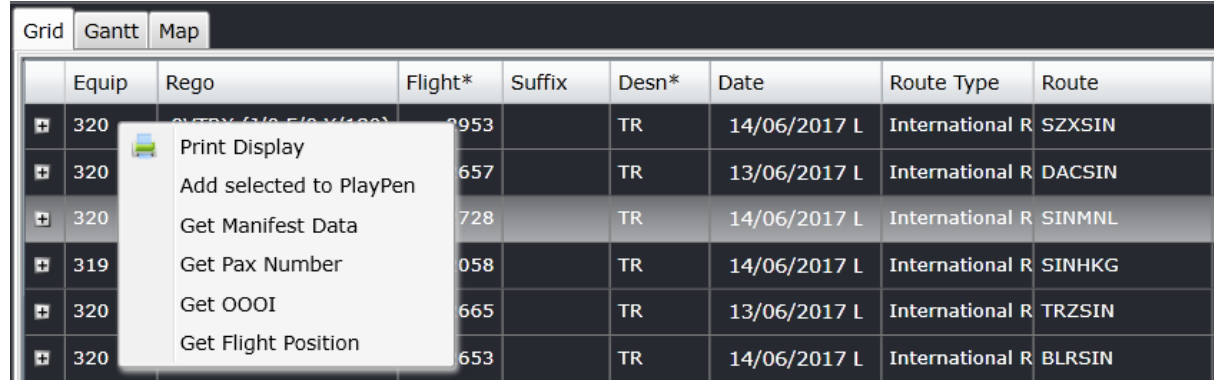

The following options are available from the right click menu:

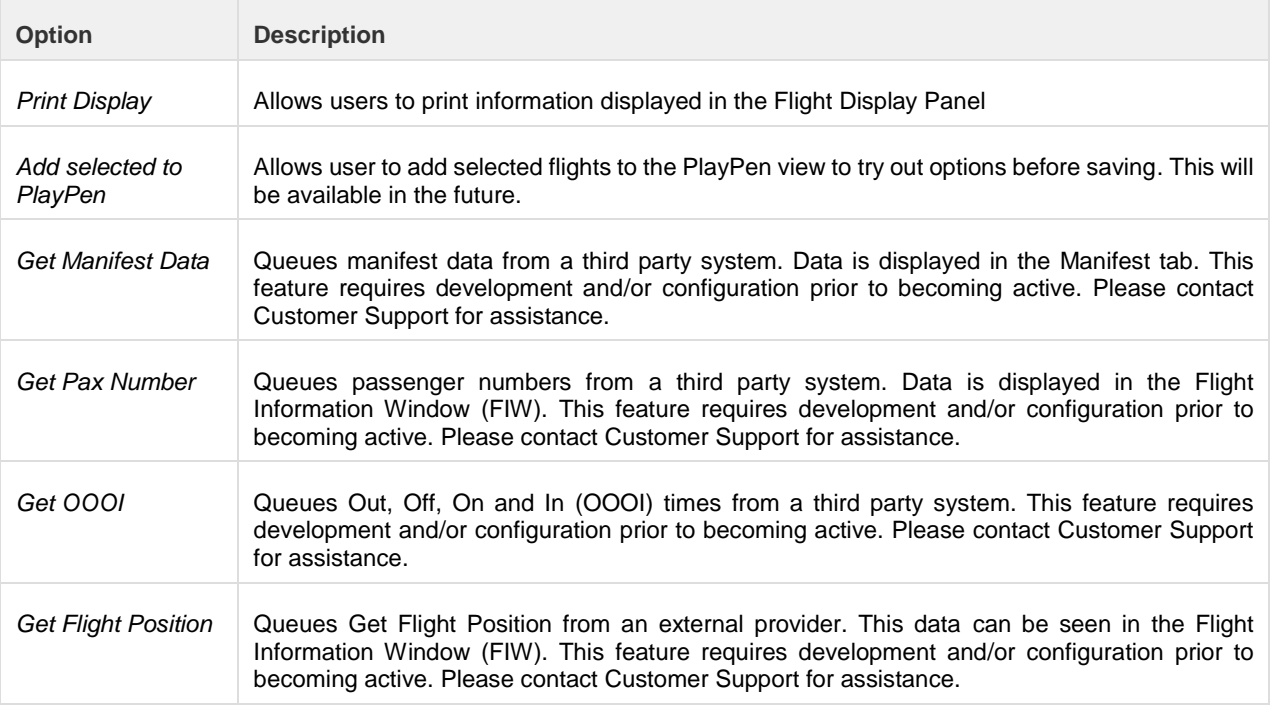

# *Flight Information Icons*

These icons are displayed in the Icons column if it applies to a flight. Each one is described below.

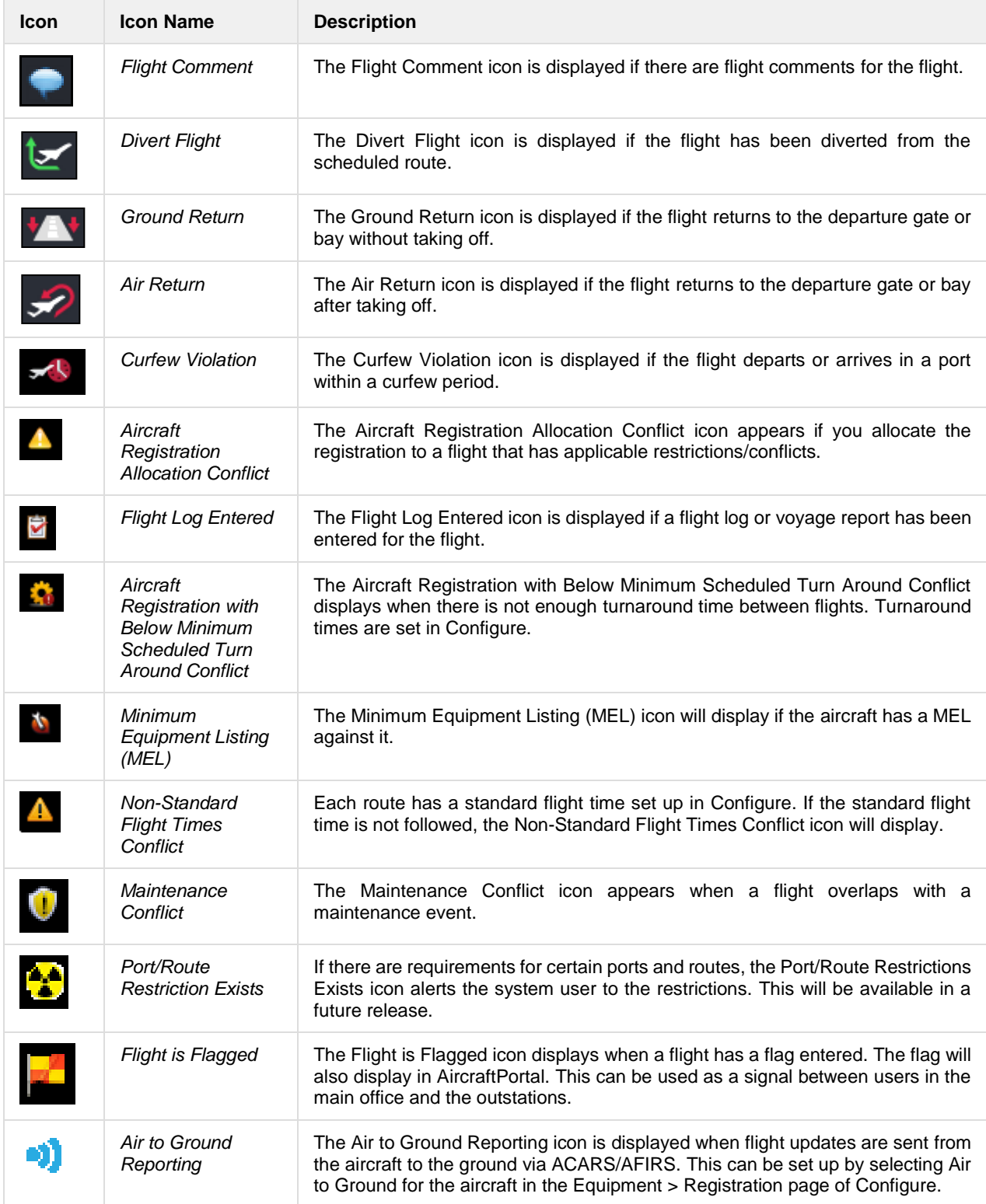

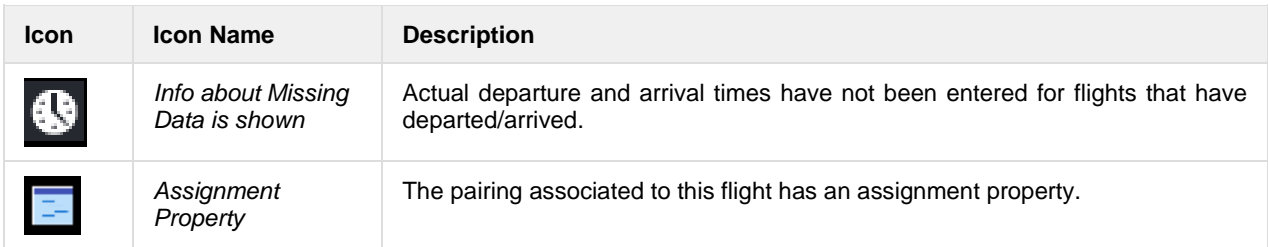

# <span id="page-25-0"></span>Gantt View

To access the Gantt view of flight information, click on the Gantt tab in the Flight Display Panel.

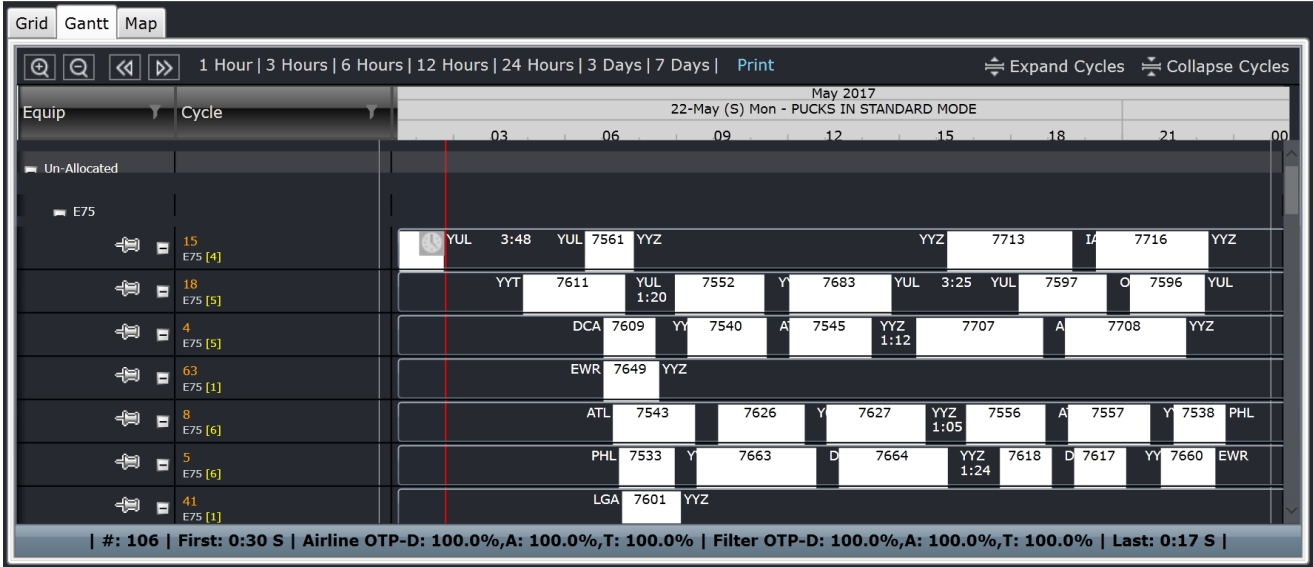

The Gantt view presents flight information graphically in a Gantt or bar chart format. The zoom level of the Gantt can also be manipulated by holding the **Ctrl** key and dragging the timeline header left or right.

Flights are displayed as rectangular objects, or pucks, which are aligned along a horizontal axis called the cycle line. The Gantt view is an effective way of representing flight sequences and is more efficient for managing issues such as aircraft routings or recovery from disruptions.

The Gantt view has several sections:

- Zoom and expansion
- Equipment and Cycle
- Gantt chart

#### *Zoom and Expansion*

The Zoom and Expansion section is right below the Grid and Gantt tabs. This allows the user to modify the view of the Gantt chart.

1 Hour | 3 Hours | 6 Hours | 12 Hours | 24 Hours | 3 Days | 7 Days | Print Expand Cycles <a>
Collapse Cycles</a>
Collapse Cycles G l al  $\overline{\mathbb{R}}$ 

The buttons and links are described below:

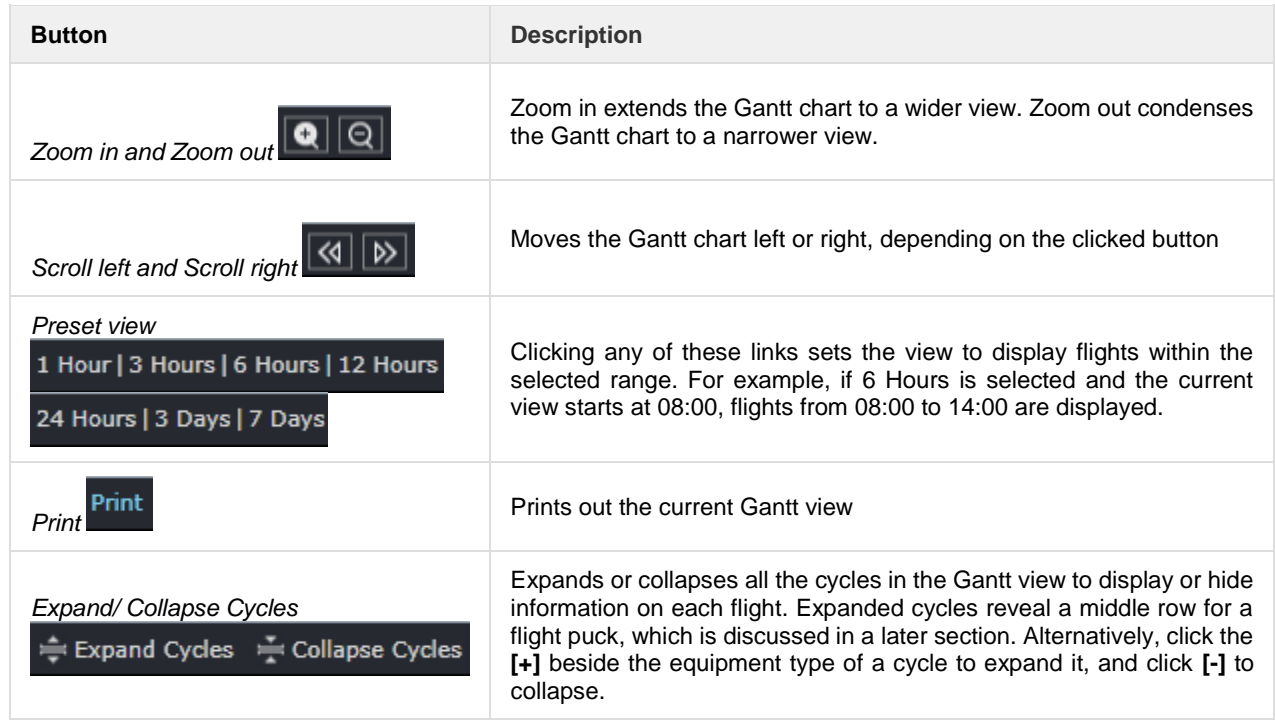

#### *Equipment and Cycle*

When the *Equip* column is expanded the following layers are displayed:

- A. **Un-Allocated**  All cycles with no registration assigned
- B. **Allocated**  All cycles with registration assigned
- C. **Available**  All active aircraft which are not assigned to a cycle

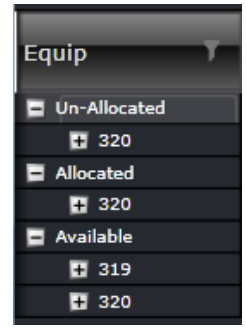

If there are no flights within that layer, the layer is not displayed. Within each layer, cycles are grouped by equipment type. If there are no flights under a certain equipment type, the layer for the equipment type is not displayed.

The View > Gantt Sort Options allows a user to sort cycles by *Departure Time, Departure Port* and *Registration/Tail*. Sorting by Registration/Tail is not applicable to the Un-allocated section; however, this section can be sorted by departure time. When Departure Time is selected and two cycles have the same departure time for their first flights, the two cycles are arranged by departure port. When Departure Port is selected and two cycles have the same departure port for their first flights, the two cycles are arranged by departure time.

The *Cycle* drop-down menu enables users to assign regos/tails to a series of flights within the Allocation Gantt. Aircraft Registration entries will be displayed in white, followed by details of the aircraft's last flight prior to the filter start date in orange.

## **Example:**

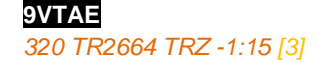

The drop-down list can be sorted in a *First In First Out* order list. The list consists of the following details:

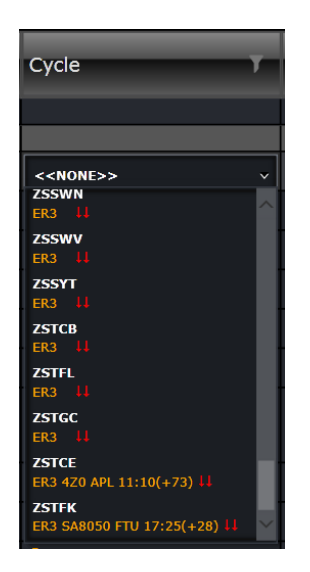

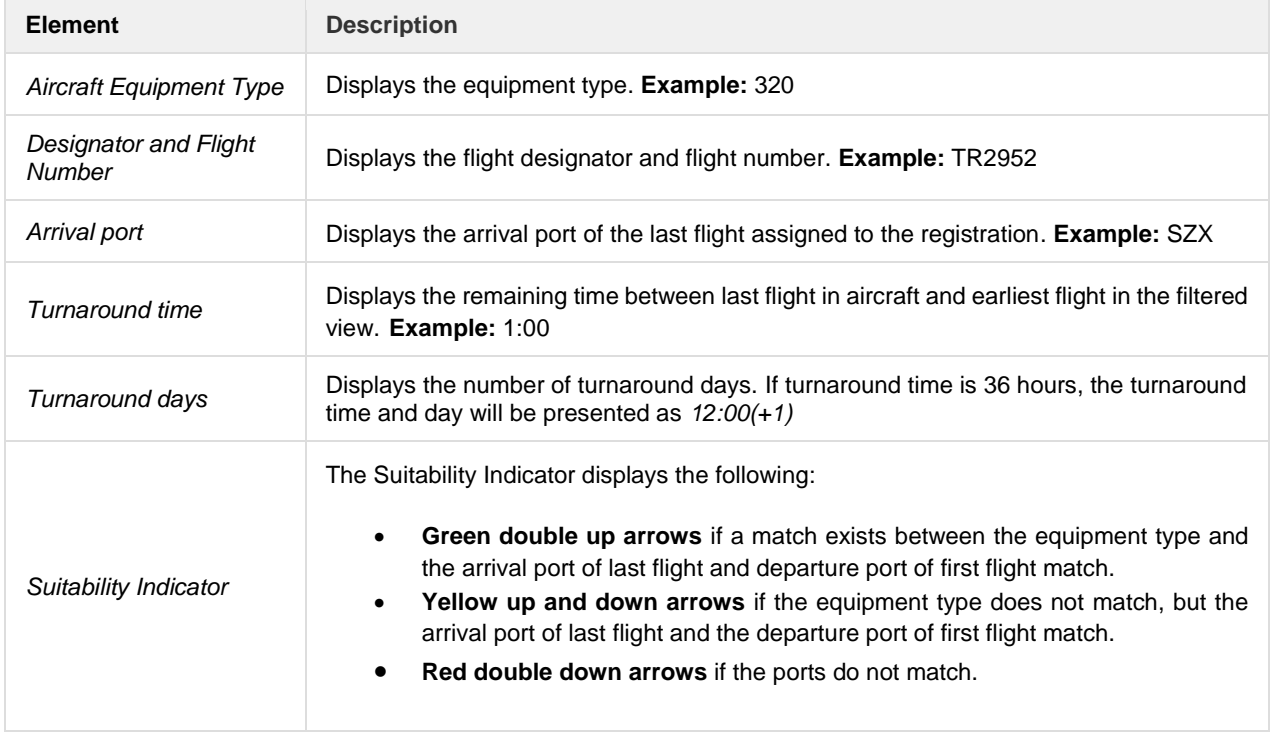

#### *Gantt Chart*

The Gantt chart displays all flights that result from the filter. All flights follow the timeline at the top. Each time the timeline moves, the flights move along with it. A red line that crosses from the timeline to the application footer shows the current time.

The flight, also known as a sector, leg or puck, contains summarized details along with a number of graphical elements designed to provide users with useful information at a glance. The cycle line on which the flight sits also contains a collection of data and graphical elements which relate to the flight sequence rather than the specific sectors on the line.

#### *Flight Puck Details*

| <b>YYC</b> 800<br><b>YEG</b><br><b>YEG</b> | <b>JHL</b><br>JHL<br>801 | <b>YEG</b><br>802<br><b>YEG</b> | <b>YYC</b><br>803        |                   |                                 |
|--------------------------------------------|--------------------------|---------------------------------|--------------------------|-------------------|---------------------------------|
| <b>YYC 10:30E</b>                          | 804                      | <b>YHM</b><br>16:35E            | <b>YHM 17:35E</b>        | 805               | <b>YYC</b><br>19:48E            |
| YYC                                        | 806                      | 807<br><b>YEG</b>               |                          | <b>YEG</b> 809    | <b>YYC</b>                      |
|                                            |                          | <b>YYC</b> 810                  | <b>YEG</b><br><b>YEG</b> | JHL<br>JHL<br>811 | <b>YEG</b><br><b>YEG</b><br>812 |

**Data Element Description** *Departure port* The departure port of the flight. (*NKG*) *Departure time* Time of departure or off chocks. This displays the STD, ETD, or ATD of the flight, whichever is available. The time is appended with A for actual and E for estimated. (*17:09A) Flight number* Flight number (181) Arrival Time Time of arrival or on chocks. This displays the STA, ETA or ATA of the flight, whichever is available. The time is appended with A for actual and E for estimated. *(22:47A) Arrival Port* The arrival port of the flight. If the flight returns or is diverted, the arrival port is updated. *(SIN) Total Departure*  These are the total number of departure delay minutes associated with the flight. If this is *Delay Minutes* blank, there is no delay. This can also display the number of minutes the flight departed early. *(9) Total Passenger*  Represents the total number of passengers in all classes on the flight. *(315) Numbers Total Arrival Delay*  These are the total number of arrival delay minutes associated with the flight. If this is blank, *Minutes* there is no delay. This can also display the number of minutes the flight arrived early. *(17) Flight Status Bar* A color indicator at the bottom of each puck indicates if a flight is on time, has a minor or major delay or if it is a future flight. The color on the left side corresponds to departure details, while the color on the right corresponds to arrival details. YEG 11:40A (25) 801 12:30A JHL The default colors for each are green, yellow, red and gray. **Note:** *These colors can be changed in the user preferences in Configure.*

(Reading left to right and top to bottom)

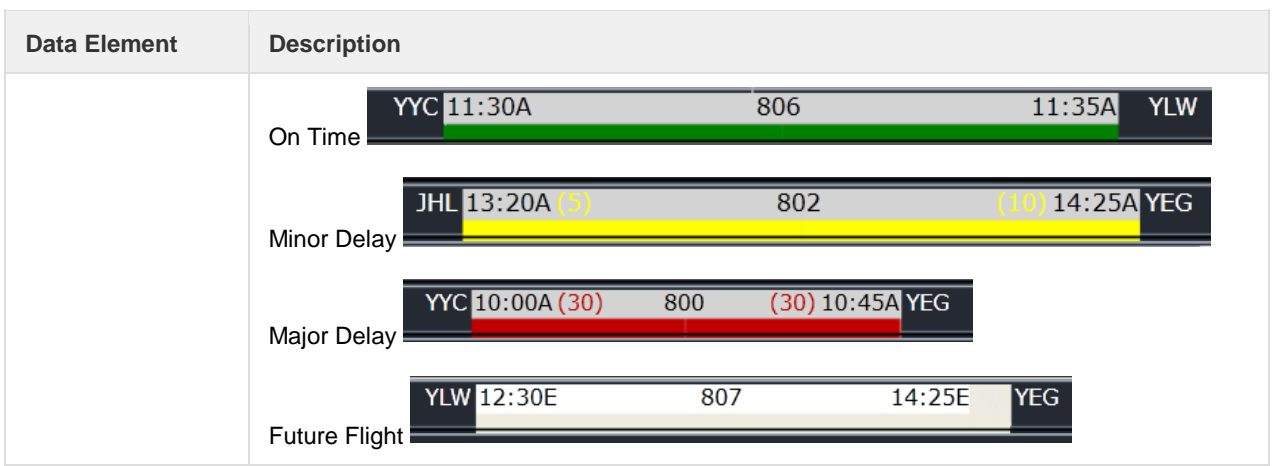

#### *Other Gantt Symbols*

The flight below has an interchanging symbol of a clock and a question mark at the right edge. This signifies that it has been more than 10 minutes since the flight's departure time and no updates have been made to the flight.

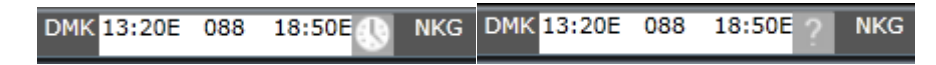

The flight below is airborne, meaning it has OUT and OFF times entered. Users can see that there is an airplane symbol beside the flight number to signify that.

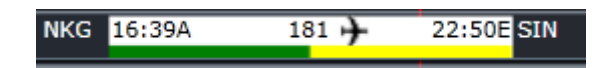

The flights below have a red circle with an exclamation point inside. This signifies a conflict. For this example, it is a port turnaround conflict. It means that flight 182's arrival port does not match flight 128's departure port, which makes it impossible for the aircraft to operate both flights. Other conflicts include insufficient turnaround time (not enough time between two flights) and curfews (flight cannot depart or arrive at the airport during that time).

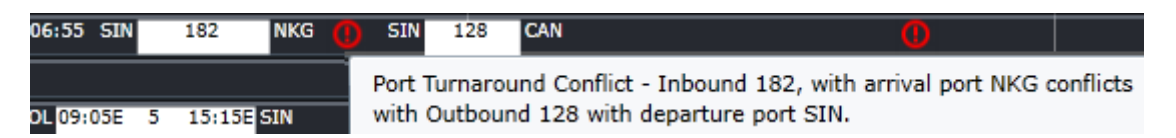

#### *Right Click Features*

Additional features are available to the user in the Gantt view by right clicking on a selected row.

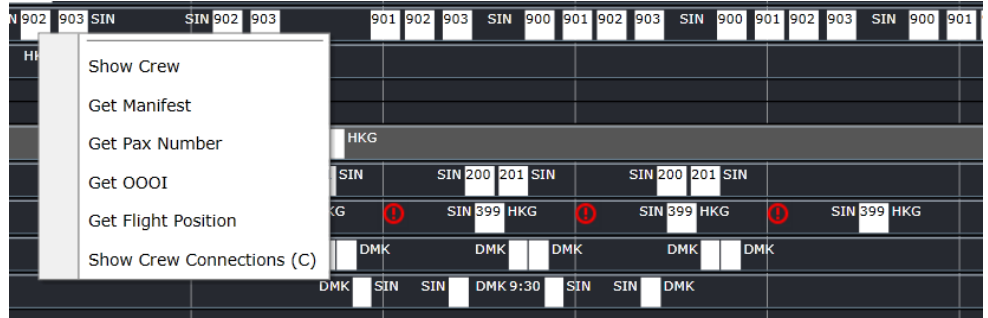

The following options are available from the drop-down menu. Click on the flight before clicking the right click button.

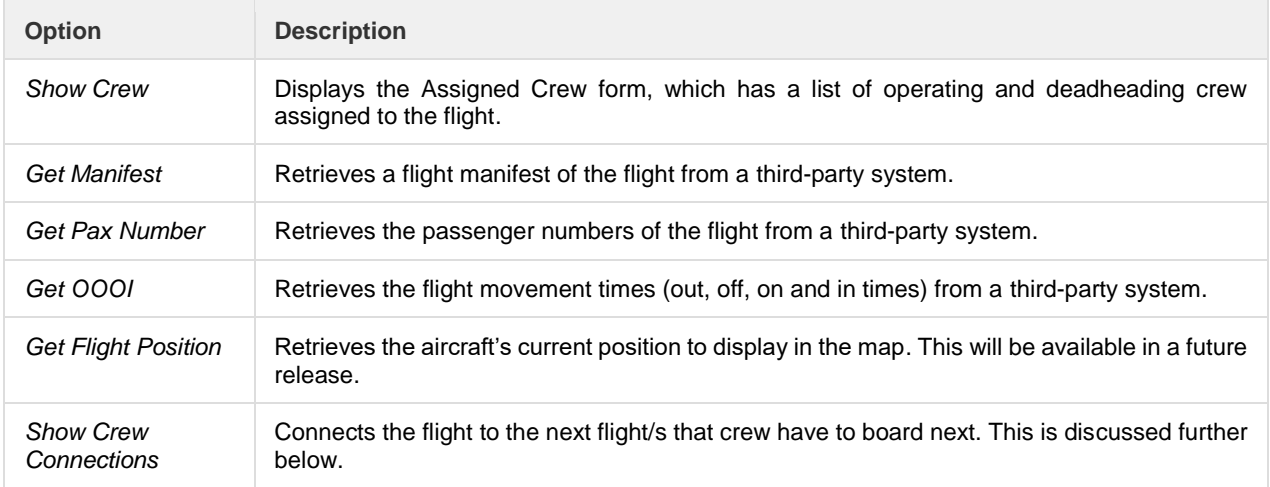

#### *Crew Connection Indicator*

The Crew Connection Indicators are visual cues that enables flight operation users to quickly visualize crew pairings in the Gantt, predict potential disruption, as well as allow all users to visualize connecting flights. The illustrations below show the different scenarios where the crew connection indicator is most useful.

For the first image, it shows the basic crew connection where the crew's pairings are on the same aircraft.

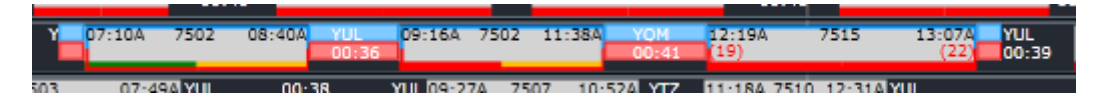

The following illustration shows the changes in cycles where the crew pairings are on different aircraft.

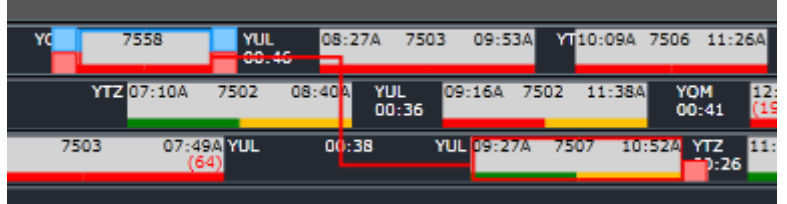

The default colors are blue for the pilots/tech crew and red for the cabin Crew. These can be changed in Configure by updating the value of the user preferences *CrewConnectionsTechCrewColour* and *CrewConnectionsCabinCrewColour*.

## *Pop Up Menu*

The intuitive popup menu enables you to conveniently *move*, *join*, *swap* and *drop* flights in the Gantt by dragging a flight puck and holding the mouse on left-click. The floating tool menu displays in the upper-right-hand side where you released the cursor.

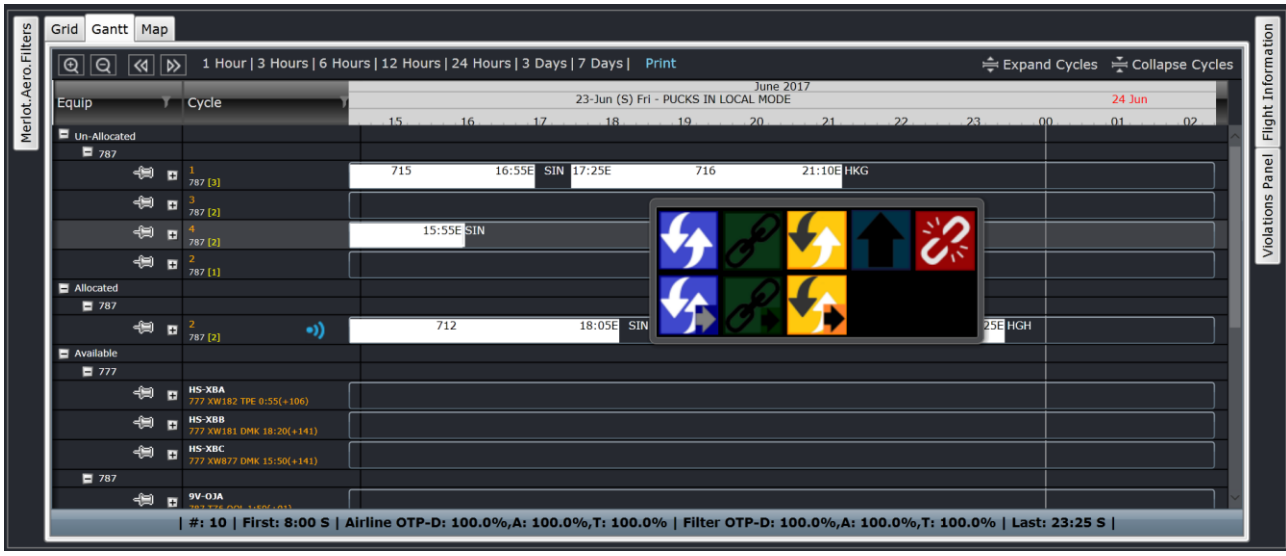

The following options will be displayed:

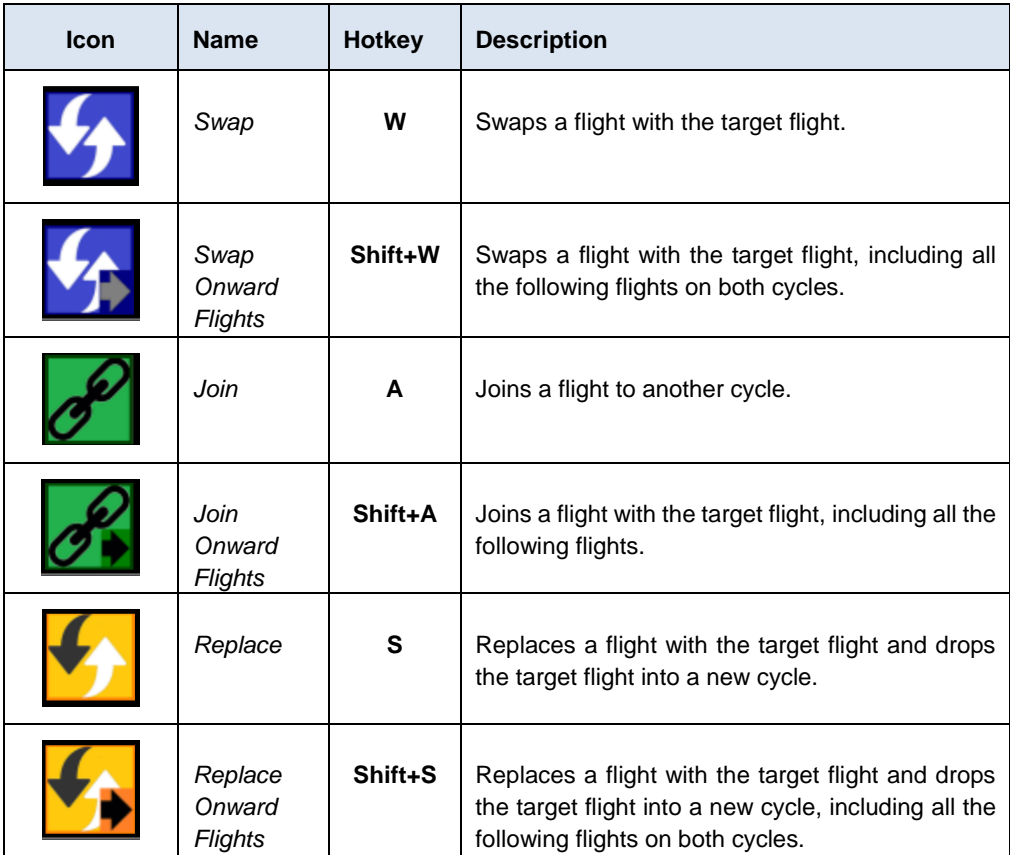

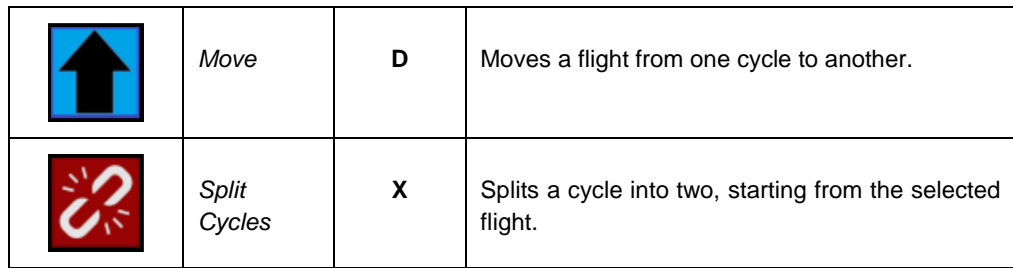

Hovering the cursor over an icon in the popup menu displays a tooltip with the icon name along with its assigned hotkey.

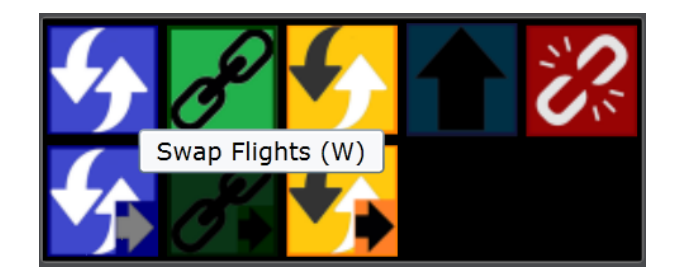

Button options are enabled depending on how you utilize the functionality. The following table explains the basic functionality of the popup menu icons:

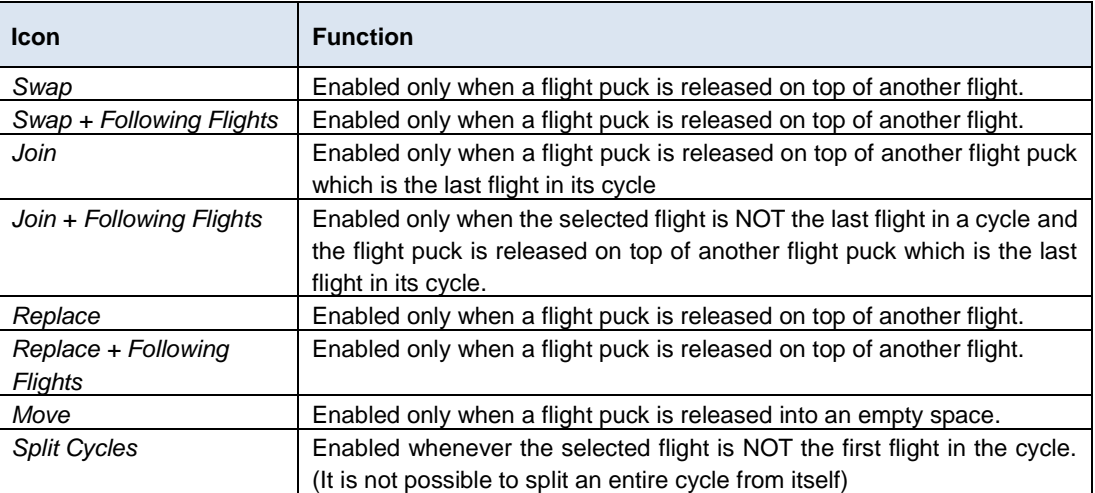

Whenever an icon is selected or a hotkey is pressed, the system automatically runs the following two new rules together with the standard aircraft ruleset.

- **Flight Port Mismatch Rule** This rule checks for port mismatches; and
- **Flight Turnaround Time Rule** –This rule checks for minimum turnaround time between flights.

Below are some sample scenarios on how to utilize the popup menu.

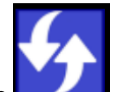

1. Sample scenario for **Swap**

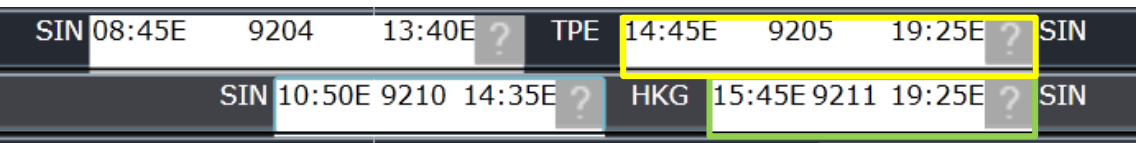

User clicks and drags Flight 9211 onto Flight 9205 and performs a swap operation.

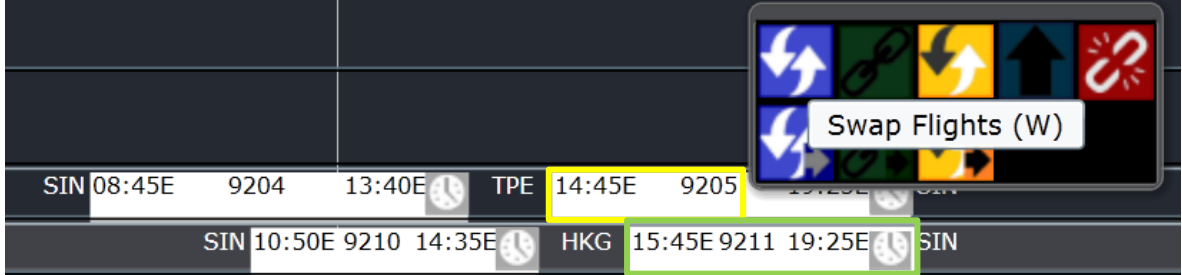

Flight 9211 is moved to Cycle 1 and now follows Flight 9204.

Flight 9205 is moved to Cycle 2 and now follows Flight 9210.

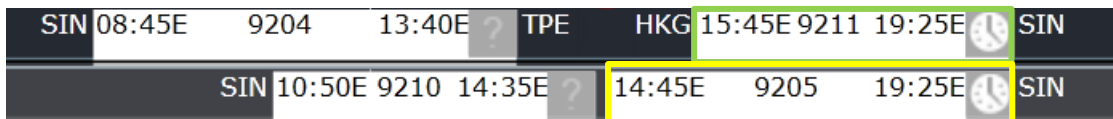

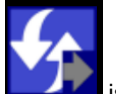

If **Swap + Following Flights is selected, all onward flights will follow Flight 9211.** 

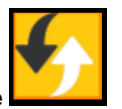

2. Sample scenario for **Replace**

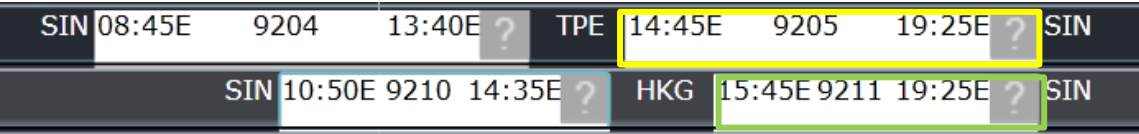

User clicks and drags Flight 9211 onto Flight 9205 and performs a replace operation.

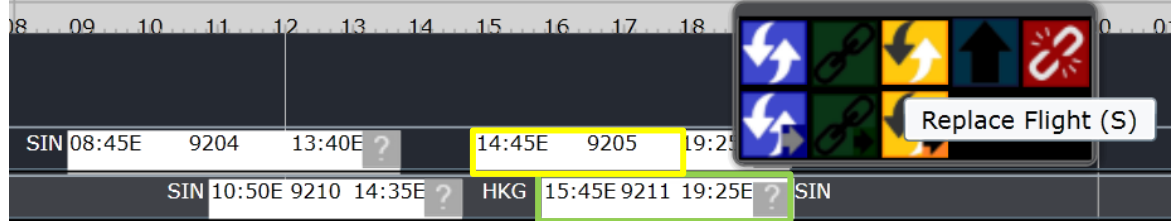

Flight 9211 is moved to Cycle 1 and now follows Flight 9204.

## Flight 9205 is moved on to a new cycle.

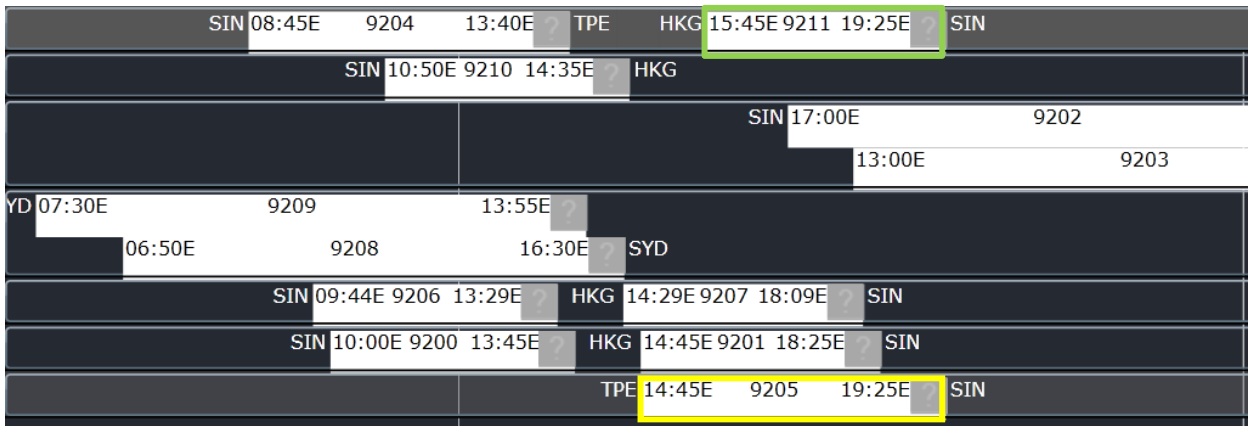

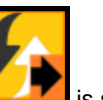

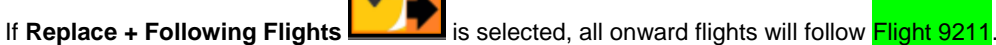

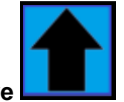

3. Sample scenario for **Move**

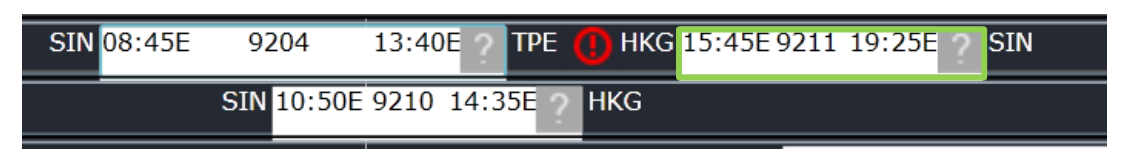

User moves Flight 9211 to the empty space after Flight 9210 and performs a move operation.

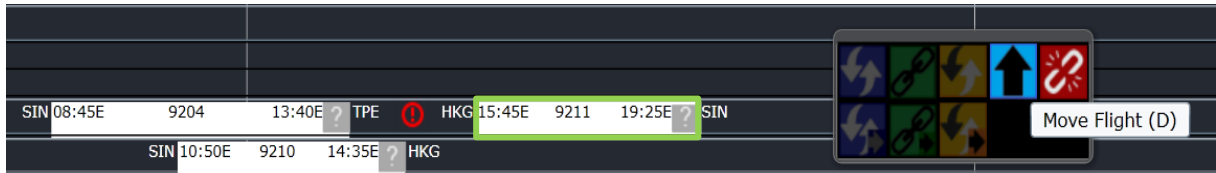

Flight 9211 is moved onto Cycle 2 and now follows Flight 9210.

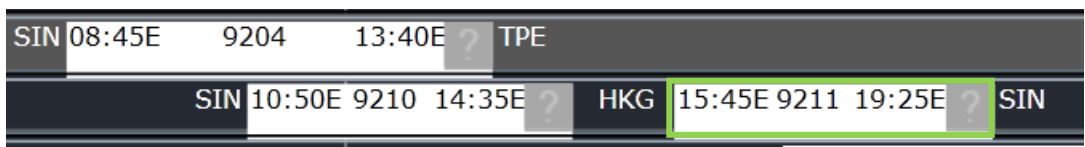

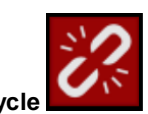

4. Sample scenario for **Split Cycle**

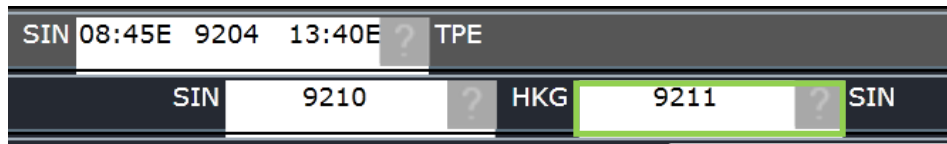

User clicks and drags Flight 9211 outside its original cycle line and performs a split cycle operation.

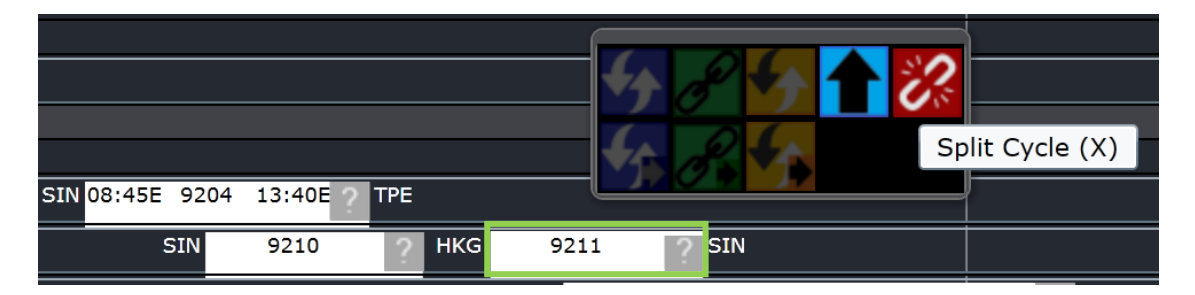

Flight 9211 is moved to a new cycle.

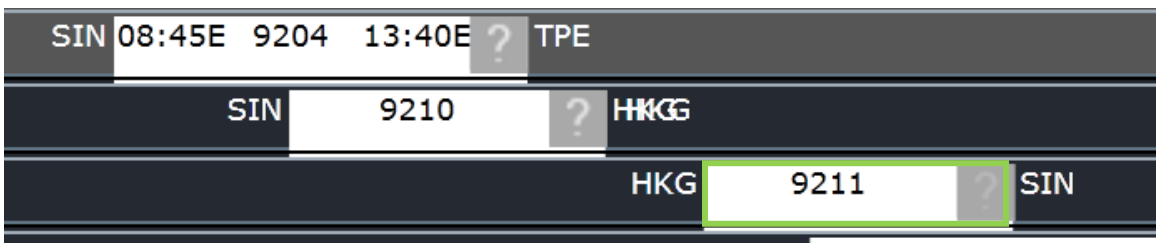

Confirmation for Onward Flight is no longer required for cycle changes.

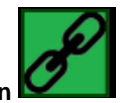

5. Sample scenario for **Join**

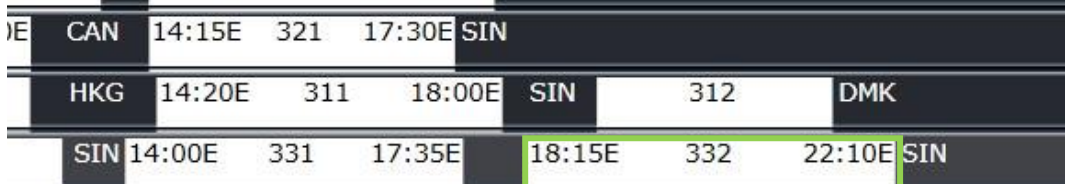

User clicks and drags Flight 332 outside its original cycle line and performs a join operation.

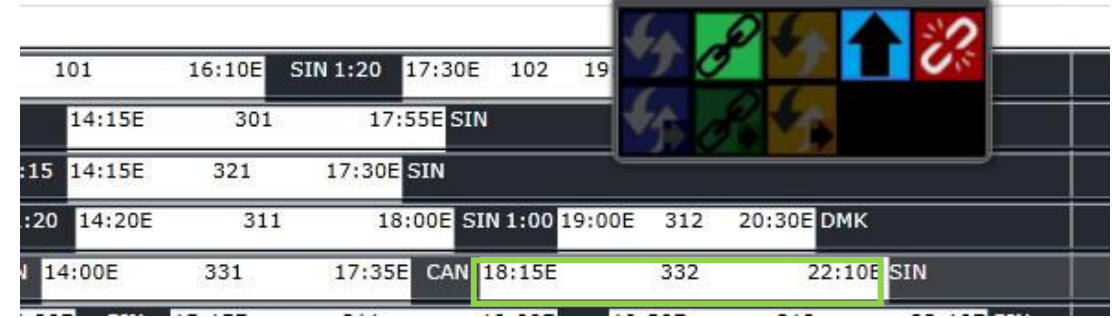

Flight 332 is now joined with Flight 321.
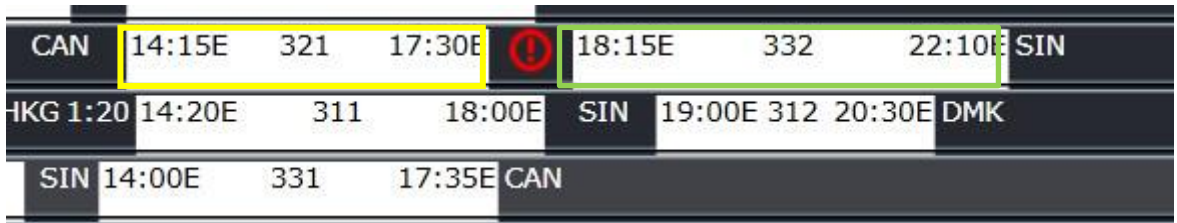

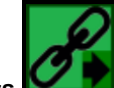

If **Join + Following Flights** is selected, all onward flights will follow Flight 332.

## Map View

The Flight Position Map feature displays real-time aircraft location and flight path through an integration with FlightAware.

Current positions and information such as *flight number, aircraft type, route, position, ground speed, altitude, ETA, flight crew, passengers, baggage, cargo* for all active aircrafts can be accessed in the **Map** tab. The *ShowMapTab* user preference which controls the display of the tab is defaulted to TRUE. This means that the tab is automatically displayed when AircraftFollow is accessed.

The aerial view map is initially set to a zoom level of 10 and users can click and drag the map around.

**Note:** *The Map tab can be detached and restored from the panel and can be maximized to cover the whole space of the browser.*

Active **ports** are marked with yellow pins and employee **bases** are marked with red pins.

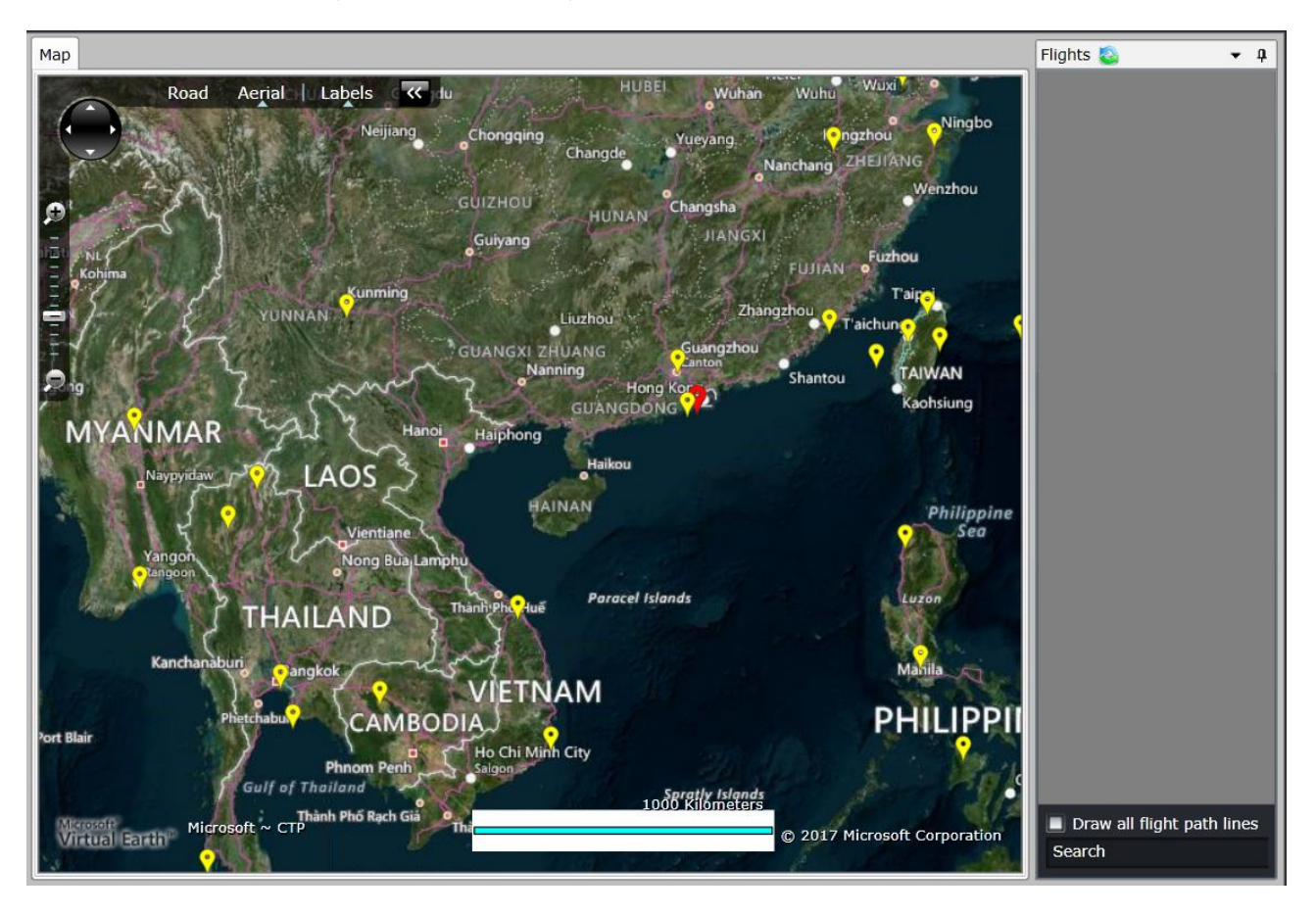

The map refresh interval is dependent on your airline setting. It is initially refreshed every 5 minutes.

Airborne aircrafts are in *green* if **on time**, *yellow* if with **minor departure delay**, and *red* if with *major departure delay*. Flight paths are displayed by clicking on the aircraft and the path from departure to arrival port will be drawn.

## **On Time Flight**

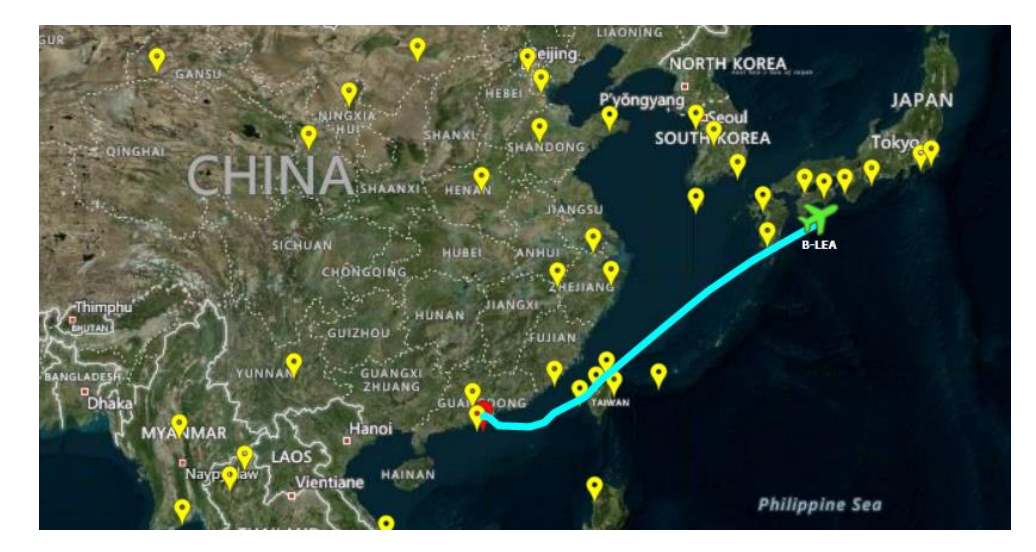

## **Minor Delay**

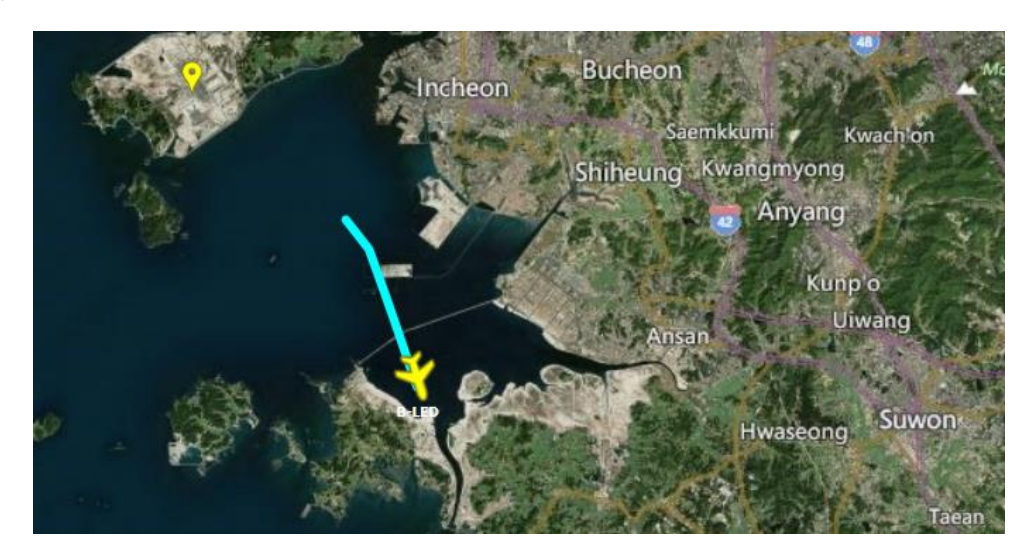

## **Major Delay**

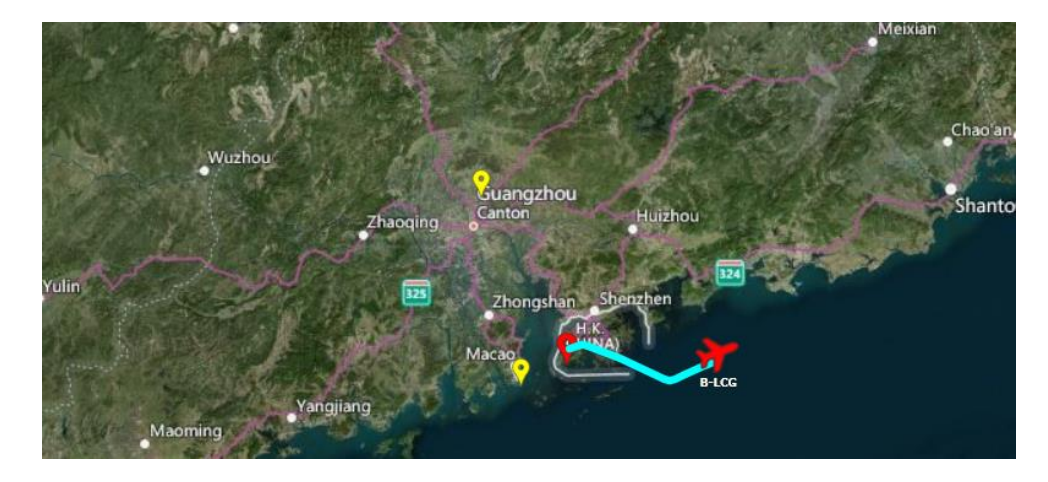

### *Displaying Map Details*

The following flight information are displayed when a user hovers the mouse over an aircraft icon.

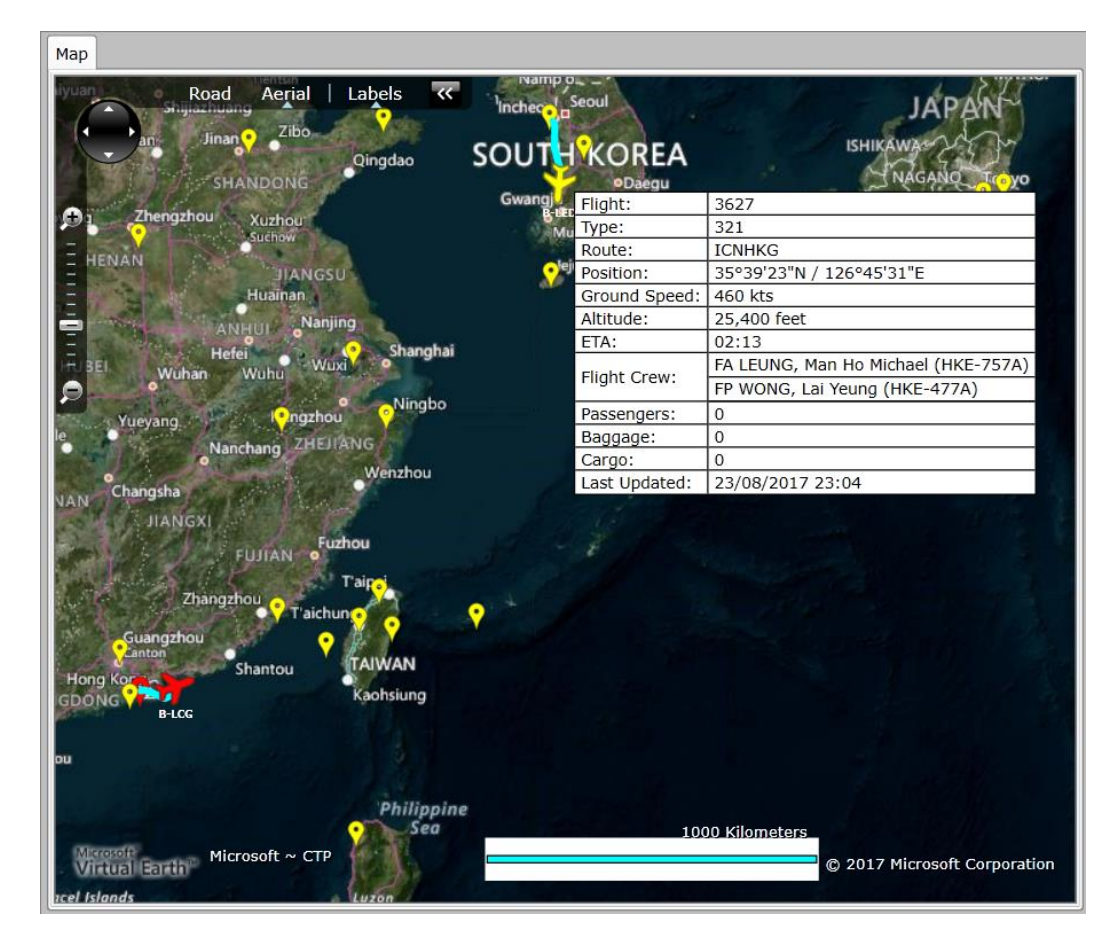

# **Flight Information Panel**

The Flight Information panel gives users access to all information related to a flight. Users can also edit flight information from this window and the panel can be docked anywhere in the screen and works best when extended to a secondary monitor.

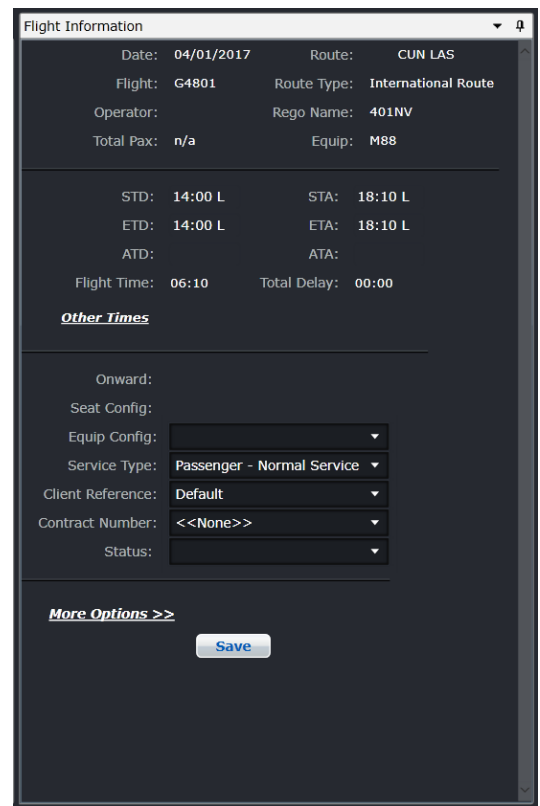

The panel is divided into sections. The layout of the fields are as follows:

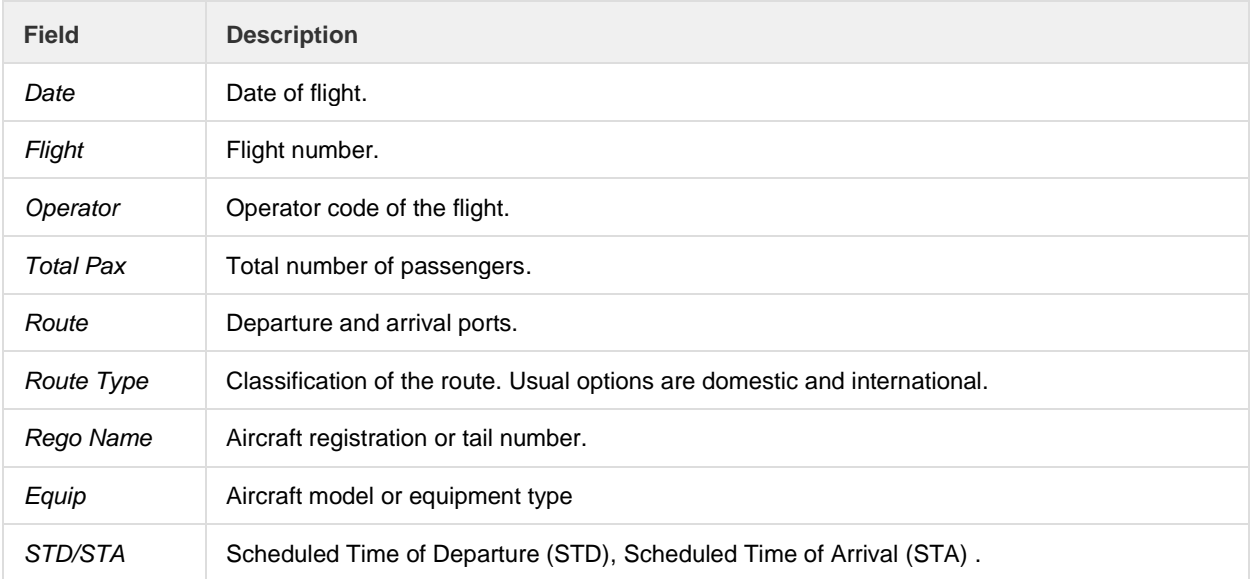

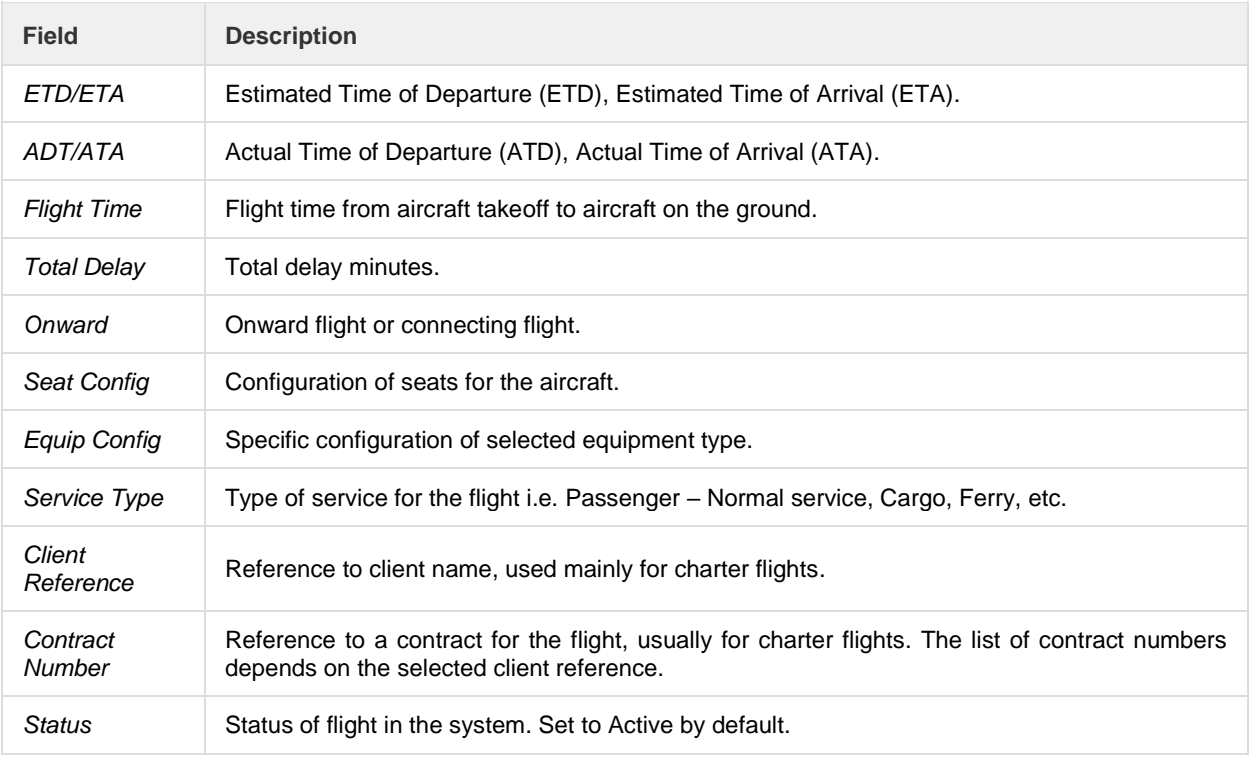

## Other Times

The Other Times link launches the *Flight Follow Time* window which allows users to add and delete aircraft times i.e. Doors Closed, Out from Gate, Wheels Up, and In to Gate. The OOOI times seen in the Grid have corresponding fields in this form.

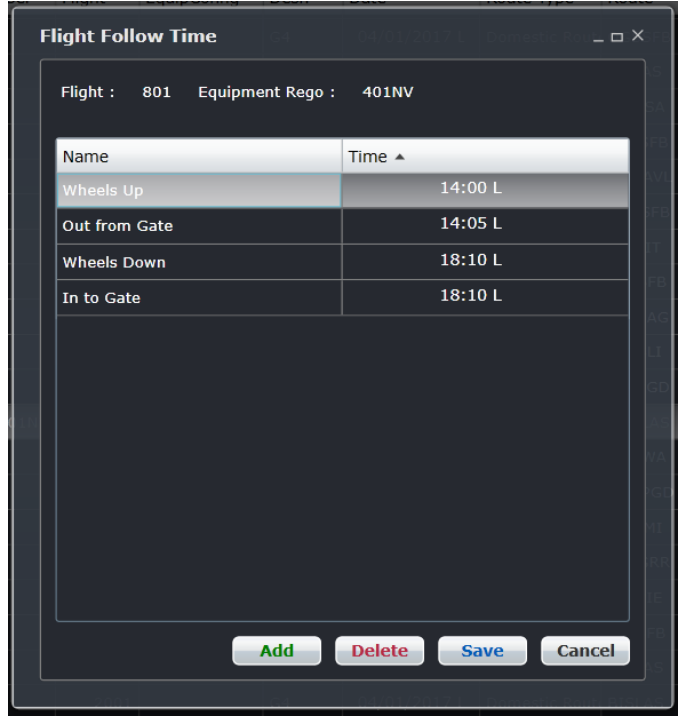

# More Options

When the More Options link is accessed, the following additional options related to the flight displays:

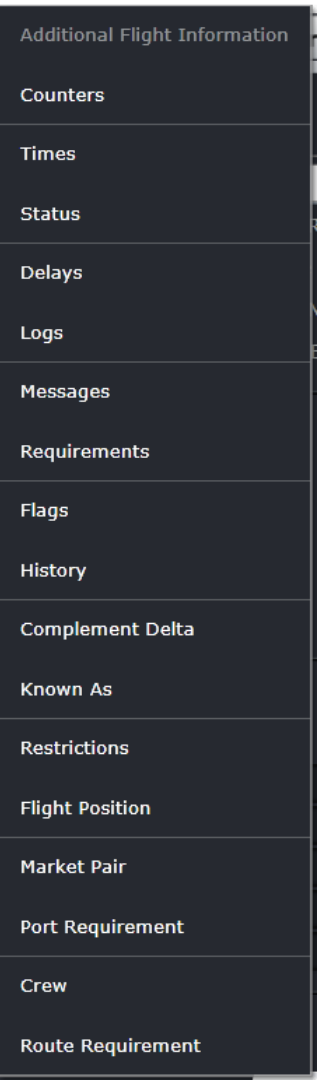

### *Additional Flight Information*

The *Additional Flight Information* window displays flight information displayed in the Flight Information panel. This is also displayed in More Options > Times.

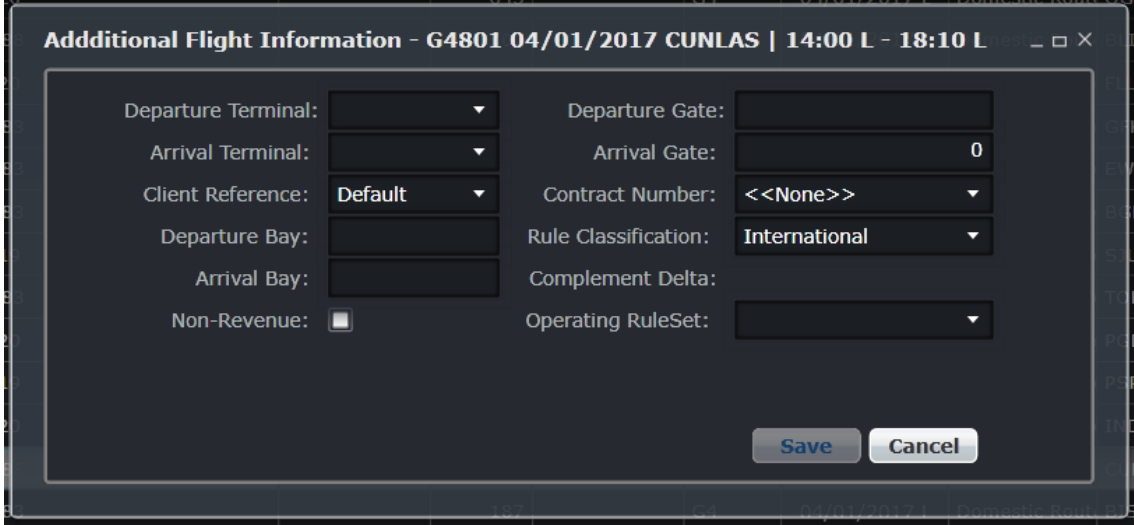

### *Counters*

The *Flight Follow Counter Group* window allows users to add and delete default counter groups i.e. baggage, cargo, freight, mail, other and passengers for a flight.

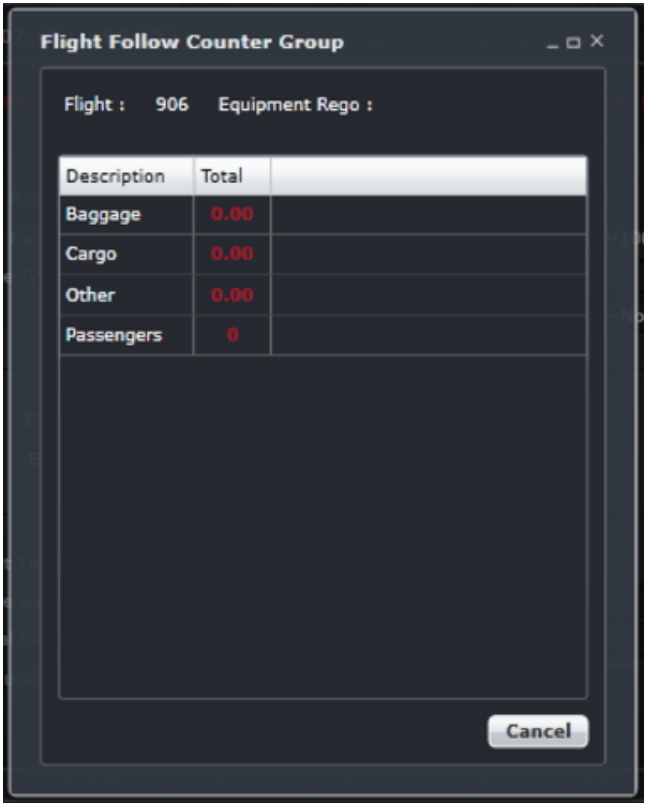

To update counter groups, click on **Add** to add a new row, enter the Code, Description, Unit of Measure and select Active and click **Save**.

### Unit of Measure

The Unit of Measure window displays active and inactive units of measurements used for counter groups.

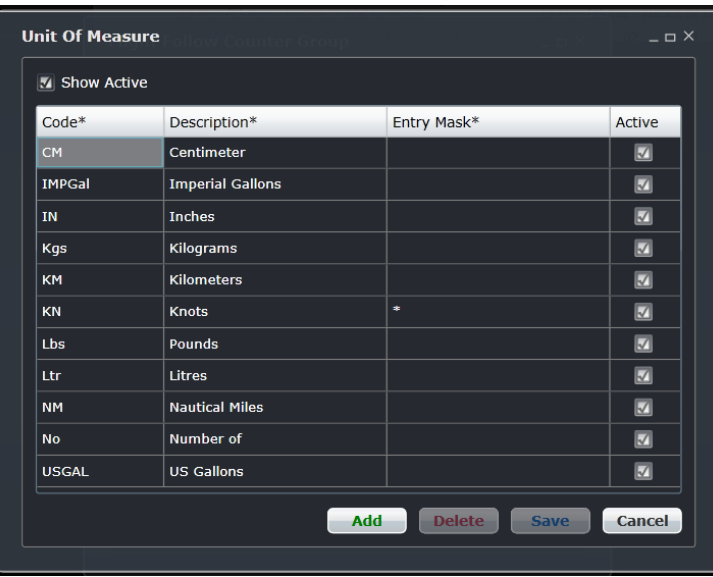

### *Times*

The *Flight Follow Time* window allows users to add and delete aircraft times i.e. Doors Closed, Out from Gate, Wheels Up, and In to Gate. The OOOI times seen in the Grid have corresponding fields in this form.

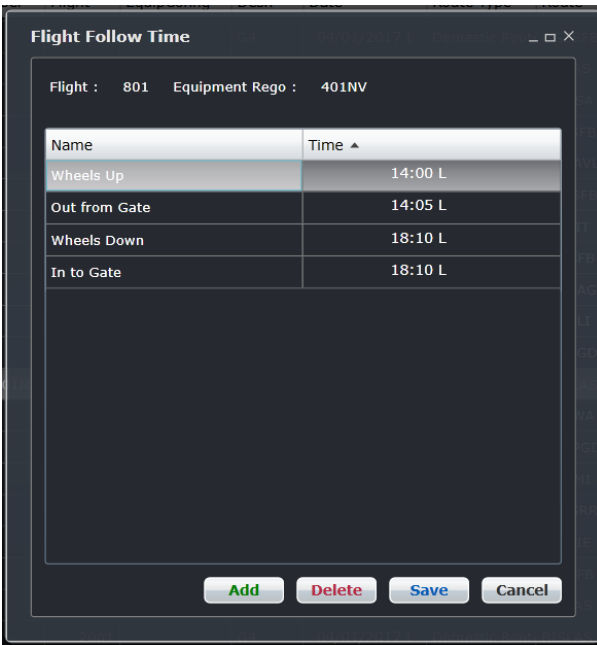

Flight times added in the Flight Follow Time form will update actual departure and arrival times in the Grid.

To update flight times, click on **Add** to add a new row, select the item being updated from the Name drop-down menu, then enter the time value and click **Save**.

### *Status*

The *Flight Follow Status* window allows users to track the status of the flight from a passenger perspective. Values entered into this form can be transferred to flight information display systems (FIDS) via the merlot.aero web service. A visual of the Flight Follow Status form is located under the View menu section of this manual.

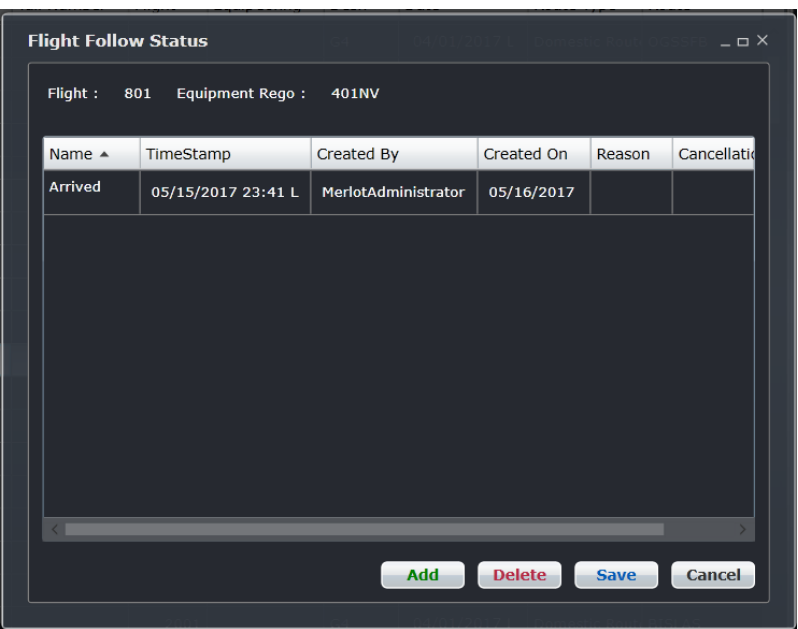

### *Delays*

The *View and Add Delay Minutes Breakdown* window allows users to track and edit the delays incurred by a flight. This form can be set to automatically display when a departure or arrival time is entered and a delay is detected. This behavior is controlled by user preferences in Configure.

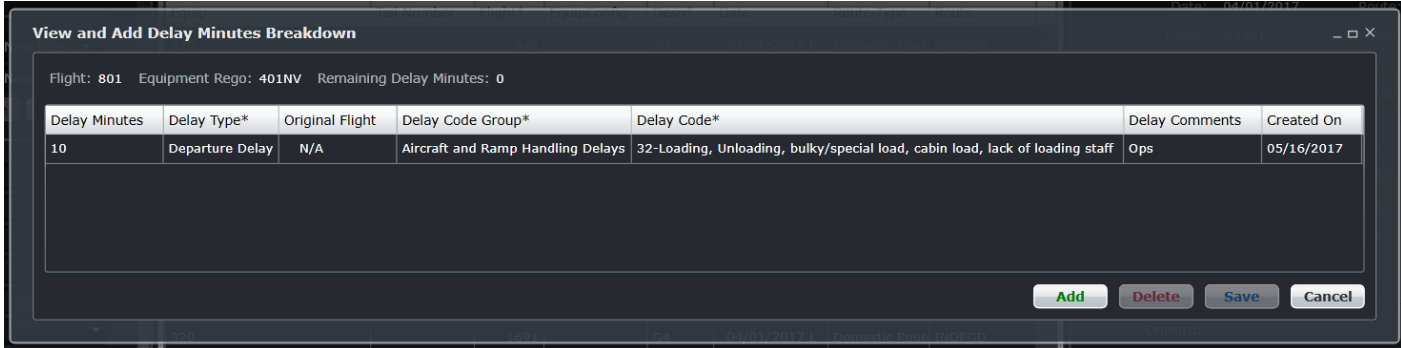

Above the grid are the flight number, aircraft registration or tail number and the remaining delay minutes that are not associated with delay codes. The columns are described below.

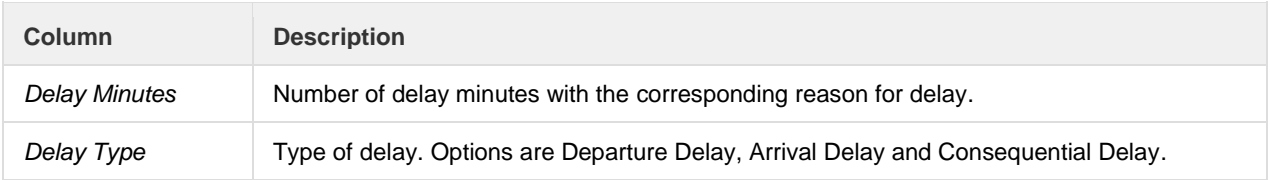

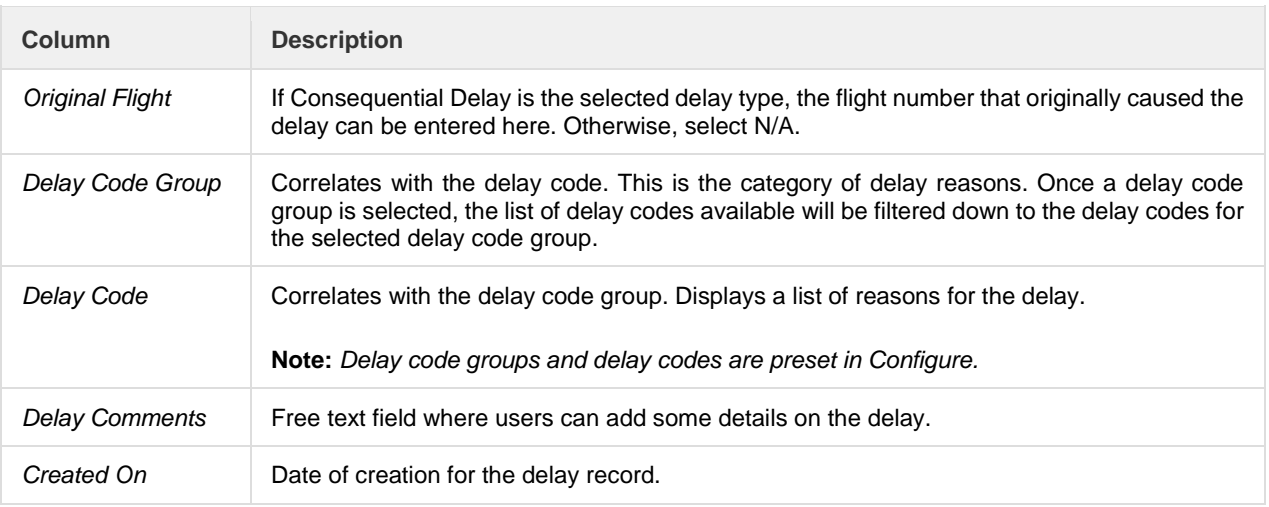

If the previously entered delay information is contested, users can still modify the necessary details in this form as long as the flight log has not been signed off for this flight yet.

### *Logs*

The *Log Details* window allows users to update flight logs associated to a flight. A flight log must be logged to display this window. Details on flight logs are discussed in a later section.

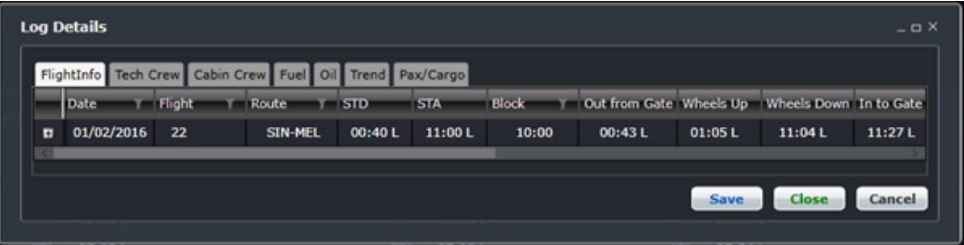

#### *Messages*

The *Flight Follow Messages* window allows users to add and delete messages pertaining to a flight. To add messages, click **Add** to add a new row, enter your flight comment in the Comment column and click **Save**. The *Updated By* and *Updated Date/Time* columns will automatically populate with user information and a date/time stamp.

Messages entered by outstation users in AircraftPortal can be viewed here as well.

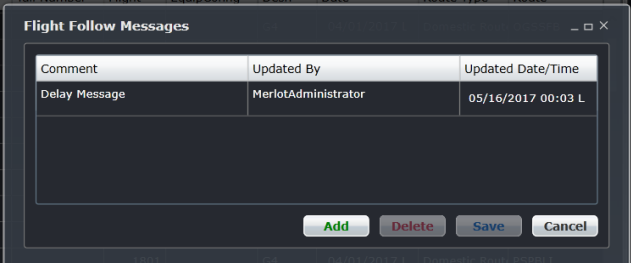

#### *Requirements*

The *Flight Requirement* window allows users to add and delete flight requirements such as wheelchairs.

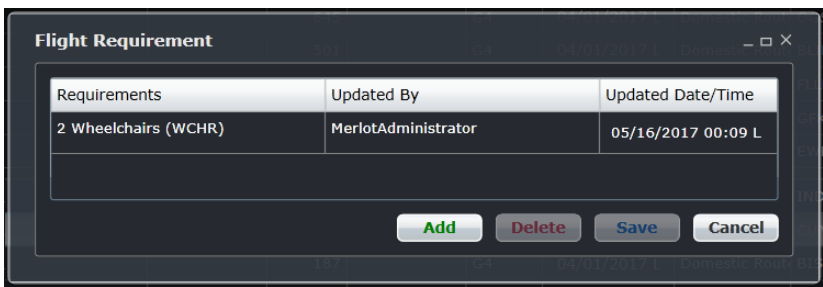

To update Requirements, click **Add** to insert a new row and enter the flight requirements in the Requirements column. The remaining columns automatically populate with user name and a date/time stamp. Click **Save** then click **Cancel** to close the window and return to the Flight Information Window.

This information will display in the Special Service Request (SSR) area in AircraftPortal.

### *Flags*

The *Flight Follow Flag* window allows users to add an informational flag against a flight. For instance, a flight may be flagged to show that there is a VIP on board.

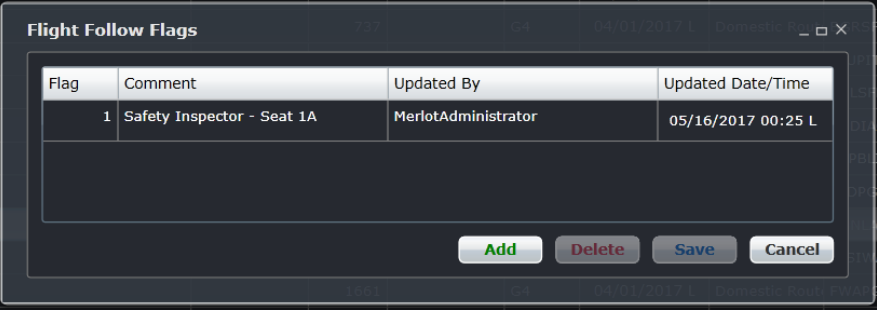

To update the window, click **Add** to insert a new row, indicate flag number using the up/down arrows in the Flag column, enter comments in the Comment column. The remaining columns automatically populate with user name and a date/time stamp. Click **Save** to save your information and then click **Cancel** to close the form and return to the Flight Information Window.

### *History*

The *History* window enables users to view the changes made to a flight. It records the date and time of the change, the description of the change (update or insert), the user who made the change, the field that was changed, and the old and new values. All the information in this form are read-only.

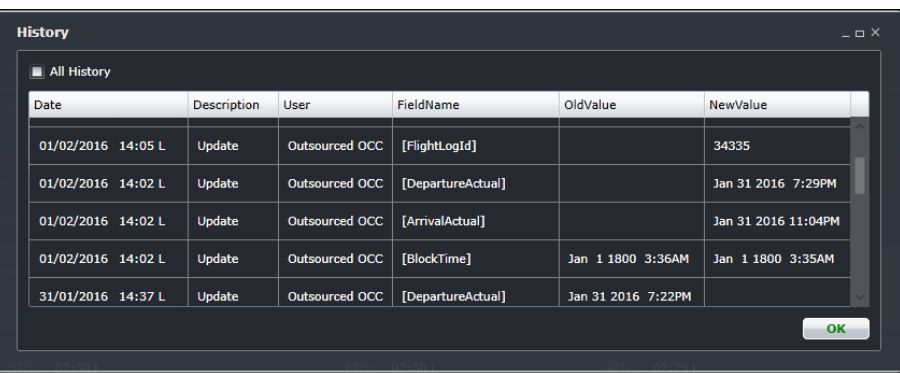

### *Complement Delta*

The *Complement Delta* window allows the user to adjust the required crew complement for the associated flight leg. If the complement needs to be adjusted (i.e., 2 CPT, 0 FO), click the **Add** button, select the rank from the Rank drop-down menu and enter the number to be added or lessen in the Complement column. When finished, click **Save** to save the newly updated information followed by **Cancel** to return to the Flight Information Window.

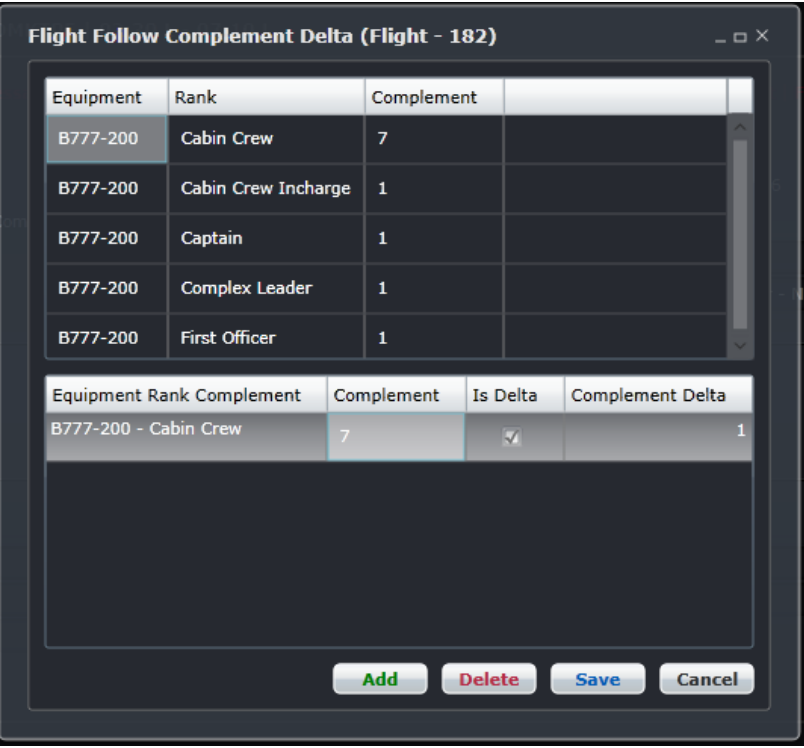

### *Known As*

The *KnownAs* window allows users to name a flight, such as a training flight for crew. This form is also used to list the designator and flight number for code sharing flights. The same process used to update FIW forms is used to update the Flight Follow Known As form.

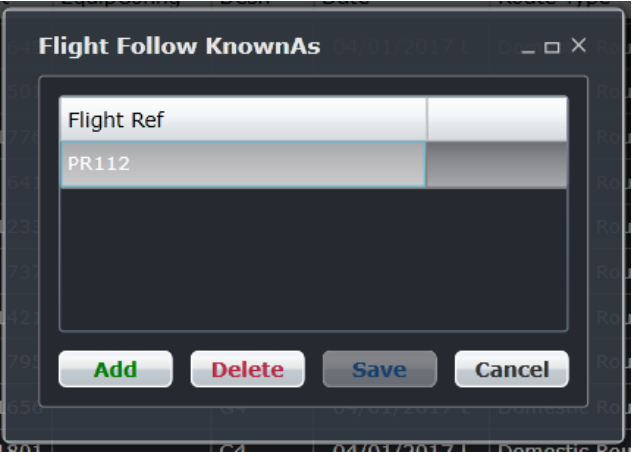

### *Restrictions*

The *Flight Restrictions* window allows users to view equipment and port restrictions affecting a flight.

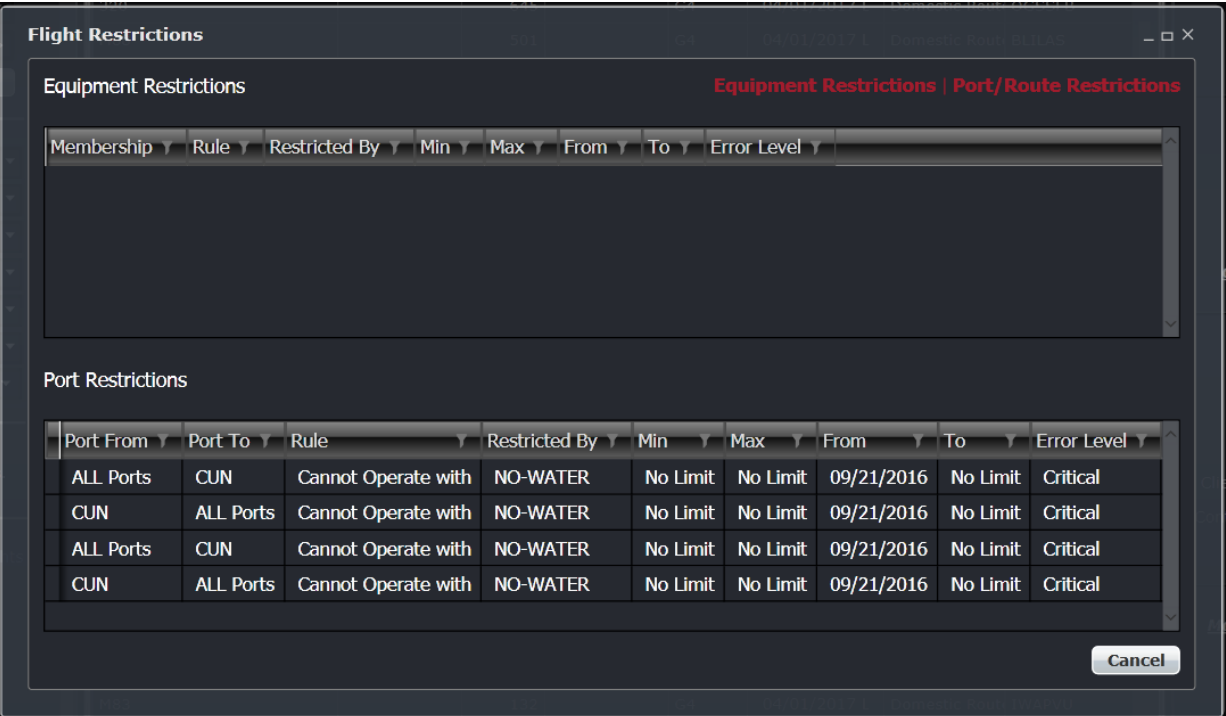

### *Flight Position*

The *Get Flight Position* window allows users to determine where an aircraft is in terms of latitude and longitude and what its heading, speed and altitude are at a given time. The user can print this information. This feature requires development and integration prior to activation.

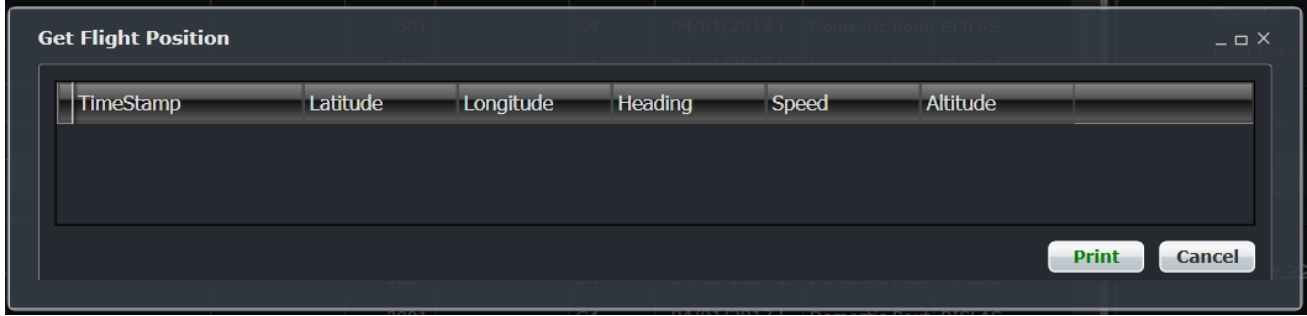

### *Market Pair*

The *Market Pair* window allows users to view the number of passengers who have connecting flights on the arrival port and who have the arrival port as their destination. The numbers can be specified to show how many passengers are booked with the airline and how many passengers are booked on a code share flight. A print option is available. This feature requires development and integration prior to activation.

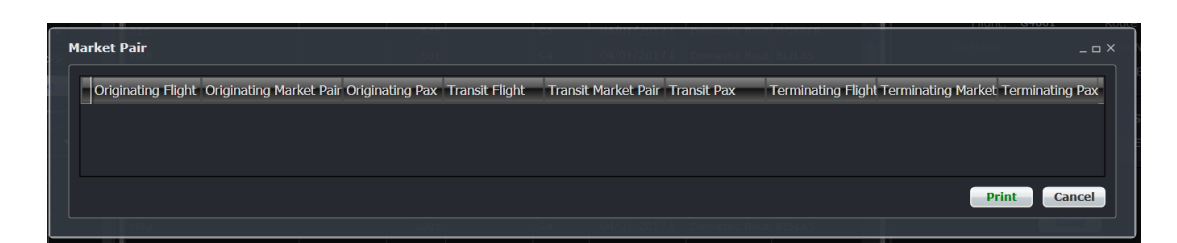

### *Port Requirement*

The *Port Requirement Equipment* window allows users to view, add and delete equipment requirements at a specified port. The default set up for port requirements takes place in Configure.

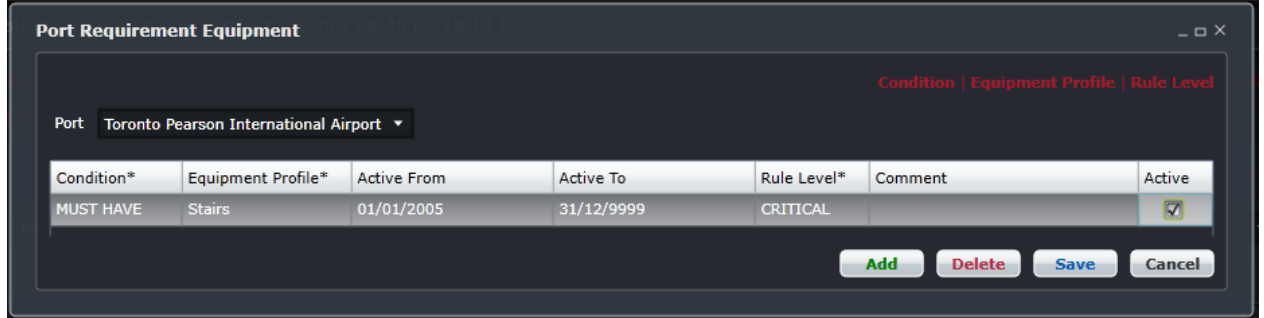

To add a port requirement, click **Add** to insert a new row, choose Must Have, Must Not Have or No Condition from the Condition column. Select the Equipment Profile from the dropdown menu. Select the applicable dates from the drop-down calendars if different from the auto populated dates. Choose the applicable rule level from Rule Level selections. Add any comments and check the Active check box to indicate an active port requirement. Finally, click **Save**.

### *Crew*

The *Assigned Crew* window shows the names of all crew members currently assigned to a flight as well as their previous and next flights. Employee Details which contains vital information such as the legality of a crew flying on a specific flight route can be accessed in the Assigned Crew window. System users can add crew members and other employees (engineers, ground staff, etc.) to the flight and/or send messages to the crew. This feature also allows users to select if the employee will be included in the *GenDec report, APIS messages, Voyage Report* and *Briefing report*.

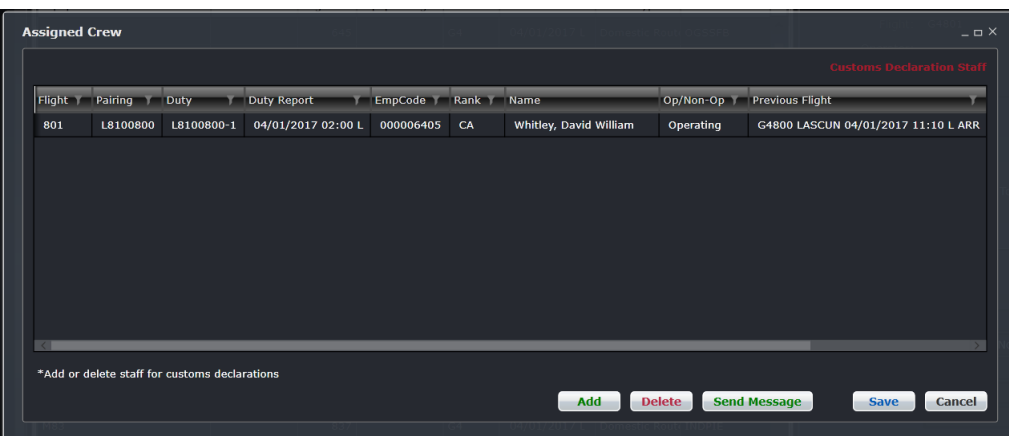

### **To display Employee Details in Assigned Crew window:**

1. Double-click the name of the crew.

The **Employee Details** window will be displayed.

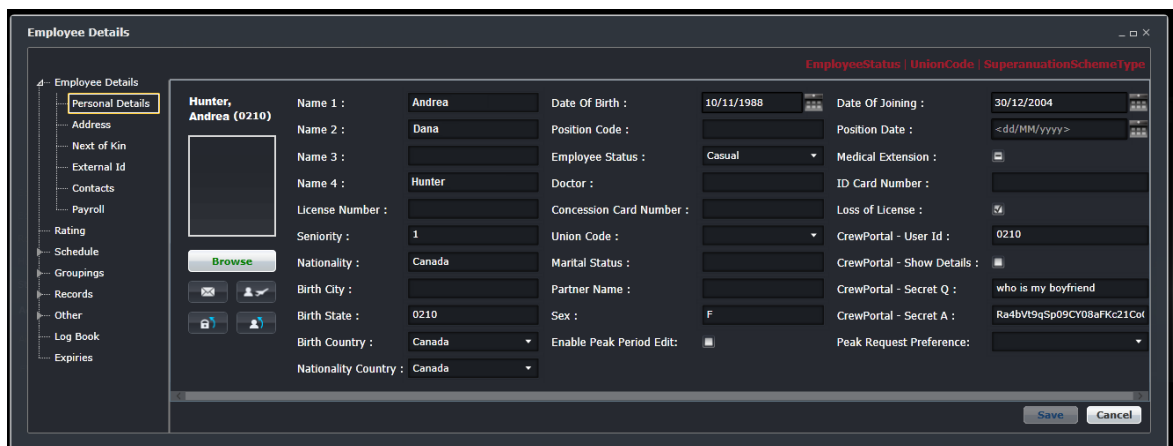

**Note:** *The buttons that will be displayed below the Employee Details window depends on your assigned security access.*

- 2. Proceed by doing either of the following:
	- a. If you have permission to modify employee record, update the necessary details then click **Save**.
	- b. If you don't have access to modify employee record, press **X** located on the upper right corner of the window.

#### *Route Requirement*

The Route Requirement Equipment form allows users to view, add and delete equipment requirements at a specified port. The default set up for port requirements takes place in Configure.

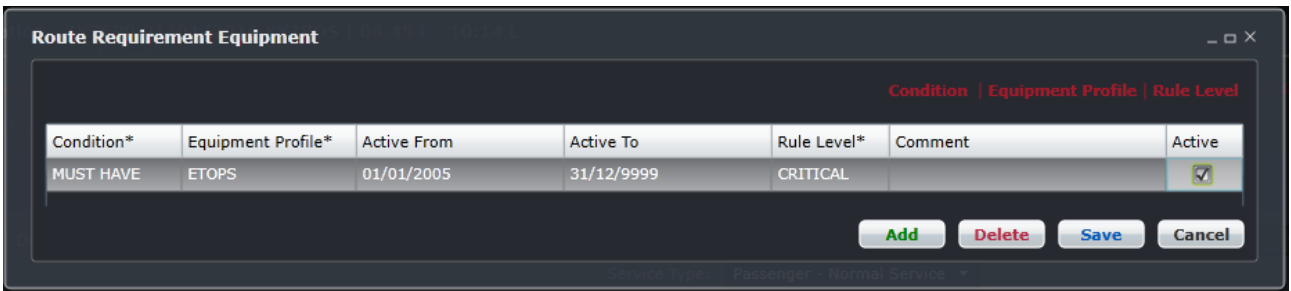

To add a port requirement, click **Add** to insert a new row, choose *Must Have, Must Not Have or No Condition* from the *Condition* column. Select the *Equipment Profile* from the dropdown menu. Select the applicable dates from the dropdown calendars if different from the auto populated dates. Choose the applicable rule level from *Rule Level* selections. Add any comments and check the Active check box to indicate an active port requirement. Finally, click **Save**.

# **Violations Panel**

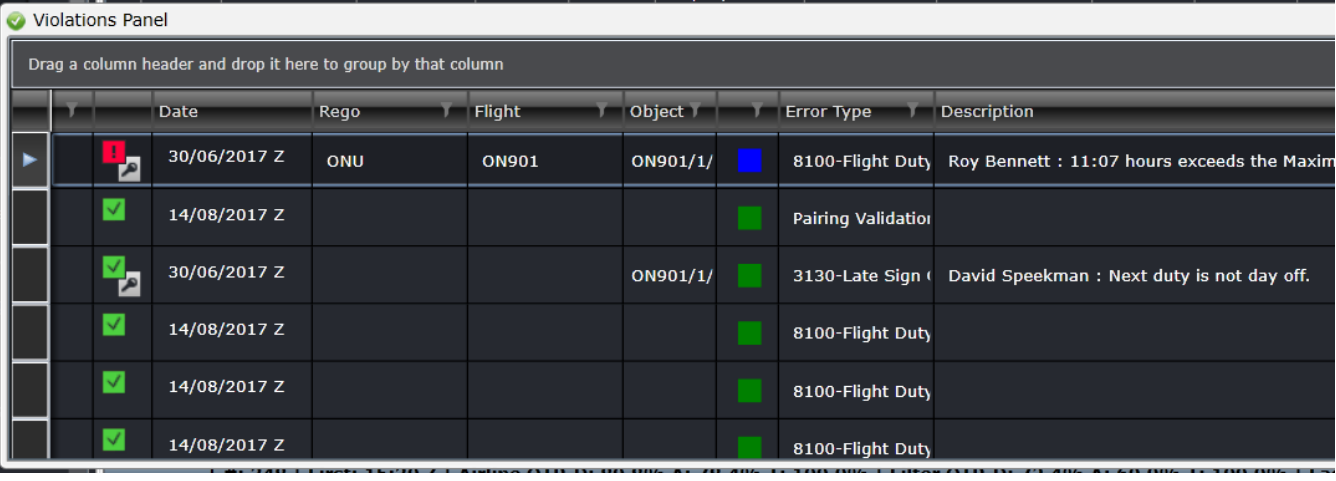

The Violations Panel displays relevant rules generated by the RulesEngine.

The panel consists of the following columns:

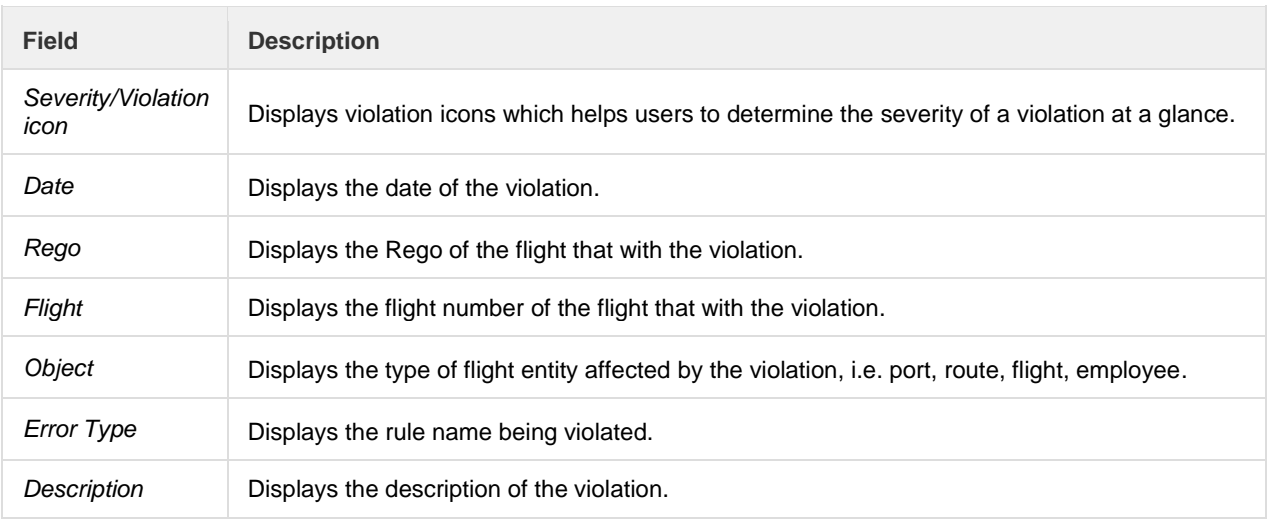

When the user right-clicks on any of the violations listed within the Violation Panel, the standard violations right-click menu option will be displayed. This panel works the same way as the Violations panel in the crew applications.

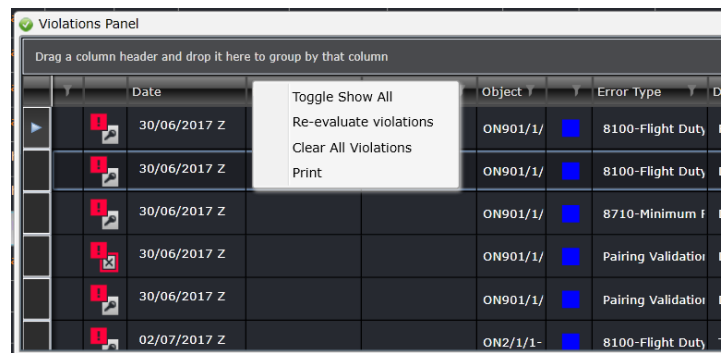

Users can proceed by selecting one of the following:

- Toggle Show All
- Re-evaluate violations
- Clear All Violations
- Print

## Supported Aircraft Rules

The following Aircraft rules are part of the existing client rule set, and will be available in Configure > Rules > Rules Configuration menu.

- Flight Route Time Variation Rule
- Flight Time Logic Rule
- Restriction Rules
- Flight Duty Period Rules

## **Flight Display Panel Application Footer**

The Application Footer is a fixed non-interactive bar at the bottom of the Flight Display Panel which contains information relating to all the flights on display, including on time performance (OTP) figures and operational statistics.

|#: 38 | First: 0:45 S | Airline OTP-D: 100.0%,A: 100.0%,T: 100.0% | Filter OTP-D: 100.0%,A: 100.0%,T: 100.0% | Last: 3:30 S |

The Application Footer fields are as follows: (Using the sample application footer displayed above)

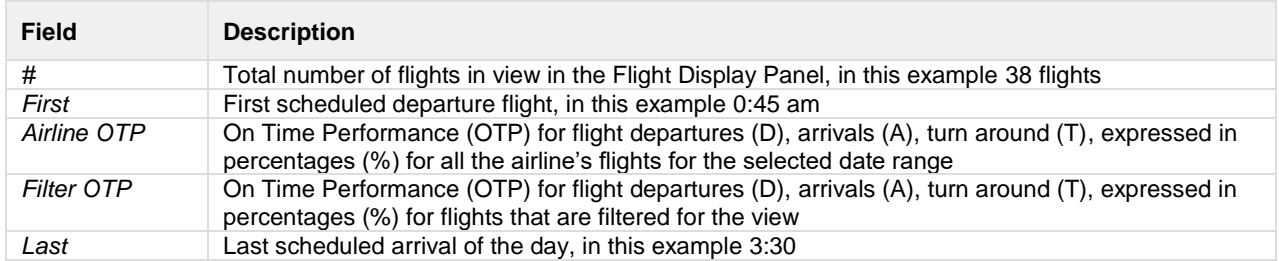

Data in the application footer is based on delay and OTP information set up in Configure.

# **Assigning Registrations**

Users can assign aircraft registrations to a flight or series of flights through the following:

• **Grid** – when assigning regos using the Grid view, click on the drop-down menu located in the Rego column, select a registration then click **Save Flight Display Entries** located in the toolbar to save changes.

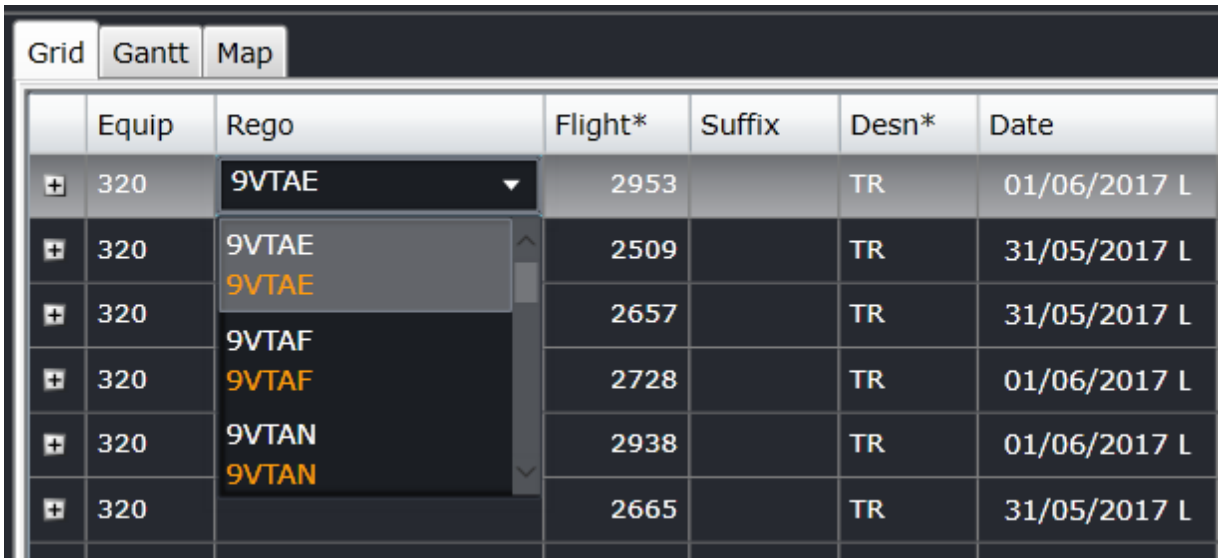

• **Gantt** – when assigning regos using the Grid view, click on the drop-down menu located in the **Cycles** column, select a registration, then click **Save Flight Display Entries** located in the toolbar to save changes.

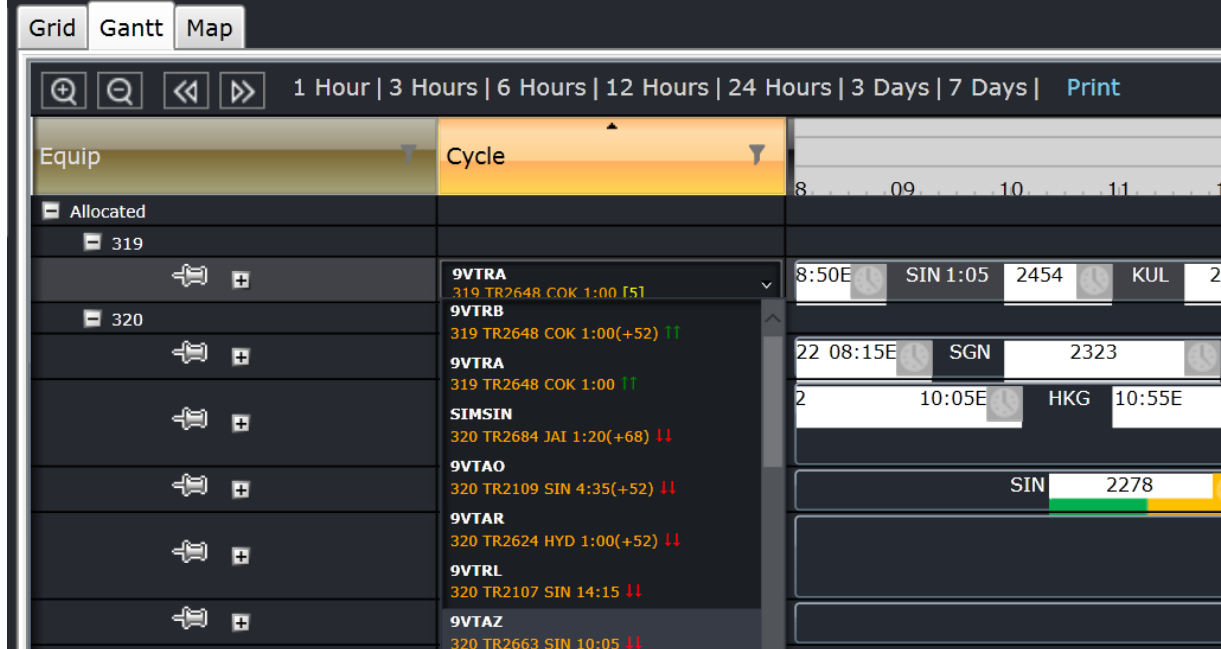

Registration assignment is based on the date range of the flights loaded into AircraftFollow.

A pin located at the left side of each equipment type allows users to isolate some aircraft on top of the Gantt. This is helpful when working on disruptions or reassigning flights to other aircraft.

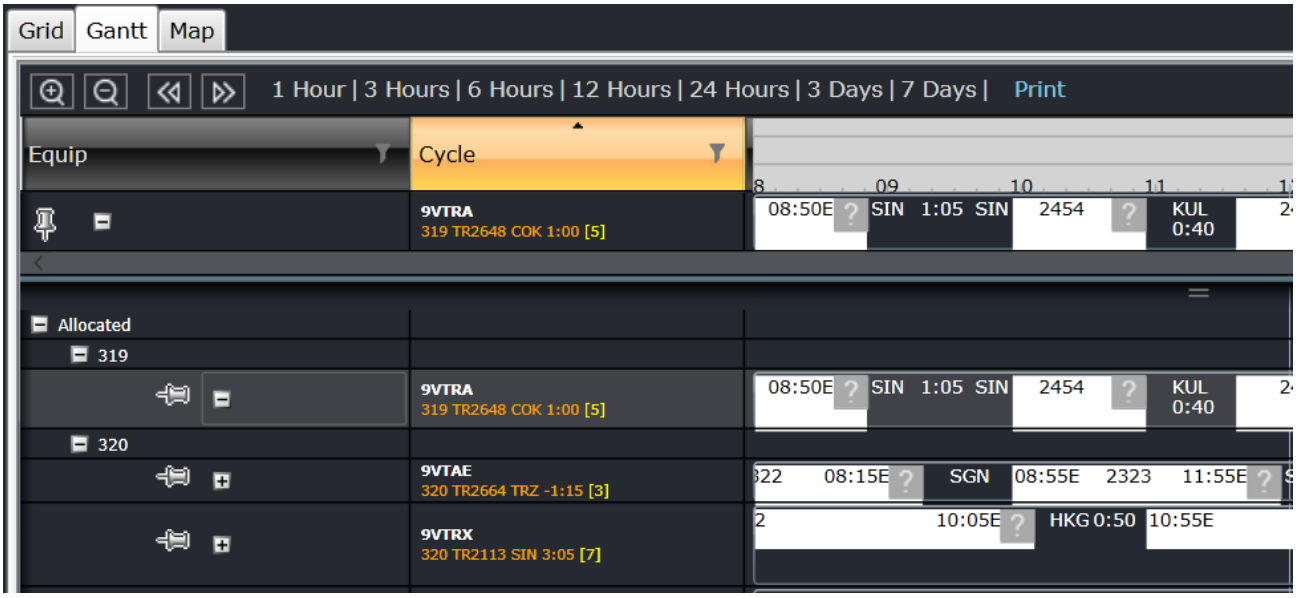

Click the pin to isolate the aircraft and click it again to remove it from the top.

# **Update Flight Departure and Arrival Times**

The AircraftFollow Flight Display Panel enables users to quickly enter and update flight departure and arrival times. This section will discuss the methods and guidelines for updating times.

If Aircraft Communication Addressing and Reporting System (ACARS) is used by an airline to transmit flight time updates, then any information entered by a user be overwritten via ACARS. After ACARS messages are received and processed by the JobEngine, the user can override what was entered by ACARS.

Flight departure times can be updated in the Grid and Gantt view of the Flight Display Panel. The process of updating time in the grid is discussed below.

## **Change Estimated Time of Departure**

When an estimated time of departure (ETD) is updated, and the ETD is earlier than the scheduled time of departure (STD), or the previous ETD, several options are provided to the user and the effects of each option are discussed below. In the snapshot below, the flight's STD is 10:55 and the new ETD is 10:50.

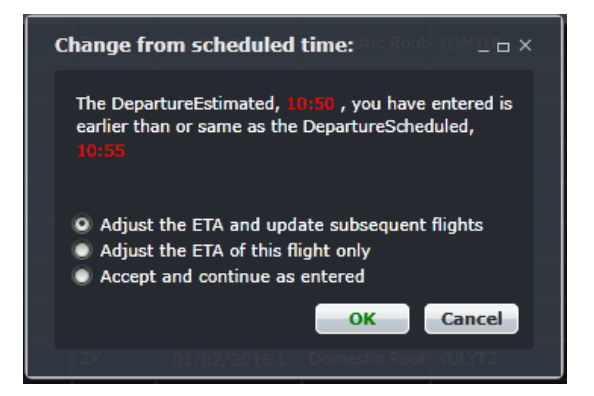

- 1. Adjust the ETA and update subsequent flights
	- The system updates the estimated time of arrival (ETA) based on the configured route time (i.e.,  $ETA = ETD$ + route time).
	- The system updates the ETD and ETA of subsequent flights only where they have previously been delayed.
	- Flights are updated sequentially until the STD is obtained and/or the excess time has been absorbed. Any existing delay minutes stored against a subsequent flight are reduced based on the Default Delay Removal Preference setting.
- 2. Adjust the ETA of this flight only
	- The system updates the ETA based on the configured route time (i.e.:  $ETA = ETD +$  route time). This option does not impact subsequent flights.
- 3. Accept and continue as entered
	- The system does not update the ETA. This option does not impact subsequent flights.

Choose an applicable option and click **OK**, or click **Cancel** to close the dialog box without generating action.

When an ETD is updated, and the ETD is later than the STD or the previous ETD, several options are provided to the user and the effects of each option are discussed below. In the snapshot below, the flight's STD is 10:55 and the new ETD is 11:00.

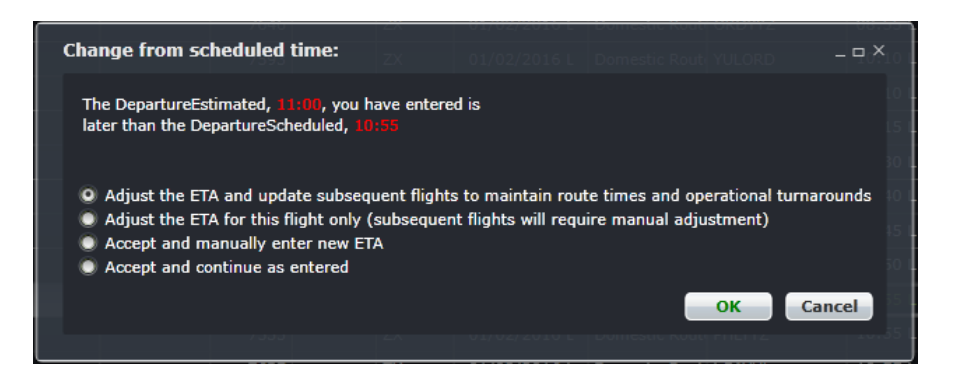

- 1. Adjust the ETA and update subsequent flights to maintain route times and operational turnarounds.
	- The system updates the ETA based on the configured route time (i.e., ETA = ETD+ route time).
	- The system updates the ETD and ETA of subsequent flights based on the route times in order to maintain operational minimum turnarounds.
	- Turnarounds are reduced to the minimum operational turnaround before the next flight in the sequence is delayed.
	- Flights are updated sequentially until a change is no longer required to absorb the initial timing change.
	- Any delay minutes for subsequent flights should be automatically populated or removed as consequential delays related to the initial flight (if Use Consequential Delays is selected in the delay settings).
- 2. Adjust the ETA for this flight only (subsequent flights will require manual adjustment)
	- The system updates the ETA to the value.
	- If no route time value exists the user must update the ETA with the STA value.
	- This option does not impact subsequent flights.
	- Any minimum turnaround issues or flight overlaps will be alerted to the users as a Flight Conflict icon and the conflict details will be populated in the Flight Conflict window. Since subsequent flights are not being updated in this option, no consequential delays will be added to subsequent flights.
- 3. Accept and manually enter new ETA
	- It should be noted that subsequent flights will require manual adjustment.
	- The system prompts the user for a new ETA time. The prompt form field defaults to the value. However, if no route time exists it defaults to the STA time.
	- This option does not impact subsequent flights.
	- Any minimum turnaround issues or flight overlaps will be alerted to the users as a Flight Conflict icon and a flight conflict will be populated in the Flight Conflict window. Since subsequent flights are not being updated in this option no consequential delays will be added to subsequent flights.
- 4. Accept and continue as entered.
	- As with points 2 & 3 above subsequent flights will require manual adjustment
	- The system accepts the ETD as entered and does not update the ETA or populate it with the STA if no value exists.
	- This option does not impact subsequent flights.
	- Since subsequent flights are not being updated in this option no consequential delays will be added to subsequent flights.

Choose an applicable option and click **OK**, or click **Cancel** to close the dialog box without generating action.

## Change Actual Time of Departure

The time change process for actual times is similar to that used for estimate times. The primary exception is that users will be prompted to enter delay information if the Enforce Delay Entry setting is enabled.

## Change Estimated Time of Arrival

When an estimated time of arrival (ETA) is updated, and the ETA is earlier than the scheduled time of arrival (STA), or the previous ETA, several options are provided to the user and the effects of each option are discussed below. In the snapshot below, the flight's STA is 13:29 and the new ETA is 13:20.

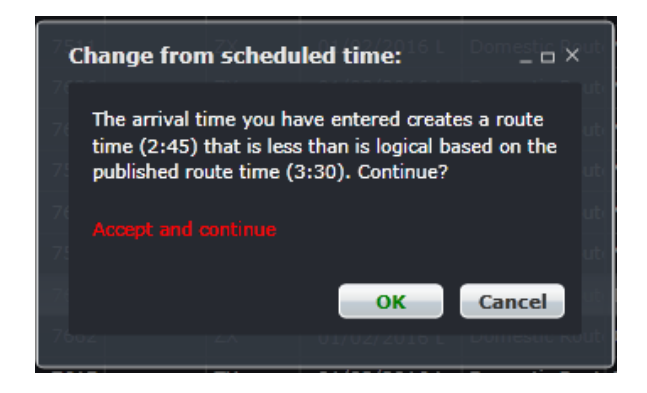

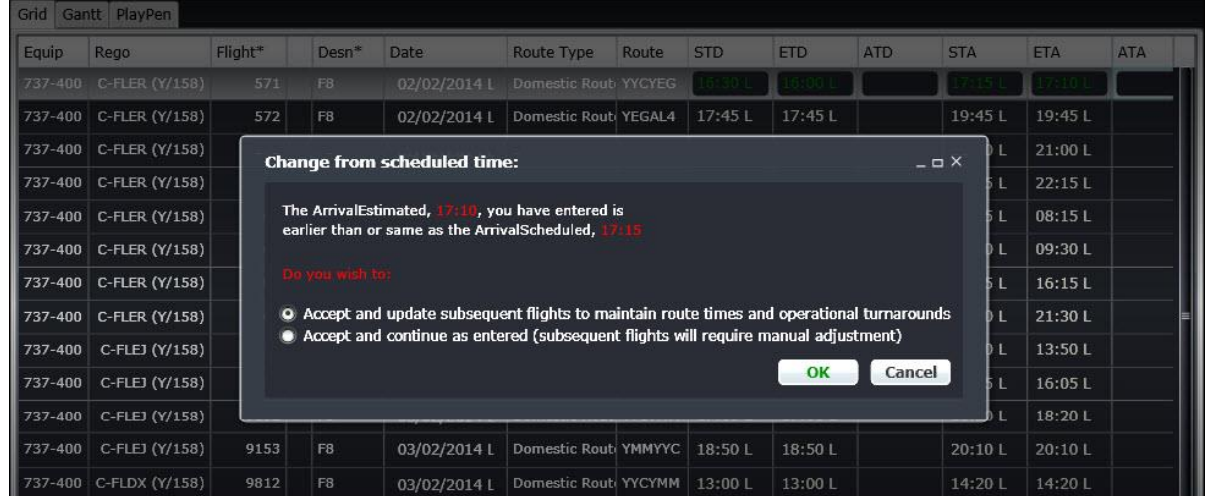

- 1. Accept and update subsequent flights to maintain route times and operational turnarounds
	- The system updates the ETD and ETA of subsequent flights only where they have previously been delayed.
	- Flights are updated sequentially until the STD time is obtained and/or the excess timing value has been absorbed.
	- Any existing delay minutes stored against a subsequent flight are reduced based on the Default Delay Removal Preference setting.
- 2. Accept and continue as entered (subsequent flights will require manual adjustment)
	- The system completes the action with the entered ETA.
	- This option does not impact subsequent flights.

Choose an applicable option and click **OK**, or click **Cancel** to close the dialog box without generating action.

When an ETA is updated, and the ETA is later than the STA or the previous ETA, several options are provided to the user and the effects of each option are discussed below. In the snapshot below, the flight's STA is 12:24 and the new ETA is 12:50.

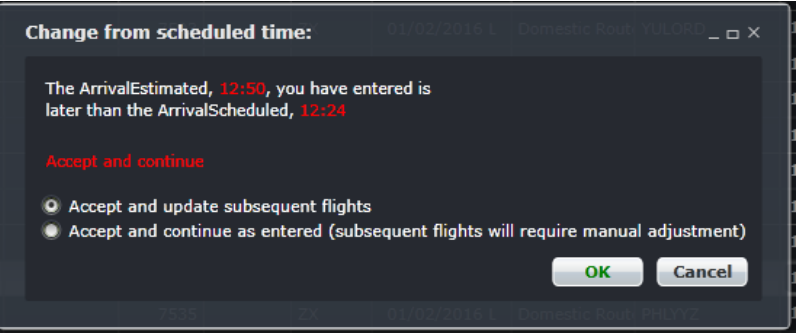

- 1. Accept and update subsequent flights
- The system updates the ETD and ETA of subsequent flights based on the route times in order to maintain operational minimum turnarounds.
- Turnaround times are reduced to the minimum before the next flight in the sequence is delayed.
- Flights are updated sequentially until a change is no longer required to absorb the initial timing change.
- Any delay minutes for the subsequent flights should be automatically populated, or removed, as consequential delays related to the initial flight if Use Consequential Delays is selected in the delay settings.
- 2. Accept and continue as entered (subsequent flights will require manual adjustment)
- The system accepts the ETA and completes the operation.
- This option does not impact subsequent flights.
- Since subsequent flights are not being updated in this option, no consequential delays will be added to subsequent flights.

Choose an applicable option and click **OK**, or click **Cancel** to close the dialog box without generating action.

## Change Actual Time of Arrival

As above, the time change process for actual arrival times is the same as that used for estimate arrival times.

# **Addressing Irregular Operations**

This section addresses irregular operations using the merlot AircraftFollow application. Instances covered include adding flights and cycles as well as canceling, deleting, reinstating and diverting flights. Ground returns, air returns and swapping flights are also detailed.

# **Adding Cycles**

A cycle is a series of linked fights that are/will be assigned to an aircraft. These flights are linked by onward flights. Once cycles are created, new flights can be added to the cycle by using the Add Flights icon.

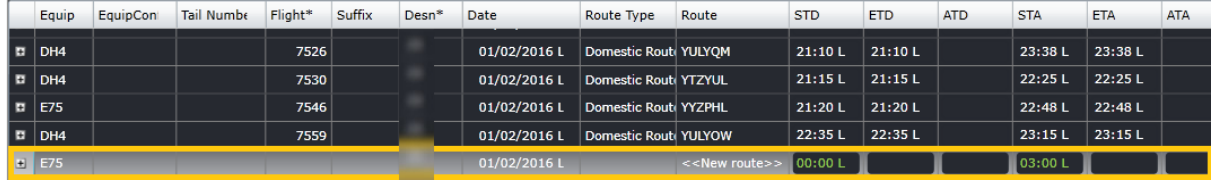

- 1. Click the **Add Cycle** icon to create a cycle.
- 2. A new row will display at the bottom of the Grid.
- 3. Enter the details of the flight.
- 4. Click the **Save Flight Display Entries Figure** button.

# **Creating a New Flight**

1. Click the **Add Flight** button and a new row will be added to the grid at the bottom of the display. If a flight was selected before clicking the Add Flight button, the new flight will be linked to the previously selected flight and both flights will be in the same cycle.

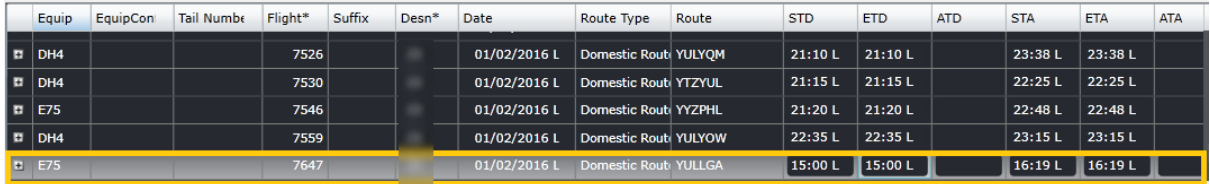

- 2. Manually enter the details of the flight by clicking on a field and selecting an option from the list or typing the data. Required fields are annotated in the heading with an asterisk.
- 3. Click the **Save Flight Display Entries FD** icon to save the newly added flight.

## **Cancelling a Flight**

- 1. In the Flight Display Panel Grid or Gantt view, select the flight to be cancelled.
- 2. Click on the **Cancel Flight** icon.
- 3. You will be asked to enter a reason for the cancellation.

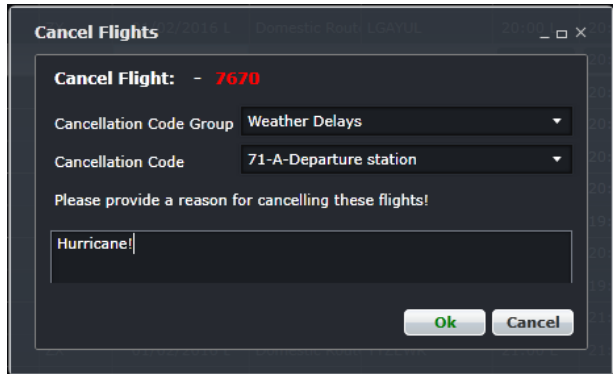

4. A confirmation message will display if the cancelled flight has an onward flight that will result to a port mismatch. Click **OK** to close the dialog box or **Cancel** to close the dialog box without generating action.

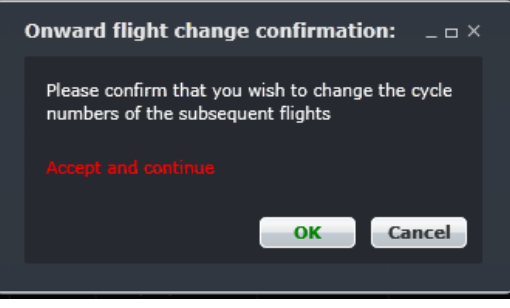

5. Click the **Save Flight Display Entries** icon to save the changes.

Once cancelled, all fields of the cancelled flight are disabled. The onward flight number is removed and the flight times are shown in grey. Additionally, the cancelled icon is displayed in the Icons field. Moreover, if a subsequent flight is affected by the cancellation, a message is displayed to the user and a Flight Conflict icon placed on the flight.

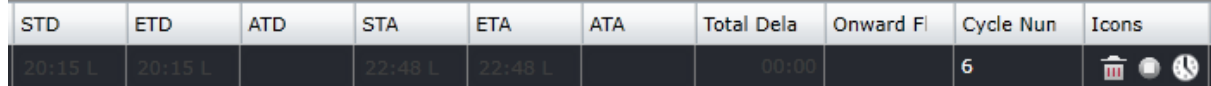

In the Gantt view, the flight is removed from the Gantt display.

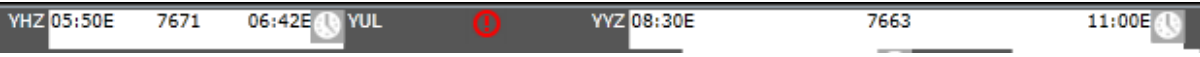

Cancelled flights can be reinstated and may be included in the on-time performance (OTP) statistics depending on the OTP configuration in Configure.

## **Deleting a Flight**

Flights that no longer need to be operated or mistakenly created can be deleted instead of cancelled to avoid including the flight in the cancellation statistics.

1. In the Flight Display Panel Grid or Gantt view, select a flight and click on the Delete Flight  $\frac{1}{100}$  icon.

2. When a flight is deleted, the user is asked to provide a reason for the deletion.

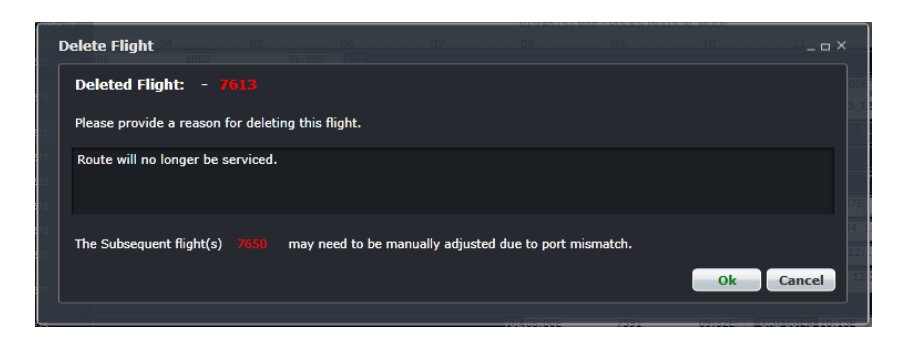

3. A confirmation message will display if the cancelled flight has an onward flight that will result to a port mismatch. Click **OK** to close the dialog box or **Cancel** to close the dialog box without generating action.

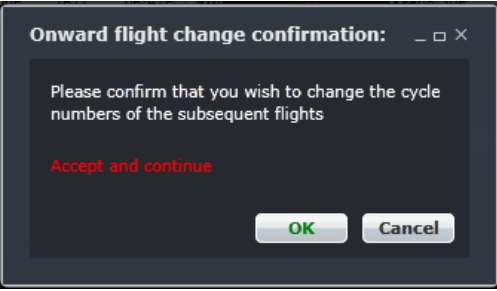

4. Click **OK** to confirm deletion. Click **Cancel** to close the form without generating action.

Once deleted, all fields of the deleted flight are disabled and the onward flight number is removed and the flight times are shown in gray. Additionally, the Delete icon is displayed in the Icons field. Deleted flights are removed from the flight schedule and OTP statistics.

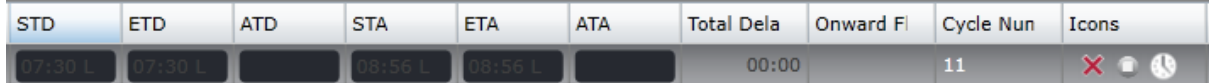

## **Reinstating a Flight**

A cancelled or deleted flight can be reinstated to bring it back to an active state.

- 1. In the Flight Display Panel Grid or Gantt view, select a flight.
- 2. Click on the **Reinstate Flight** icon.
- 3. Provide a reason for reinstating the flight.

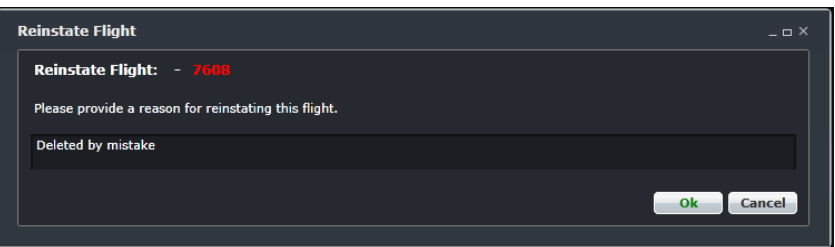

4. Click **OK** to close the dialog box with the reason for flight reinstatement or click **Cancel** to close the dialog box without generating action.

The selected flight will be reinstated in a new flight sequence without an onward flight.

# **Diverting a Flight**

- 1. In the Flight Display Panel Grid or Gantt view, select the flight to be diverted.
- 2. Click on the **Divert Flight** icon.
- 3. Enter the new port, updated ETA and reason for the diversion. The port drop-down list displays all active ports. A prompt for the route time will appear if the new route does not have it set up yet.

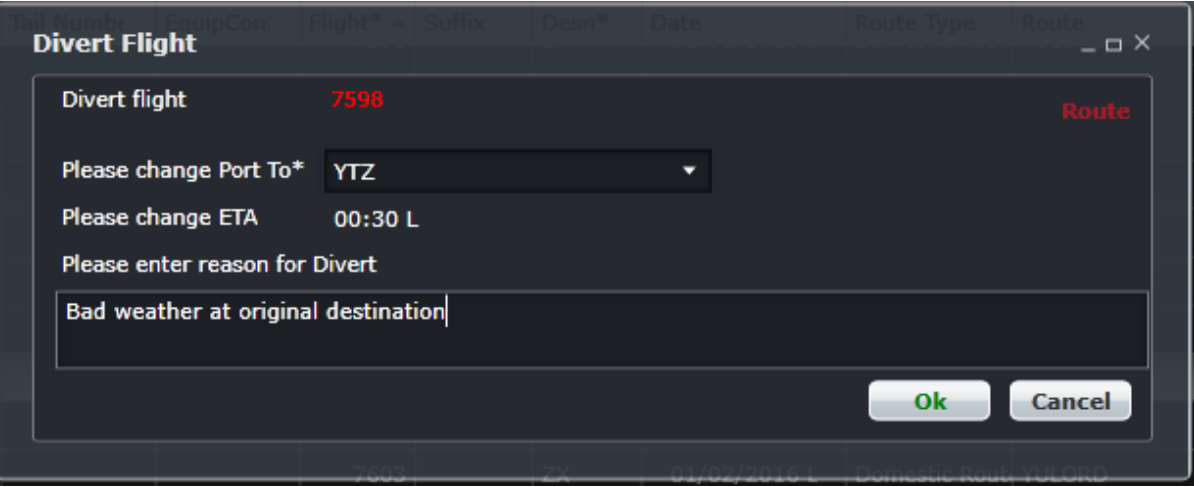

4. Click **OK** to confirm the diverted flight. Click **Cancel** to close the form without generating action. Upon commitment of the values in the form the application will initiate the divert flight process.

What happens next includes the following:

- The route is updated based upon the new arrival port
- The ETA is updated based upon the entered value
- The onward flight is removed and a Flight Conflict icon is placed in the Icon field of the subsequent flight due to port mismatch
- The Divert icon is placed in the Icon field

**Note:** *The route of a flight can be changed from the Grid view only if the flight is in the future. This action does not constitute a diversion. STD, STA, ETD and ETA need to be manually adjusted.*

## **Ground Return**

A ground return occurs when an aircraft pushes back from the gate to prepare for takeoff, but returns to the gate for whatever reason.

- 1. Ensure that the ATD and OUT times are in place.
- 2. In the Flight Display Panel Grid or Gantt view, select the flight that is returning to the gate or bay.
- 3. Click on the **Ground Return** icon.
- 4. Fill out the necessary fields. All the fields are described below.

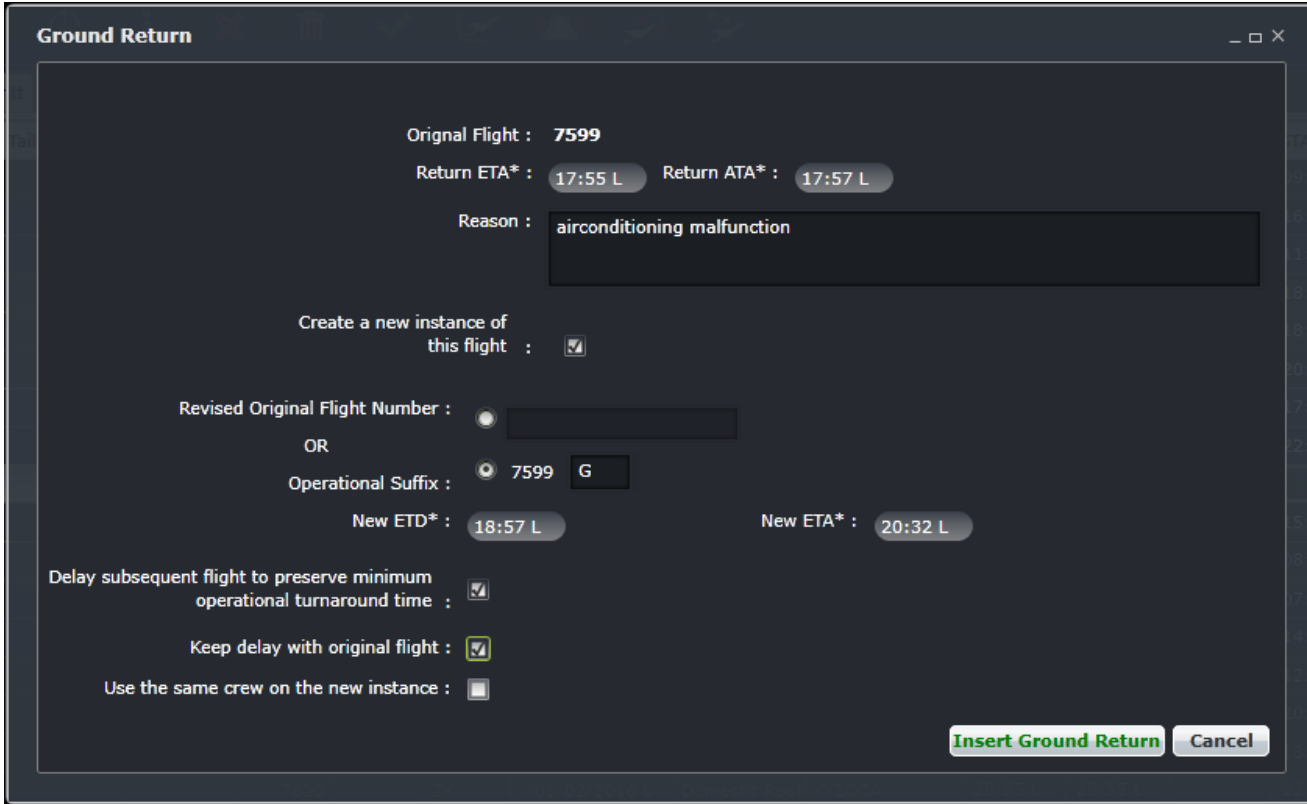

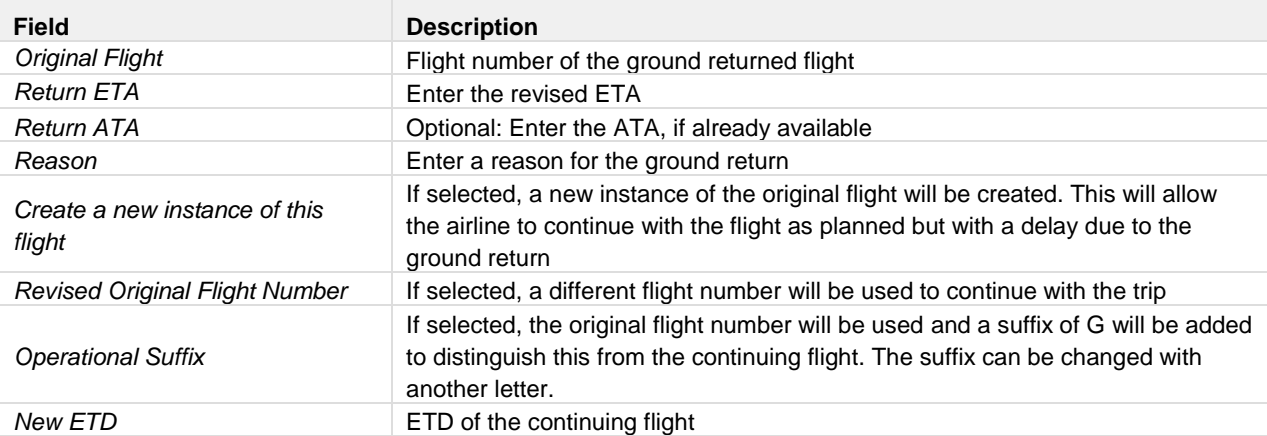

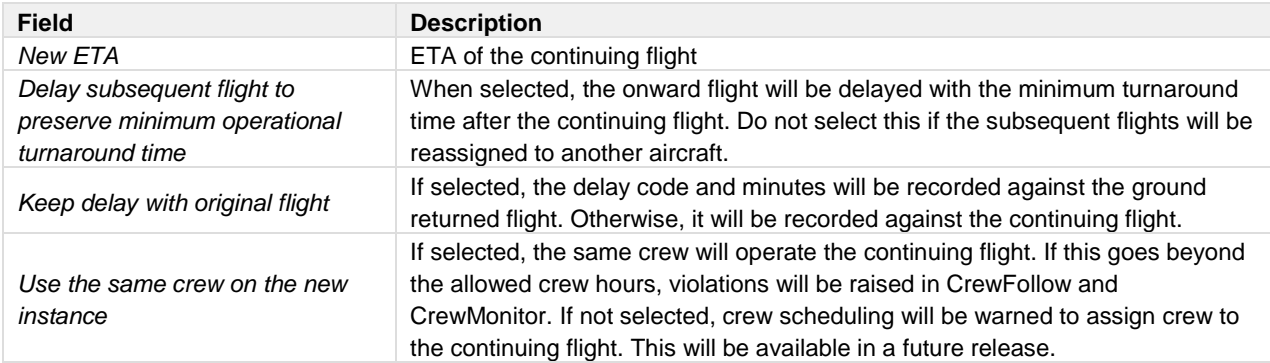

5. Click **Insert Ground Return** to insert the ground return, or click **Cancel** to close the form without generating action.

The results are dependent on options selected in the Ground Options form.

- The arrival port and times, flight designator and onward flight value of the original flight are updated based upon the values entered.
- The Ground Return icon is placed in the Icon field of the original flight.

If the user has selected to create a new flight instance:

- A new flight instance with the same flight label as the original flight will be inserted in the grid using the new ETD/ETA provided and the STD and STA of the original sector. The onward flight value will be populated with the initial value from the original flight thereby preserving the flight sequence.
- The system will insert a consequential departure record against the new flight instance for the total delay incurred by the ground return event.

If the user has selected not to create a new instance:

- The system will finalize the transaction and insert a Flight Conflict icon in the Icon field due to the port mismatch.
- If the user has selected to retain delays against the original flight the system will keep a copy of the delay, and its reason, against the original sector.
- If the user has selected to delay subsequent flights, the system will delay the subsequent flights after the new flight, reducing subsequent turnarounds to the minimum until the delay has been absorbed. This amount will be recorded as a consequential delay based on the original flight.

In the Gantt view, a ground return is affected by selecting the flight object followed by the Ground Return icon. The same process is followed as described for the Flight Display Panel grid view with the following exceptions:

- A Ground Return icon is placed in the sector object of the original flight.
- The new flight sector object is placed after the puck of the original updated sector.
- If the user has selected not to create a new instance, the system will finalize the transaction and insert a Flight Conflict icon in the Icon field due to the port mismatch.

## **Air Return**

When an aircraft has taken off from a port but has to return to the same port, it is called an air return**.** The air return process updates the selected flight and inserts a new flight after the one selected.

- 1. Ensure that the OUT and OFF times of the flight are in place.
- 2. In the Flight Display Panel Grid or Gantt view, select the airborne flight that needs to return to gate or bay.
- 3. Click the **Air Return**  $\sum$  icon.

The air return process follows the same steps as the ground return process cited above. Once the air return has been applied, the air return icon is displayed in the Icons field in the Grid view.

# **Manipulating Flights**

To Swap, Join, Replace, Move or Split Cycle, refer to the [Pop Up Menu.](#page-31-0)

# **Maintenance Events**

Aircraft maintenance is the overhaul, inspection, modification or repair of an aircraft or a component of an aircraft. Maintenance may include the installation or removal of a component from an aircraft.

Aircraft maintenance checks are periodic inspections that have to be done on all commercial/civil aircraft after a certain amount of time or usage. Military aircraft normally follow specific maintenance programs which may be or not similar to the commercial/civil operators.

Maintenance events can be managed from the Manage Maintenance option under the Tools menu.

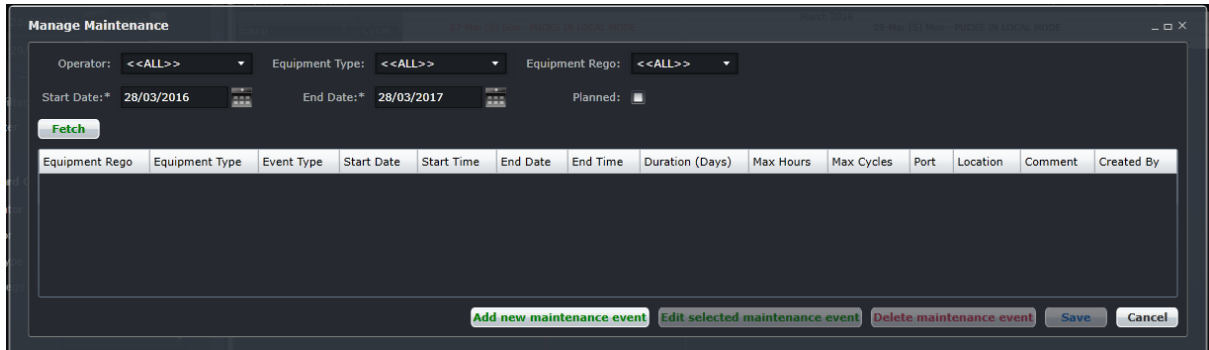

## **Find Maintenance Event**

To find a maintenance event using the search function in the Manage Maintenance form:

- 1. Select applicable Operator, Equipment Type and Equipment Rego (Tail Number) from the dropdown menus.
- 2. Select the Start Date and End Date from the drop-down calendars to define a period for the search criteria.
- 3. Select Planned if only planned maintenance events will be searched.
- 4. Click on the **Fetch** button.

A list of the selected aircraft's maintenance events will display in a user selectable form. This list will only display the maintenance events that fall within the date range selected.

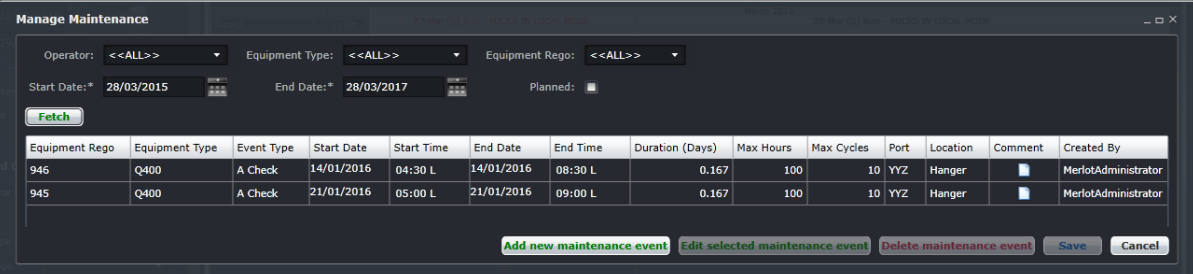

5. If no further action is required, click **Cancel** to close the form without generating action.

## **Maintenance Template**

There are different maintenance tasks that each aircraft requires depending on the need. For example, daily checks could take 1-2 hours and an A Check could take at least 4 hours. These maintenance types must be set up before adding maintenance events. To add maintenance templates:

- 1. Click the **Add New Maintenance Event** button at the bottom of the Manage Maintenance form.
- 2. Click the Maintenance Template link at the top right corner of the form.

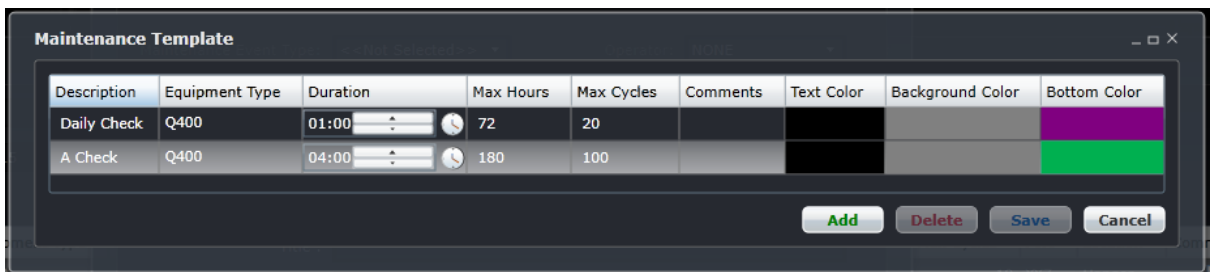

3. Click the Add button and fill out the fields.

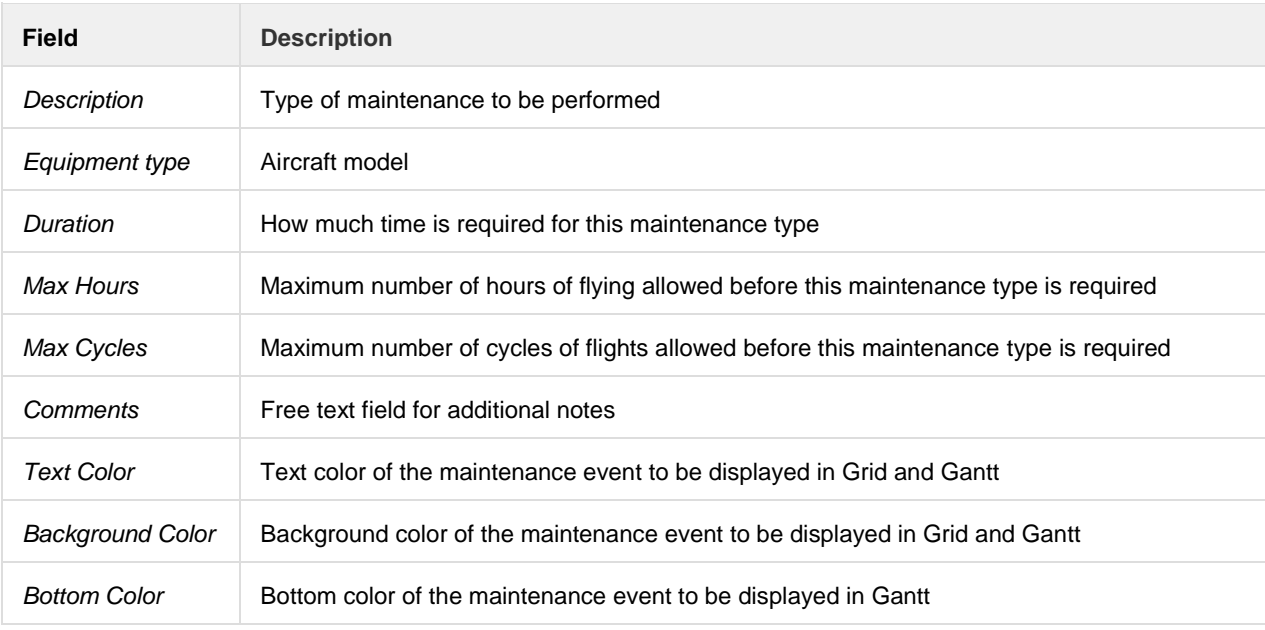

4. Click **Save** to commit the changes, or **Cancel** to discard the changes.

## **Add Maintenance Event**

To add a new maintenance event from the Manage Maintenance form:

1. Click the **Add New Maintenance Event** button at the bottom of the Manage Maintenance form.

## 2. Complete all the fields.

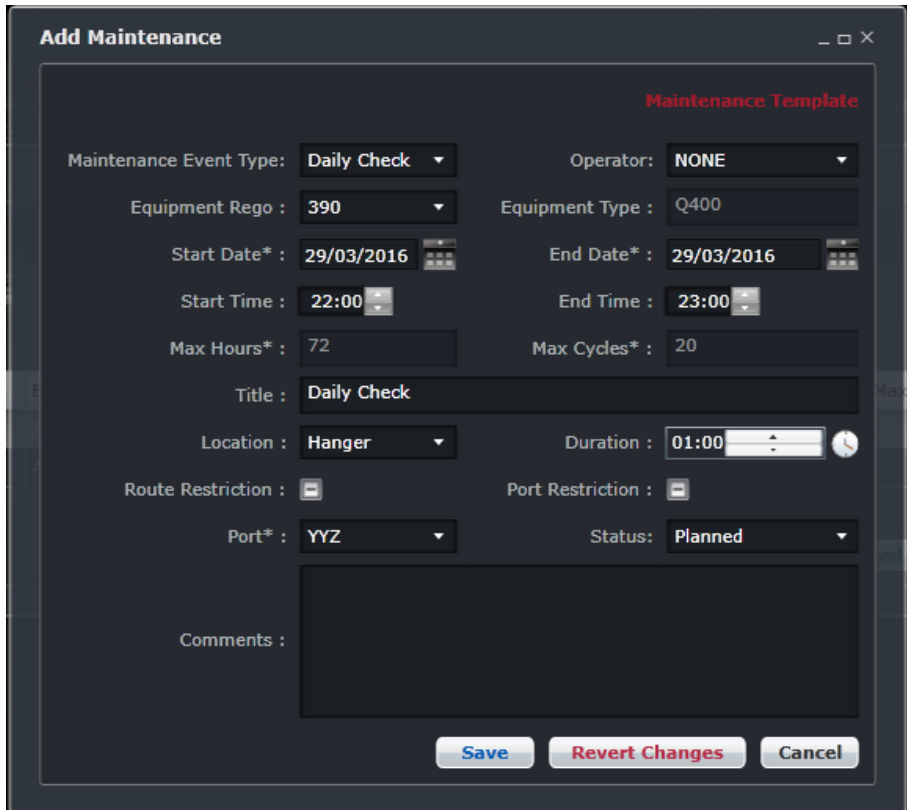

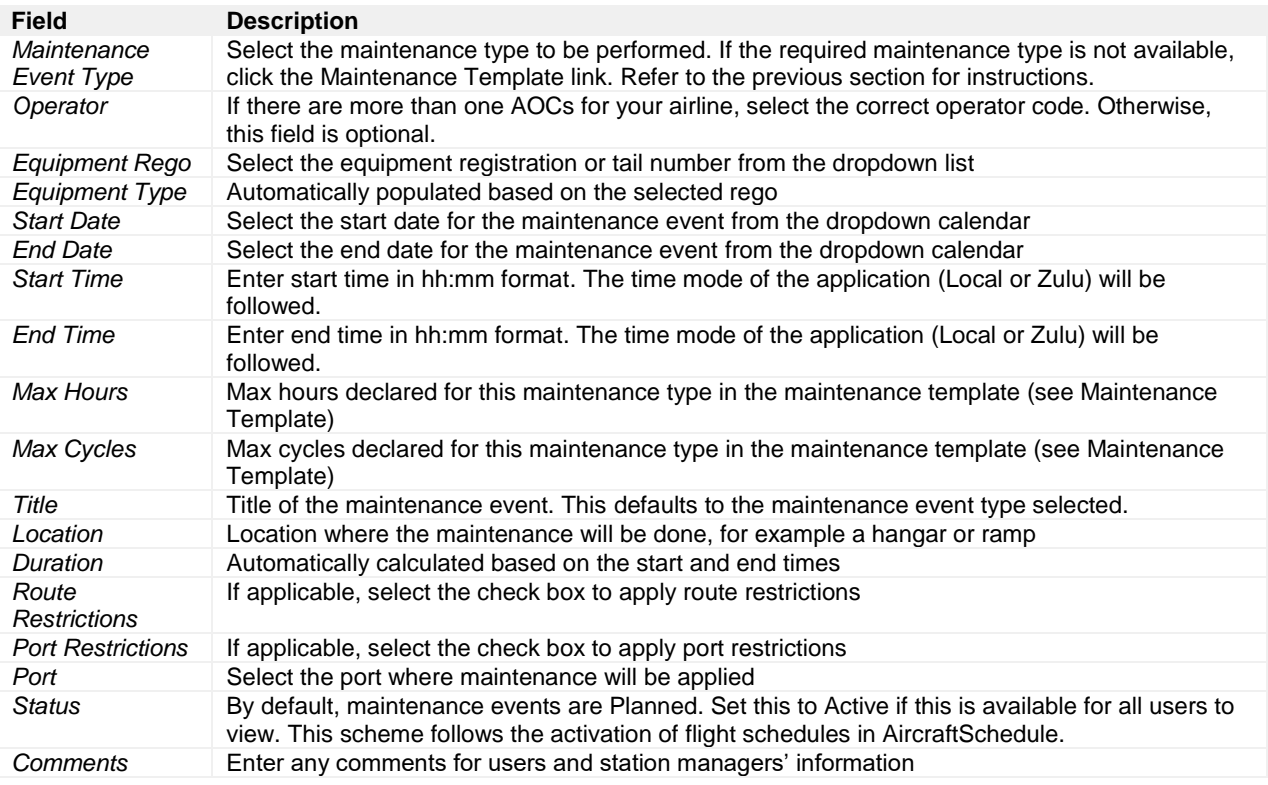

3. Click **Save** to save the event or **Cancel** to close the form without generating action.

Maintenance events are displayed in the Grid as such:

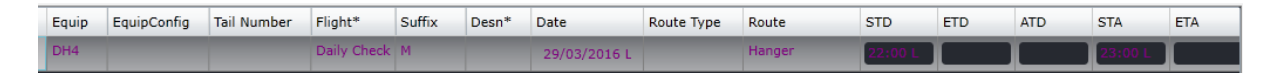

Maintenance events are displayed in the Gantt as below:

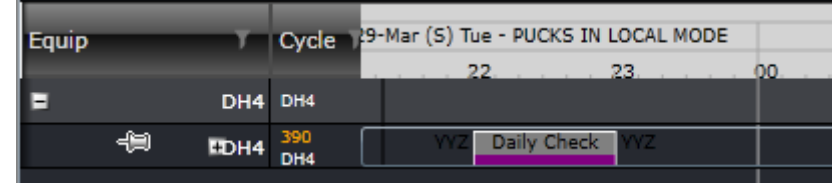

## **Edit Maintenance Event**

**To edit an existing maintenance event from the Manage Maintenance form:**

- 1. Select the desired maintenance event in the grid.
- 2. Click on **Edit selected maintenance event** button at the bottom of the Manage Maintenance form
- 3. The system will open the same Edit Maintenance form similar to Add Maintenance Events (see previous section).
- 4. Apply the required changes.
- 5. Click **Save** to save the changes or the **Revert Changes** to discard modifications or **Cancel** to close the form without generating action.

The Edit Maintenance form can also be accessed by double clicking on the maintenance event in the Gantt view.

## **Delete Maintenance Event**

### **To delete an existing maintenance event from the Manage Maintenance form:**

- 1. Select the desired maintenance event in the table.
- 2. Click **Delete maintenance event** at the bottom of the Manage Maintenance form.
- 3. Click **Save** to save changes or **Cancel** to close the form without generating action.

# **Flight Logs**

Flight logs are the official records of a flight. The information from these logs is entered in AircraftFollow under Manage Flight Logs in the Tools menu.

Flight logs are the basis for take-off and landing currency. Pilots have currency requirements that must be met in order for them to be legal to operate. For instance, a port may need to be operated into and/or out of a certain number of times within a specified time period in order for the pilot to remain current. Likewise, a route may need to be operated a certain number of times within a specified time period in order for a pilot to remain current on the route. Instrument flying, day and night flying, and landing currencies can be recorded on flight logs.

To access flight logs, select the Tools menu and choose Flight Logs then select Manage Flight Logs.

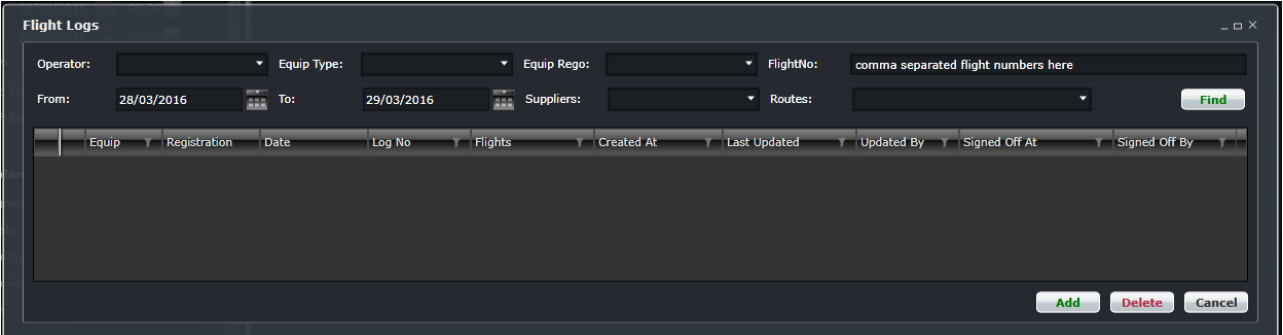

It is important to note that the flight logs form is the final entry point for all flight information. Once a flight log is signed off, flight information cannot be changed anymore. By clicking **SignOff**, you are certifying that the information in the flight log is correct.

There are two sub-sections of the Flight Logs form. The first section (upper part) of the form contains a filter to search for the flight logs and the second section (lower part) contains the flight logs.

## **Find Flight Logs**

The search criteria include the following fields:

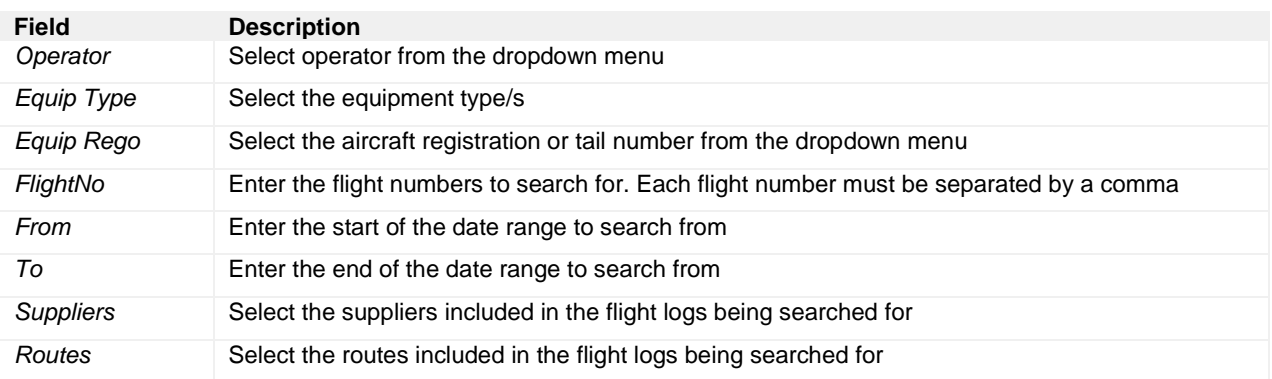

Click **Find** to search. Results will be displayed below the filter. Once the flight log has been located, it can be updated and signed off as required.
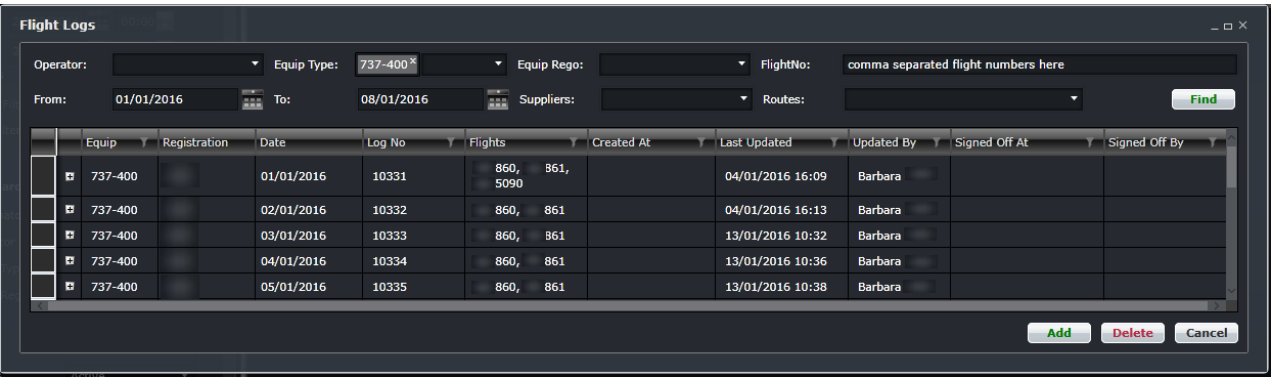

## **Flight Log Contents**

This section discusses each section of a flight log starting from the flight log header, which can be seen as search results. As seen from the image above, each flight log has the following main columns:

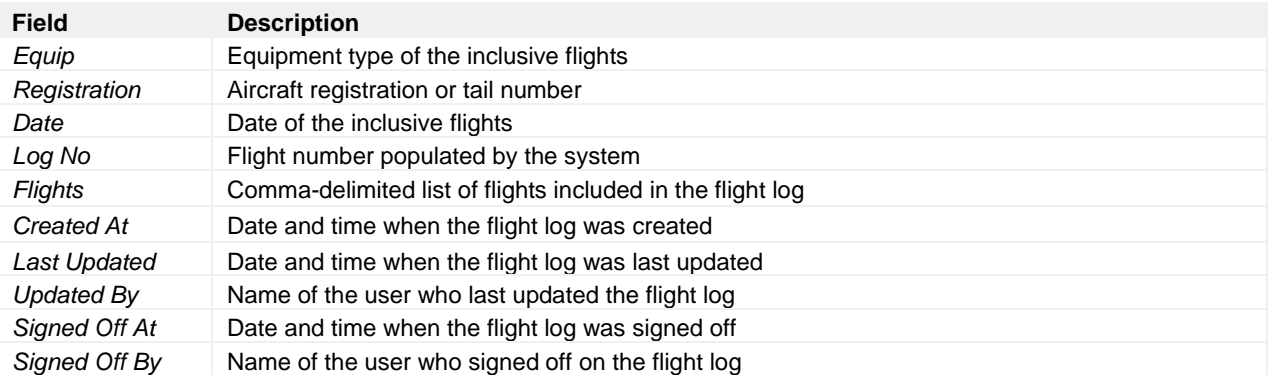

From the search results above, click the **[+]** at the leftmost column to expand the contents of a flight log. Several tabs will be displayed and each of them are discussed in the next sections.

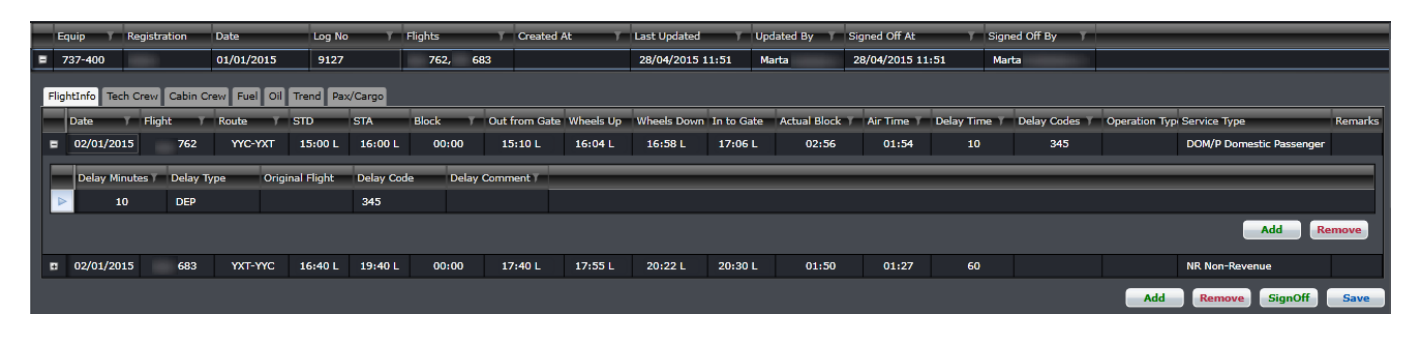

## *FlightInfo*

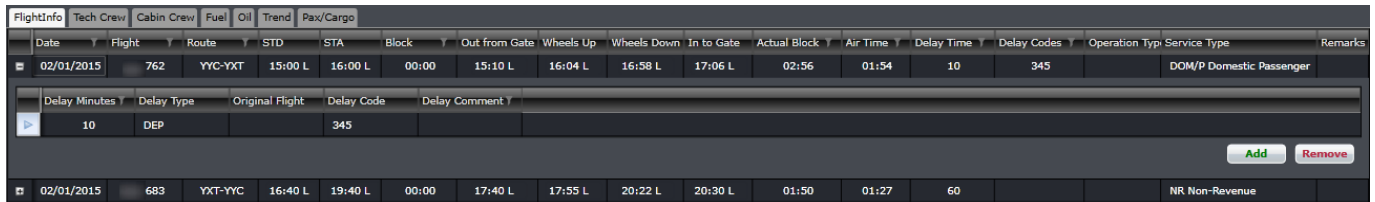

*FlightInfo* is the first tab of a flight log. It contains basic flight information. The columns are described below.

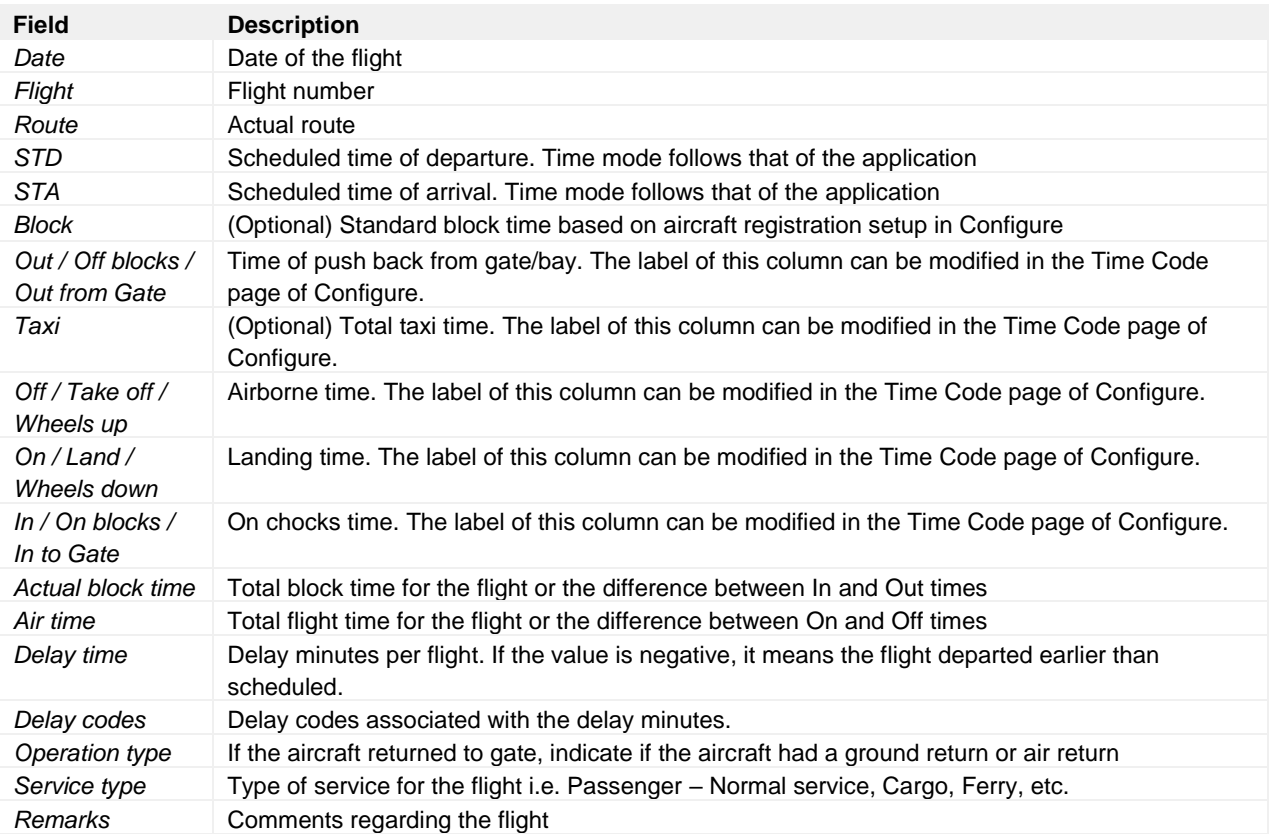

## Tech Crew

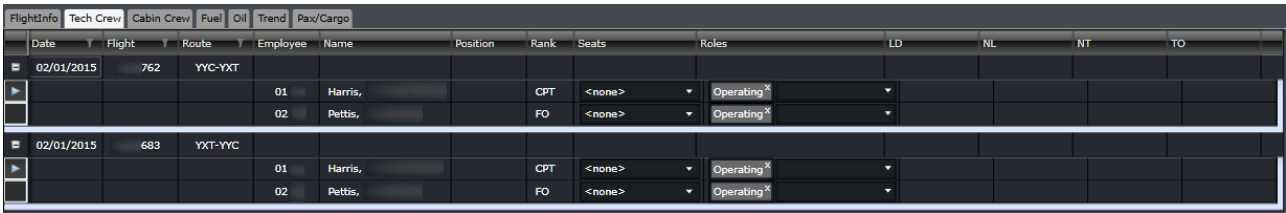

The Tech Crew tab contains some information regarding the pilots assigned to the flight.

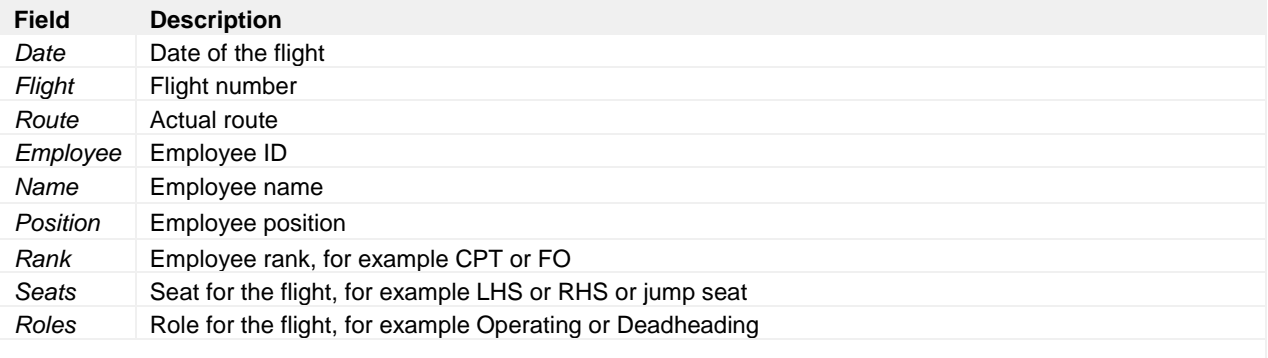

*The next columns may or may not be displayed in your flight log as these are configurable. Some of these flying and approach types may not be needed for tracking by your airline.*

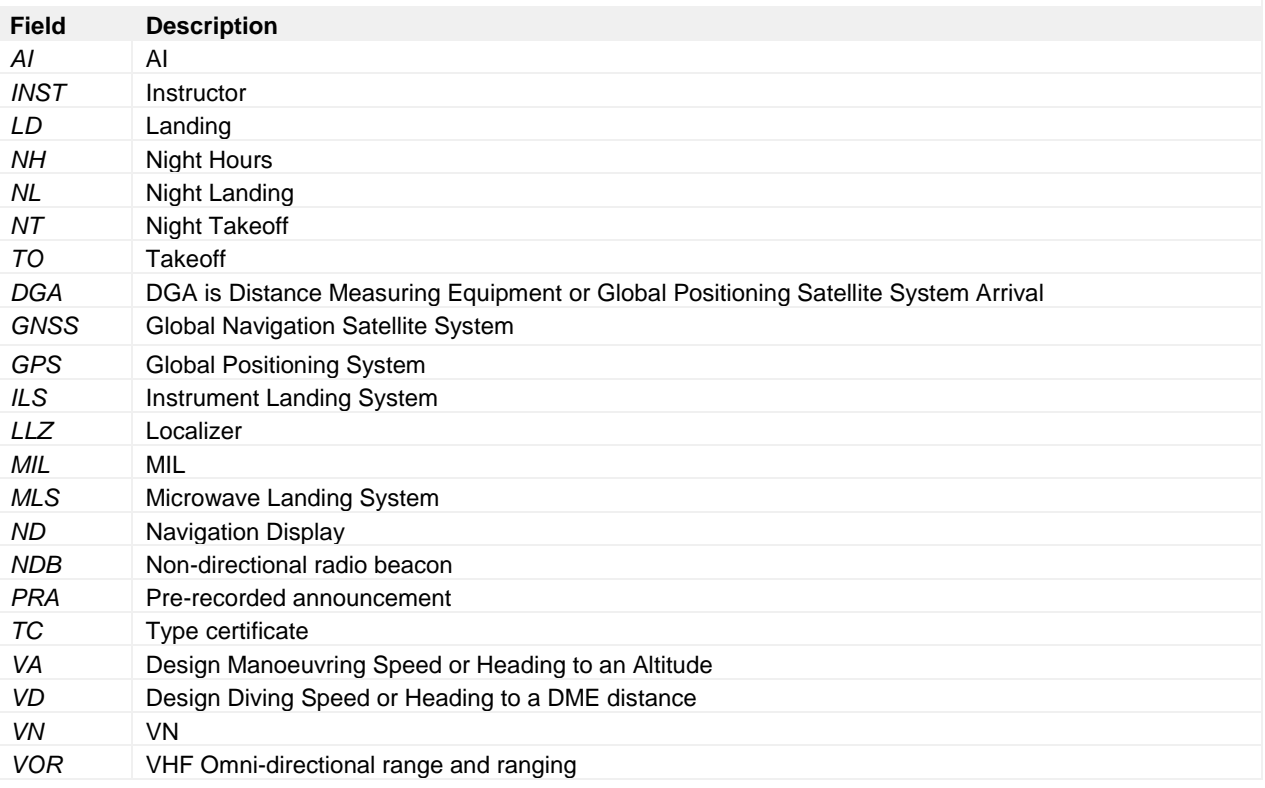

## Cabin Crew

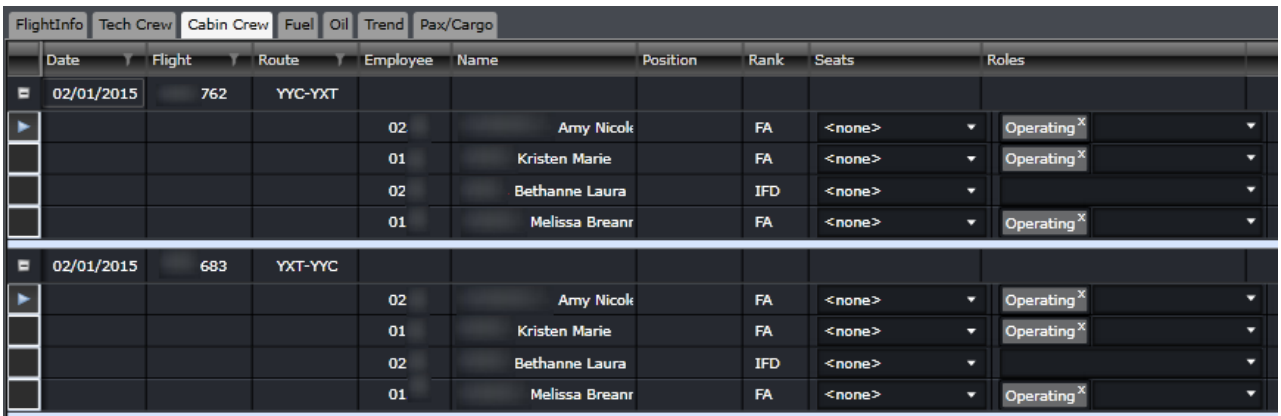

The Cabin Crew tab contains some information regarding the cabin crew assigned to the flight.

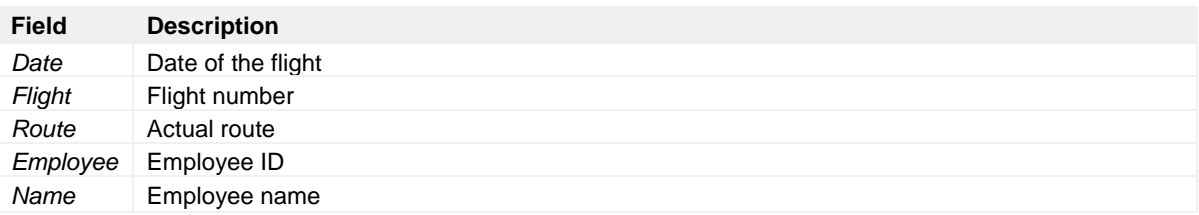

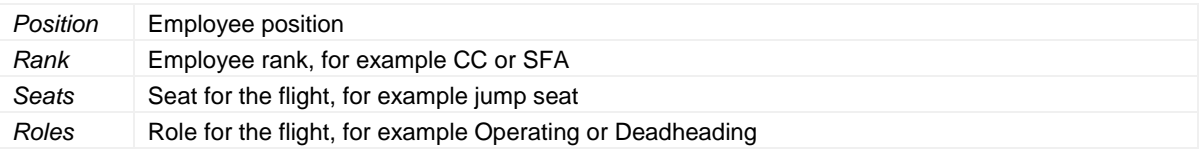

## Fuel

The Fuel tab catalogs the distribution and use of fuel for each flight.

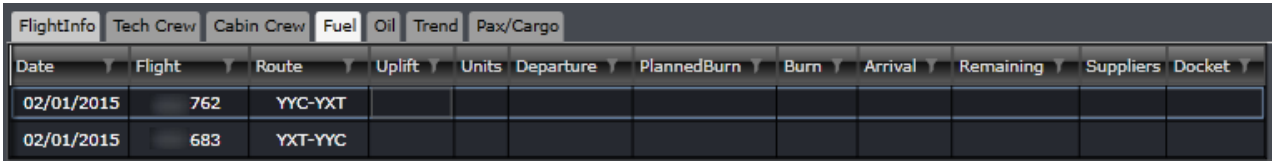

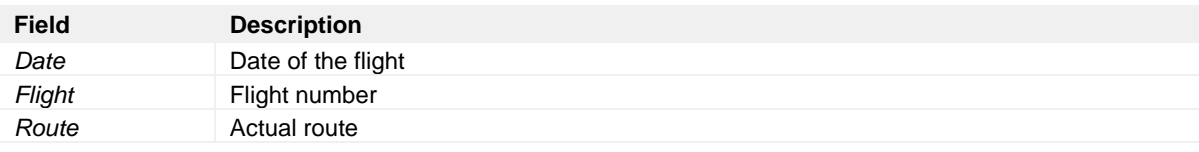

*The next columns may or may not be displayed in your flight log as these are configurable. Some of these fuel records may not be needed for tracking by your airline.*

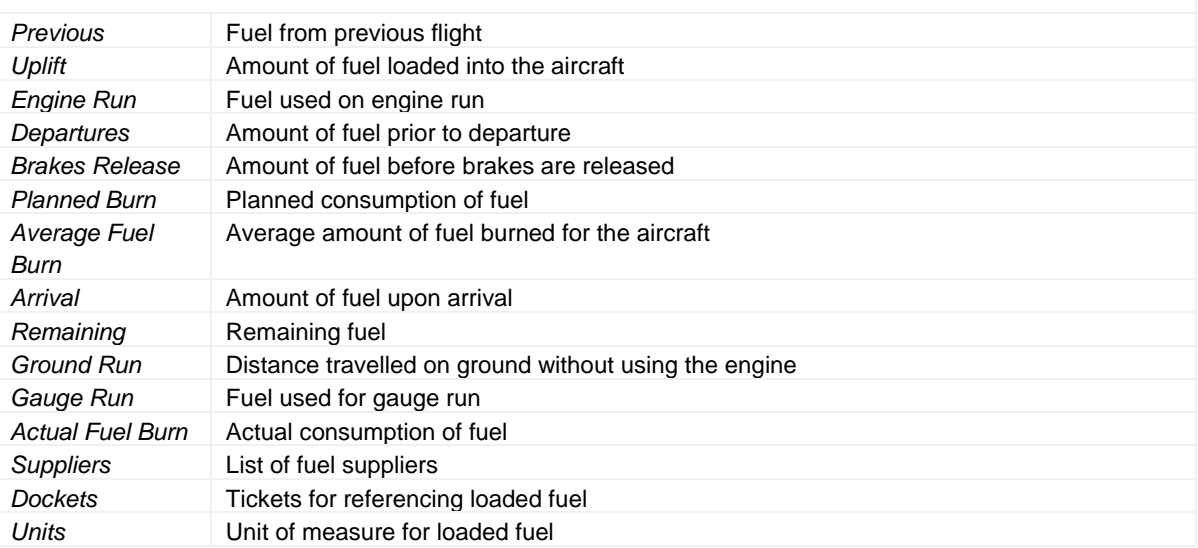

## Oil

The Oil tab catalogs details pertaining to oil consumption.

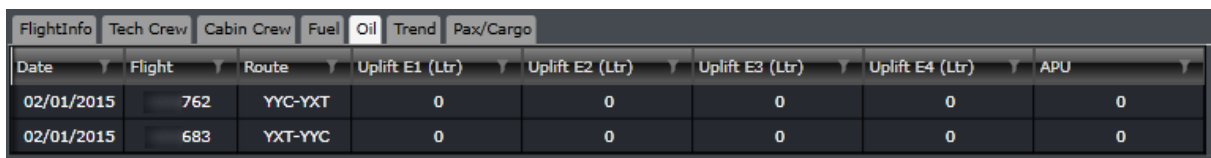

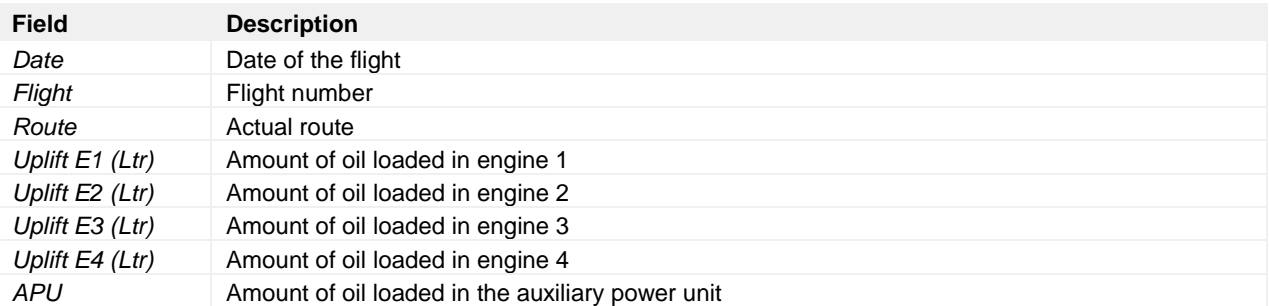

## Trend

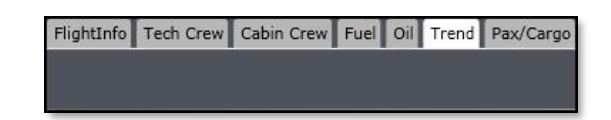

The Trend tab is designed to contain information on consumption patterns for all flights. This will be available in the future.

## Pax/Cargo

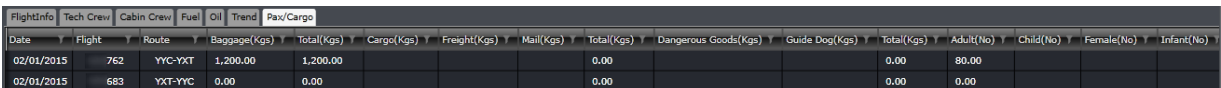

The Pax/Cargo tab includes the weight of or the number of cargo and/or boarded passengers.

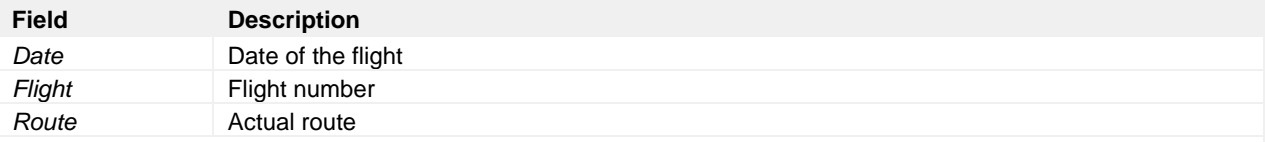

*The next columns may or may not be displayed in your flight log as these are configurable. Some of these records may not be needed for tracking by your airline.*

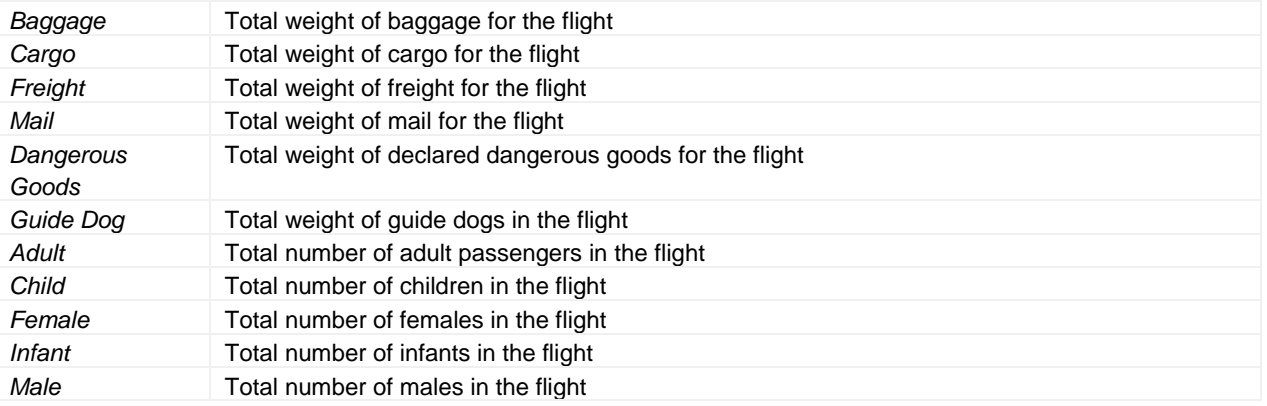

## **Creating a Flight Log**

Flight logs can be created only if the flight has the actual arrival time and OOOI times in place. To add a new flight log, follow the steps below.

- 1. Go Tools. Select Flight Logs, then select Manage Flight Logs.
- 2. Click **Add** at the bottom. A blank row with today's date will appear. If you are continuing the flight log of an aircraft that has an existing set of flight logs, search for the flight log and expand it. Proceed to step 4.
- 3. Select the registration/tail number. Expand the row by clicking on the **[+]** at the leftmost column.

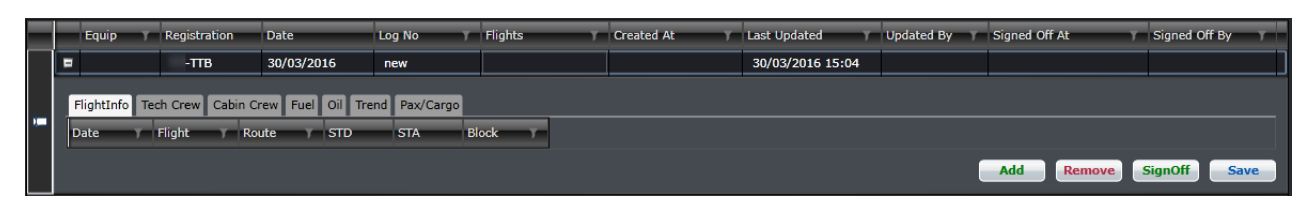

4. Click **Add** inside the flight log. Select one flight or select multiple flights using the Ctrl+click action. Click the Add Selected button.

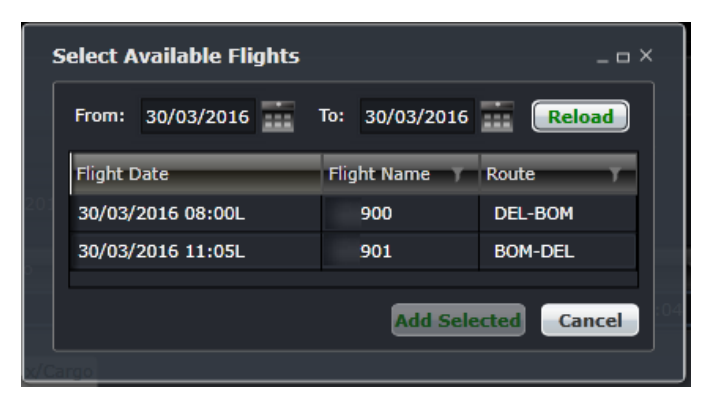

5. The flight/s will be added to the flight log. Review the times of the flight and modify any of the details as needed. Refer to the *FlightInfo* section for more information. Click **Save** under the flight.

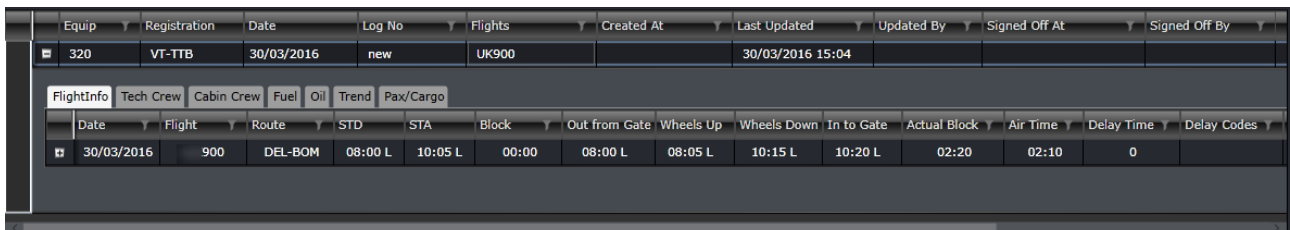

- 6. Go through each tab and modify the information as needed. All changes made in the tabs will be reflected in the Grid, Gantt and FIW. Refer to Flight Log Contents for more information on each tab. Click the Save button under the flight.
- 7. When all flights are accounted for, click the Sign Off button to finalize the changes. Once this is done, users can no longer modify information on the flights.

Things to note when working on flight logs:

The Log No is a free text field that must be added by users. It is recommended to have a formatting convention when using this.

- One or more flights can be added to a flight log. It is up to the airline's process if there should be one flight log per aircraft per day, or one flight log per set of crew per day, etc.
- Flight log entries can be validated based on the data entered by users and this is controlled by several user preferences found in Configure:
	- o Validation of flight times and fuel values is controlled by the user preference *ValidateFightTimesAndFuelValues*. This ensures that the times entered are in chronological order (OFF time comes before IN time, for instance).
	- o To properly handle the difference in fuel levels before departure and after arrival, the user preference *MissingFuelUpliftValidationThresholdPercent* is set to 20% by default. This means that there can be a 20% difference between the actual uplift value and entered value.
- The user must sign off on the flight log. Otherwise, users can still modify the details, which can affect the results of audits.

## **Automated Flight Logs**

For customers that do not manually enter flight logs to monitor pilots' take-offs and landings, the *UpdateFlightLogEmployeeFlyingJob* can be used. When activated, the job will assume that the flights assigned on future days will be considered as operated and the take-off and/or landing will be considered in the rule. For the past flights, the take-off and landing will be automatically considered in the rule.

In the example below, the crewmember was offline for more than 90 days and will return to work on the 1<sup>st</sup> of May. He is rostered for two training flights per day for the first few days of his roster. Let's say that the current day is the 25<sup>th</sup> of April. With the snapshot of the roster below, the results of the Flight Currency Rule validation are displayed below the roster.

The rule requires 3 landings and take-offs (LTOs) in 90 days for any equipment type.

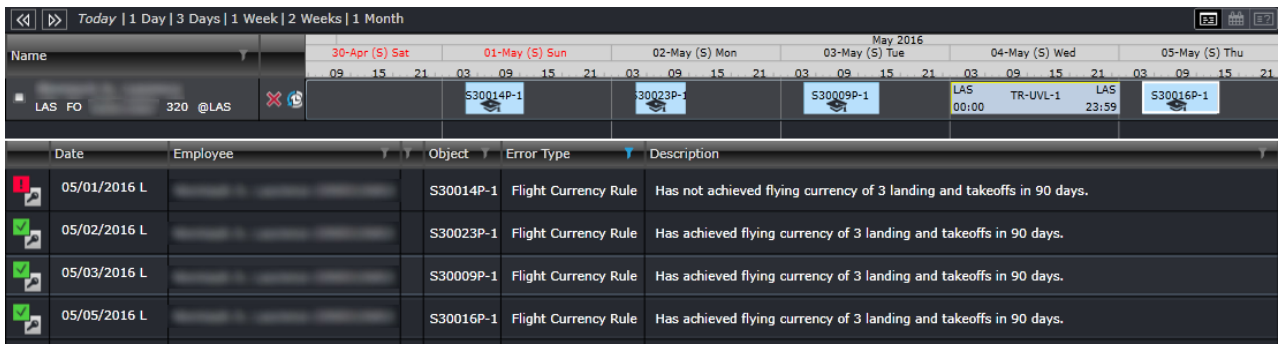

On the 1<sup>st</sup>, 2<sup>nd</sup>, 3<sup>rd</sup> and 5<sup>th</sup> of May, he has two flights on each pairing. On the 4<sup>th</sup> of May is an unavailable day.

The job counts the number of operating flights in the future and assumes that the crewmember will report for work and operate those flights. The LTO count for those flights is temporarily counted and the is given to the RulesEngine. When validating the roster for future days, the rule considers the temporary count and the appropriate violations are displayed in the Monitoring Panel.

The violation for the 1<sup>st</sup> of May says that that the 3 LTOs have not been achieved. This was raised because he only has two flights for that day.

The violation message for the  $2<sup>nd</sup>$  of May says that the 3 LTOs have been achieved. The two flights on the previous day and the first flight for that day satisfied the rule. This follows on even for the  $3<sup>rd</sup>$  and  $5<sup>th</sup>$  of May.

If all goes well with the roster and the crewmember shows up for all his duties on those days, the *UpdateFlightLogEmployeeFlyingJob* will record 1 LTO for each flight that he operated as a student. This has the same effect as a user creating a flight log for each of the flights and recording the LTO.

If the crewmember called in sick on the 1<sup>st</sup> of May, the violation against the rule would be on the 2<sup>nd</sup> of May and the violation message for passing the rule would be on the 3rd and 5<sup>th</sup>.

Once a day, the *UpdateFlightLogEmployeeFlyingJob* assesses the flights from the previous day and logs the LTOs for all pilots. These are the actual LTO counts and are no longer temporary. The rule uses both the actual and temporary counts depending on the validation period.

The job allots the actual count by rank – pilot-in-command (PIC), captain and then first officer.

For a 2-pilot operation and a duty has four flights, the first flight is credited to the captain, then the second flight to the first officer, then the third flight to the captain and the fourth flight to the first officer.

If there are more than 2 pilots, the PIC is credited first then the captain, then the first officer.

## <span id="page-79-0"></span>**Manage Simulator Logs**

Simulator (SIM) courses can be recorded as a takeoff and landing and can be included in the crew's currency. This is usually done when a crew who was inactive for a few months comes back online and trains in a SIM to update his currency before he can legally operate a flight.

To add a simulator log, follow the steps below:

- 1. Go to Tools and select Flight Logs. Select Manage Simulator Logs.
- 2. The form is like the Flight Log form. Click **Add** at the bottom of the form.
- 3. Add the Date in the first row and enter a log number under the Log No column.

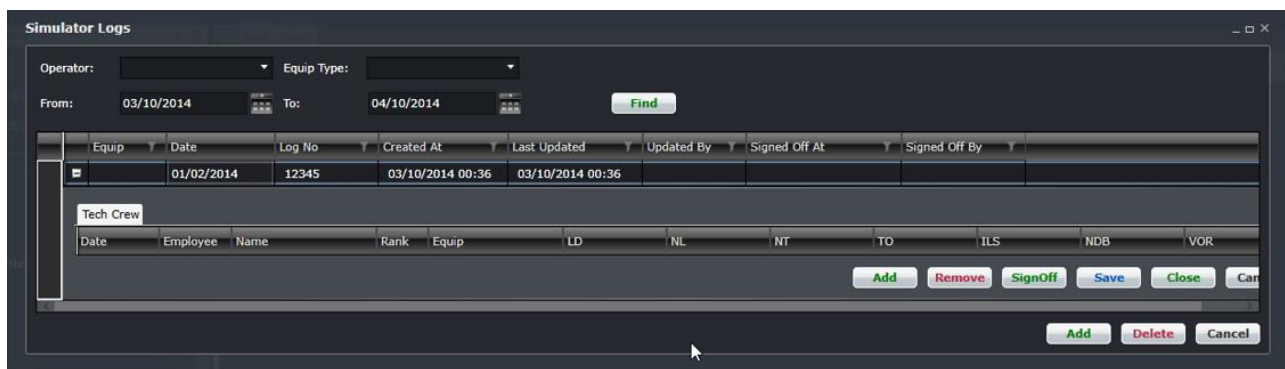

4. Click **Add** within the SIM log.

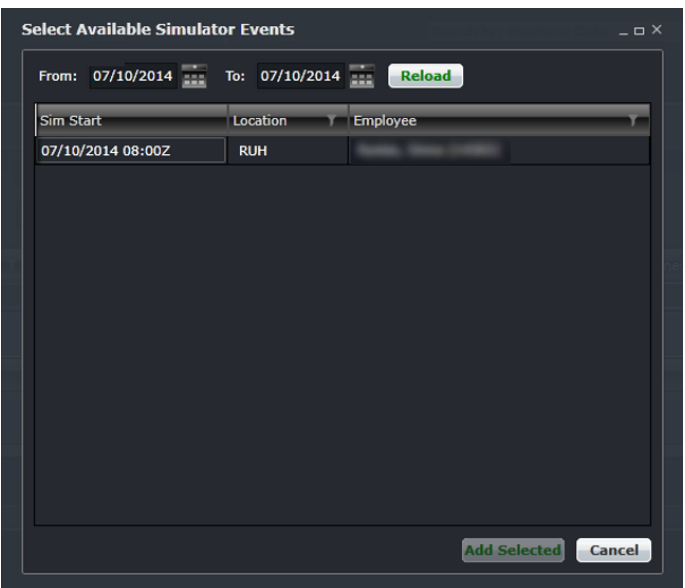

- 5. Search for the SIM course by filtering for the date. The list includes SIM courses created in CrewPlan and SIM pairings assigned to crew.
- 6. Select the SIM and click **Add Selected**.
- 7. Fill out the flying type and approach type for the SIM, as well as the takeoff and landing for the crew.

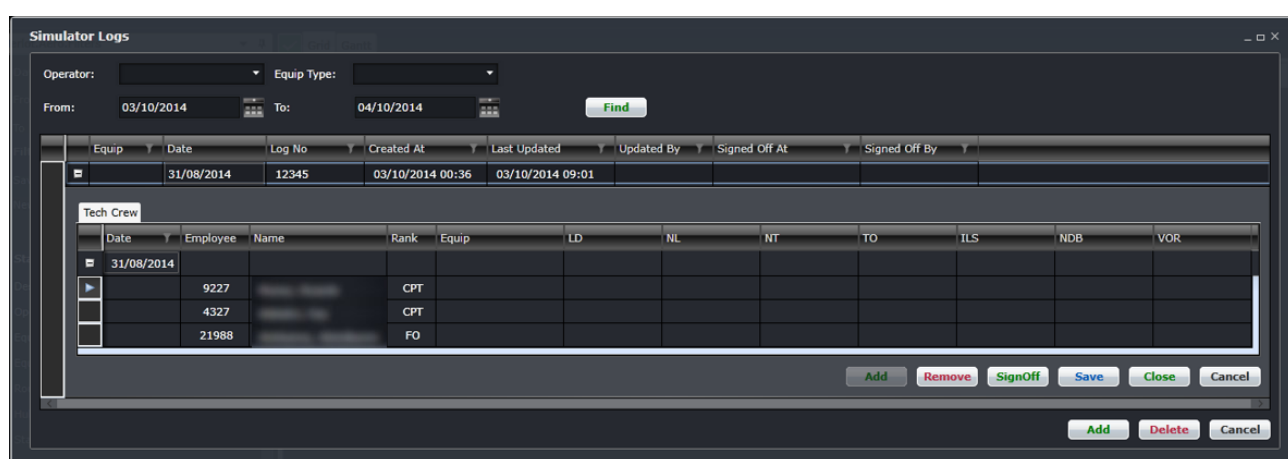

8. Click **Save**. If the records are final, click *SignOff*.

# **Menu Options**

## **File Menu**

The Flight menu contains options on managing the flight display.

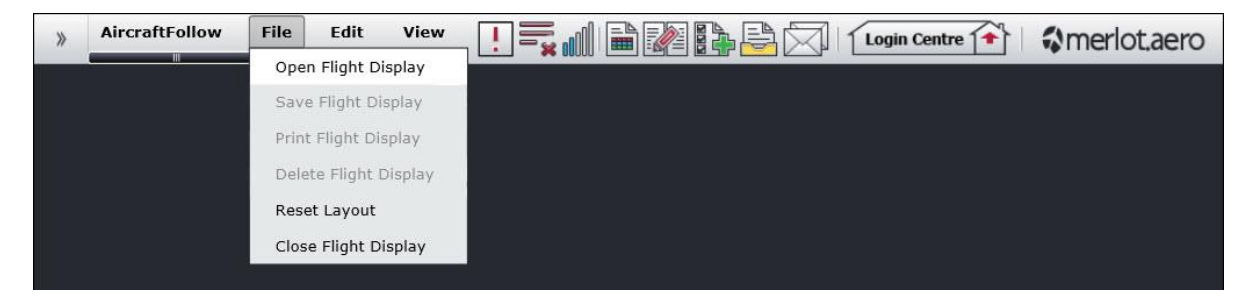

## Open Flight Display

The Open Flight Display function opens the Filter Panel and the Flight Display Panel.

## Save Flight Display

The Save Flight Display feature saves the information modified in the Grid and Gantt views. This works the same as clicking the Save Flight Display Entries button (**RD**).

## Print Flight Display

The Print Flight Display feature prints flight information from the Flight Display Panel. This works the same as clicking the Print button  $(\Box)$ .

### Delete Flight Display

This feature will be available in the future.

### Reset Layout

The Reset Layout function resets the AircraftFollow default display, which has the Filter Panel on the left side and the Flight Display Panel on the right. This function is a quick way to restore default settings after moving panels around. The reset function does not clear filter or panel data.

## Close Flight Display

The Close Flight Display feature closes the Filter Panel and the Flight Display Panel. Only the toolbar remains on the screen.

If you have unsaved data in the display, the following message will display:

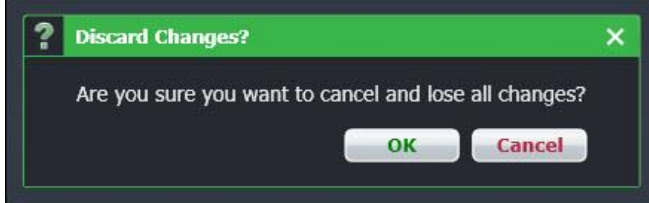

Click **OK** to proceed and lose unsaved data or click **Cancel** to close the form without generating action.

### **Edit Menu**

The Edit menu provides some options similar to the toolbar.

### Add New Flight

This option brings out a new row at the bottom of the Grid view where users can enter the details of the new flight. This works the same as the Add Flight button  $(\mathbf{r})$ .

### Flight Information

This option brings out the Flight Information Window of the selected flight. This works the same as the FIW button (

### View Menu

The View menu provides several options for modifying the display of flights and for isolating some information.

## Time Mode

To change time modes, select Time Mode and select one of the options below:

- Zulu (Z): Zulu time is known as Greenwich Mean Time (GMT)
- Port (L): Port time is local time in your time zone
- Standard (S): Standard time is local time at your company headquarters

The selected time mode is displayed at the top of the Gantt.

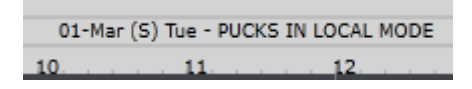

It is also displayed beside the flight times.

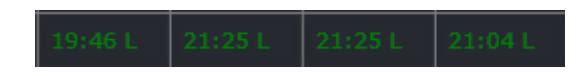

### Use Tail Number/Use Registration

The terms Rego/Registration and Tail Number can be interchanged in the system. Both refer to the unique identification of an aircraft.

If your airline currently uses registrations, the option in the View menu is Use Tail Number. Once selected, the column header in the Grid will be changed to Tail Number.

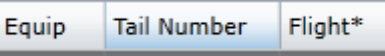

If your airline currently uses tail numbers, the option in the View menu is Use Registration. Once selected, the column header in the Grid will be changed to Rego.

> Equip Flight\* Rego

### View Cancelled and Deleted Flights in the Gantt Chart

This feature is part of future development.

### PlayPen

This feature is part of future development.

### Flight Information

This feature is part of future development. Alternatively, flight information can be also be accessed from the toolbar and from double clicking the flight in the Grid and Gantt view.

### Crew Flows

This feature is part of future development.

## Crew Complement

This feature is part of future development.

### Application Log

This feature is part of future development.

### Flight Conflict

The Flight Conflicts form was designed to display a summary of turnaround time issues, port mismatches and other violations. The full feature is part of future development.

### Port Requirement

This feature is part of future development. Alternatively, this feature can be accessed through links in the Flight Information Window.

### Route Requirement

This feature is part of future development. Alternatively, this feature can be accessed through links in the Flight Information Window.

### Gantt Chart

This feature is part of future development. Alternatively, the Gantt view of the Flight Display Panel is readily available to system users.

### View Flight Status

This feature is part of future development. Alternatively, this feature can be accessed through links in the Flight Information Window.

### View Delay Minutes Breakdown

This option displays the delay information of the selected flight without going through the Flight Information Window.

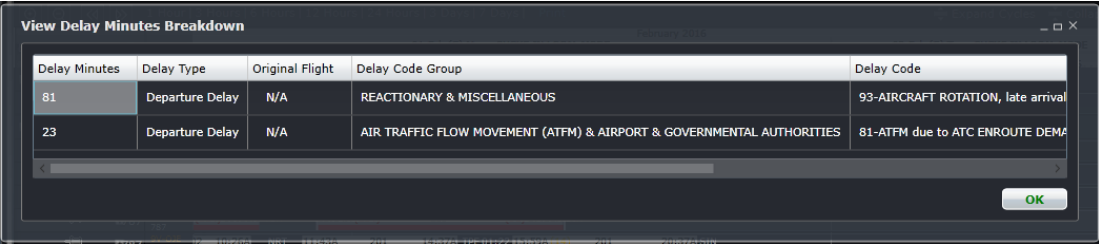

## Gantt-Chart Display

This feature is part of future development. Alternatively, the Gantt view of the Flight Display Panel is readily available to system users.

## Expand Cycles

This option expands all the cycles in the Gantt view, similar to clicking the Expand Cycles link at the top right corner of the Gantt.

## Collapse Cycles

This option collapses all the cycles in the Gantt view, similar to clicking the Collapse Cycles link at the top right corner of the Gantt.

### Tools Menu

The Tools menu contains options that allow users to manage more information that affect flights.

### Run Rules

This feature is part of future development.

### Manage MEL

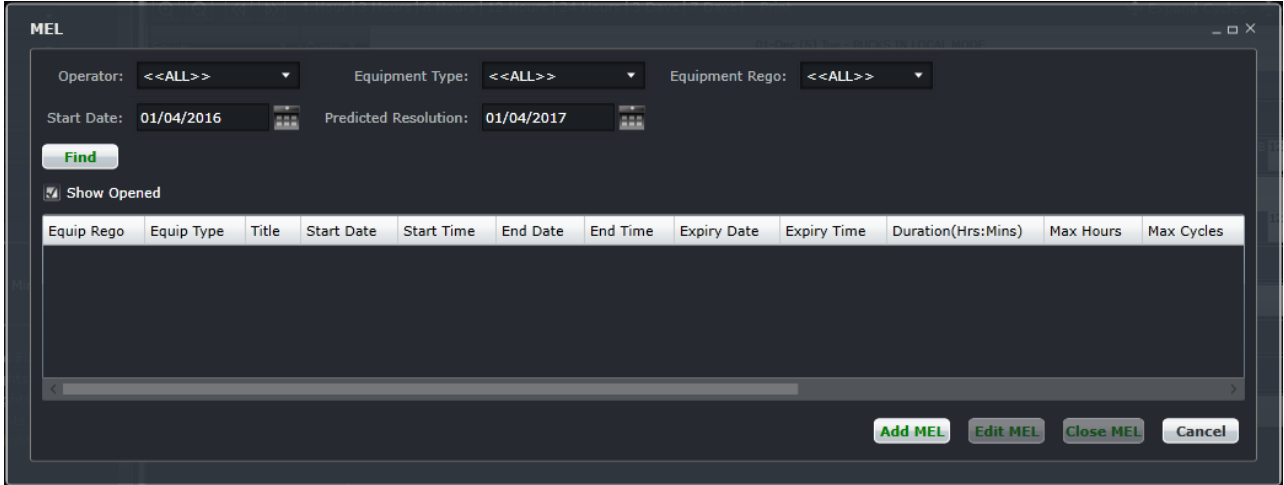

A Minimum Equipment List (MEL) is a record of a registered maintenance issue associated with a specific aircraft registration. A MEL applies to an aircraft for a pre-determined period. When viewing MELs for a registration, only current MELs or MELs that are active on the selected date range will display.

A MEL is applied to an aircraft by Engineering when an aircraft has a technical issue but can still operate under certain minimum conditions. This MEL may mean the flight cannot fly to certain airports.

*Find MEL*

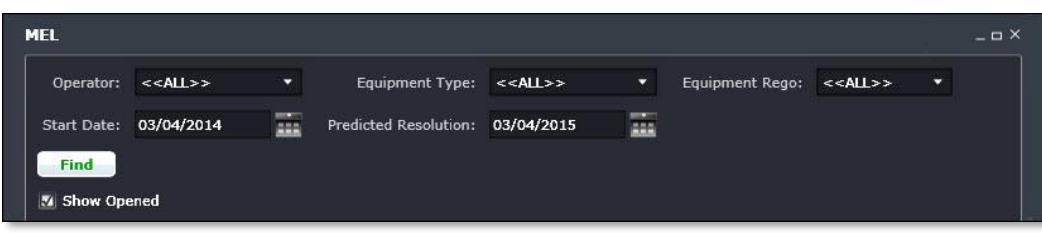

**To find a MEL using the search function in the Manage MEL form:**

- 1. Select applicable Operator, Equipment Type and Equipment Rego (Registration) from the dropdown menus.
- 2. Select the Start Date and Predicted Resolution Date from the dropdown calendars.
- 3. Select the Show Opened checkbox to view open MELs.
- 4. Click **Find** to generate a list of current active MELs.

A list of aircraft MELs will display on the lower part of the form. The date column headings enable you to filter the date range of MELs to view. The list will state if a MEL is open or closed. Once the applicable MEL is located, it may be edited or closed.

5. If no further action is required, click **Close MEL** to cancel to close the form without generating action.

**Note:** *Only current MELs or MELs active in the selected date range open in the Flight Information Panels will be displayed.*

#### *Add MEL*

To add a new MEL from the Manage MEL form:

- 1. Click **Add**.
- 2. Complete the required fields on the MEL Item Template (red link at the upper right corner). The minimum required fields are marked with an asterisk

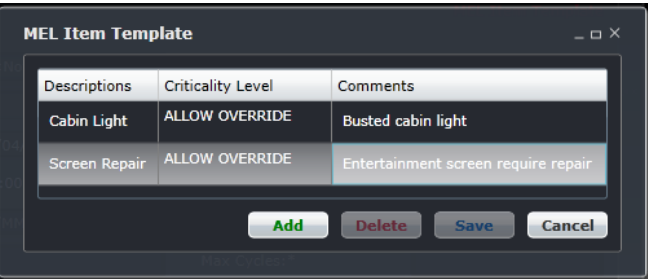

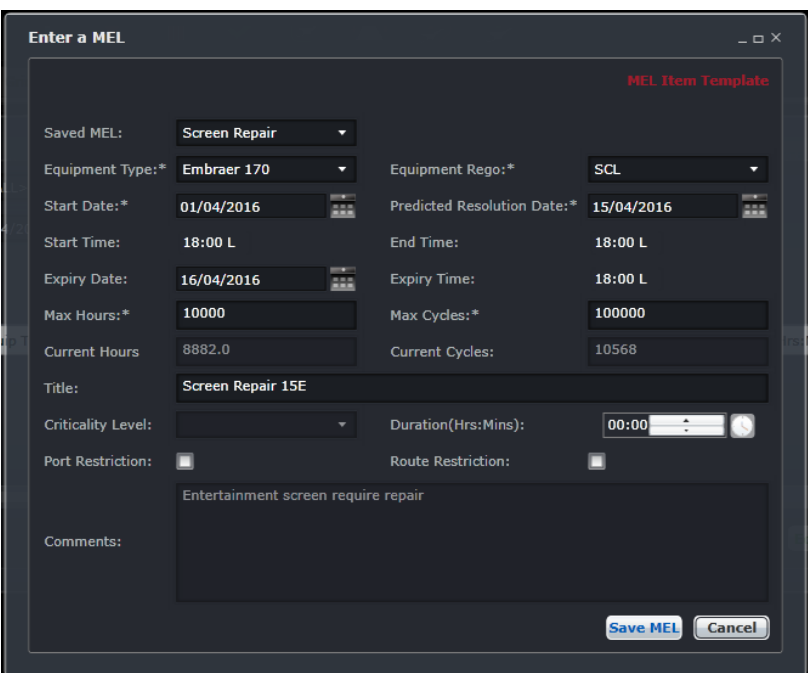

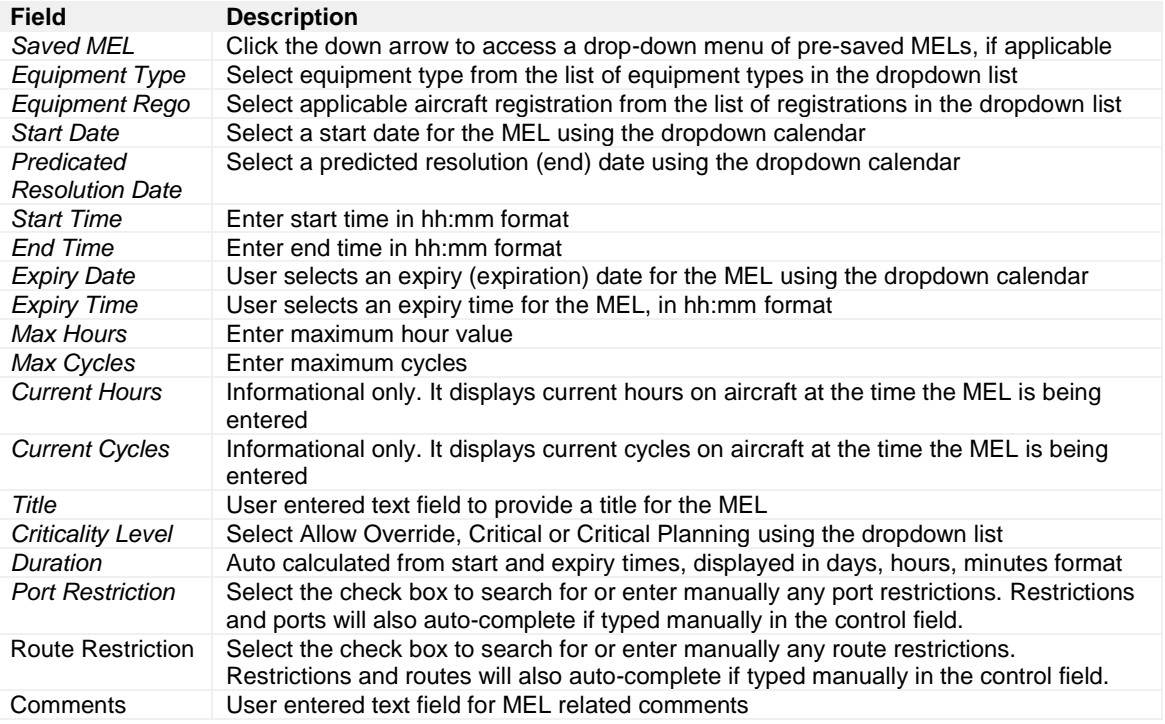

3. Click **Save MEL** to save the event or **Cancel** to close the form without generating action.

Once a MEL has been entered against an aircraft registration, a MEL icon appears in the Gantt chart and the grid view of the Flight Display Panel against that registration as long as the open schedule contains a MEL within its period.

**Note:** *If the MEL has a restriction against it and the aircraft operation breaks one of the port, route, hours and/or cycles restrictions this will be displayed once the MEL has been saved. The same thing applies if there are any disruptions that change the schedule so that it breaks a restriction. The level of the criticality will depend on what was selected.*

#### *Edit MEL*

#### **To edit an existing MEL from the Manage Mel form:**

1. Select the desired MEL in the grid, by clicking on the row

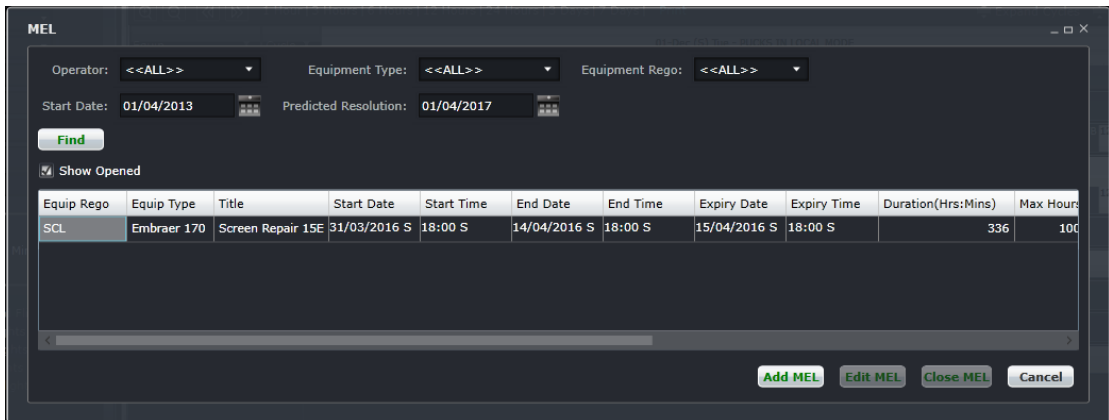

2. Click **Edit MEL** at the bottom of the MEL form (shown above)

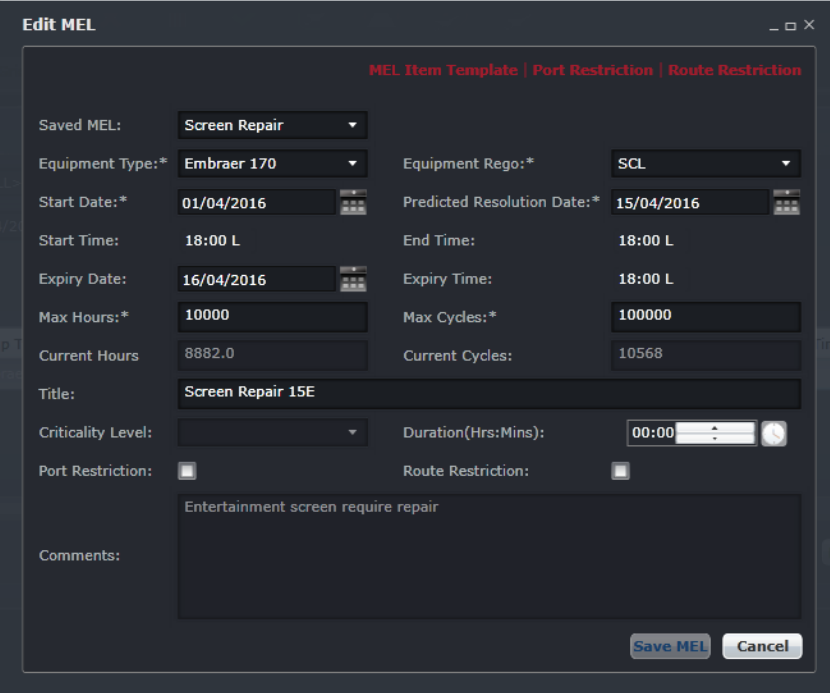

- 3. The system will open the Edit MEL form for the user to edit the details.
- 4. Edit the MEL as needed
- 5. Click **Save MEL** to save the changes.

#### *Close MEL*

#### **To close an existing MEL from the Manage MEL form:**

- 1. Select the desired MEL in the grid.
- 2. Click **Close MEL** at the bottom of the MEL form.

The application will prompt the user for comments.

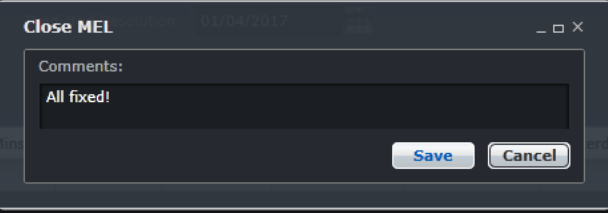

3. Click **Save** to save the comments, then **Cancel** to the Manage MEL form.

The system closes the MEL recording the comments, date/time of closure and your name.

### Manage Maintenance

Manage Maintenance allows users to align aircrafts with their flights and maintenance events. Go to the Maintenance Events section for more information.

## Auto Allocate-Rego

This tool makes it easier to assign several flights to an aircraft based on the number of flights or hours with consideration for maintenance events.

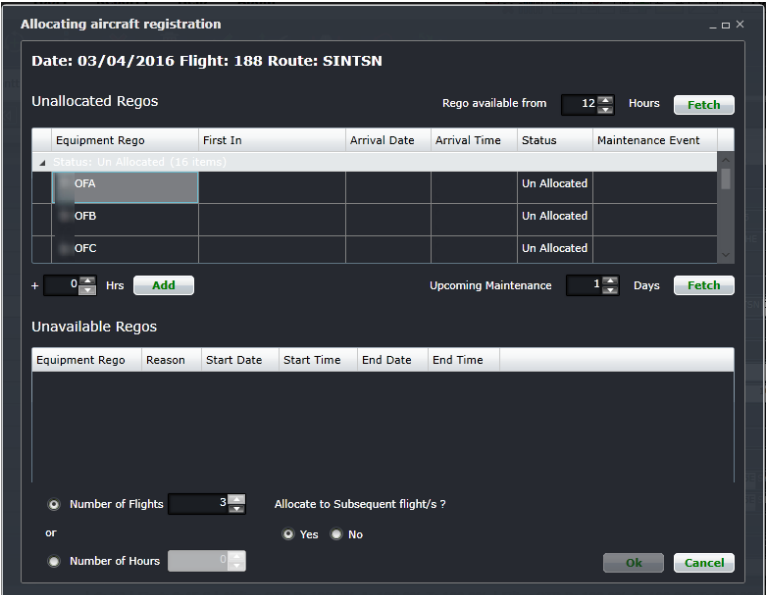

You can auto allocate flights using the following steps:

- 1. Select hourly increment to search for unallocated registrations using the up and down arrows.
- 2. Click on **Fetch** to retrieve list of unallocated registrations Unallocated registrations will display in the grid.
- 3. Select the Number of Flights or Number of hours radio button.
- 4. Select the **Yes** radio button to Allocate to Subsequent flight/s.
- 5. Click **OK** to allocate or click the **Cancel** button to close the form without generating action

Alternatively, users can search for unavailable regos (registrations) using the following steps:

Halfway down the form, select hourly increment to search for unavailable registrations using the up and down arrows,

1. Click **Add** to retrieve list of unavailable registrations.

Unavailable registrations will display in the grid area. Unavailable registrations will be displayed, for example, due to a maintenance event.

2. Click on **OK** to allocate or click **Cancel** to close the form without generating action.

#### Route

The Route form allows users to manage routes maintained in the system. This is the same form used by administrators in Configure. This requires security rights to be granted to the user before it can be made available.

This is handy to have when a flight is diverted to a port and this new route is not yet in place in the system.

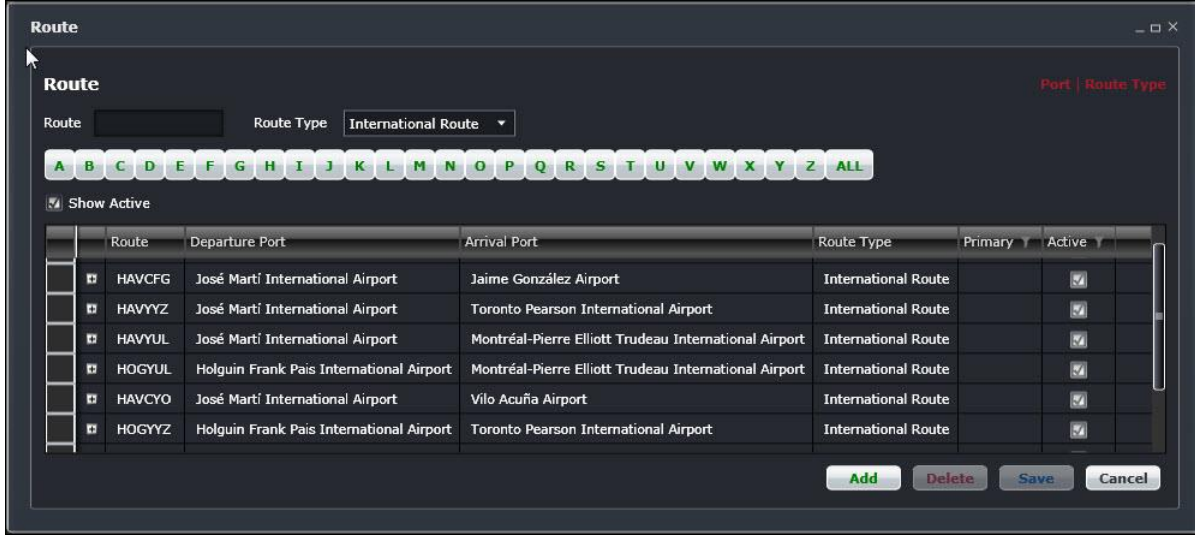

#### *Find Route*

#### **To search for a route:**

- 1. Enter the Route name (no dash or hyphen) and select the Route Type from the drop-down menu.
- 2. Select the Show Active check box to display active routes.

View the corresponding routes from the designated departure airport in the grid below

Alternatively, select a letter corresponding with the name of the departure airport from the A-Z alphabet, or select All and view the corresponding routes in the grid.

Click **Cancel** to close the form.

#### *Add Route*

#### **To add a route using the Route form:**

- 1. Click **Add** at the bottom of the Route form. A new row is inserted at the bottom of the grid
- 2. Enter the following fields:

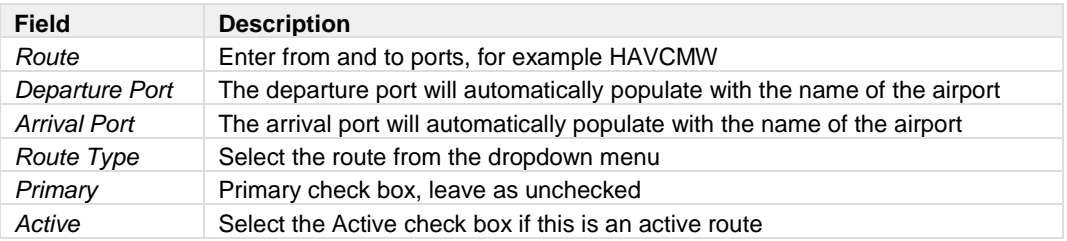

3. Click **Save** to save the added route or **Cancel** to close the form without generating action.

#### *Delete Route*

To delete a route, locate the route for deletion. Click on the row for deletion and click **Delete**.

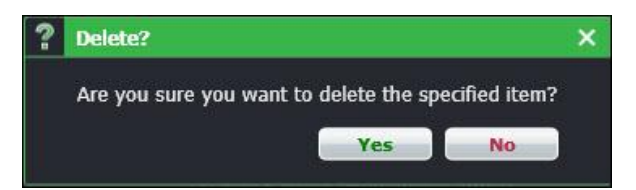

A delete dialog box will ask you to confirm the deletion. Click on the **Yes** button to delete or the **No** button to close the dialog box without generating action.

### **Options**

The Options menu allows users access to some of the flight-related configuration that administrators have access to in Configure.

#### *Delay/Cancellation Code Group*

The Delay Code Group form displays categories of delay codes and corresponding descriptions as specified by the International Air Transport Association (IATA). For example, Operations and Crew Delays are code 60 delays. Code 60 related delay codes are assigned based on the circumstances which caused the delay.

When the Show Active check box is selected, only active delay codes will be displayed.

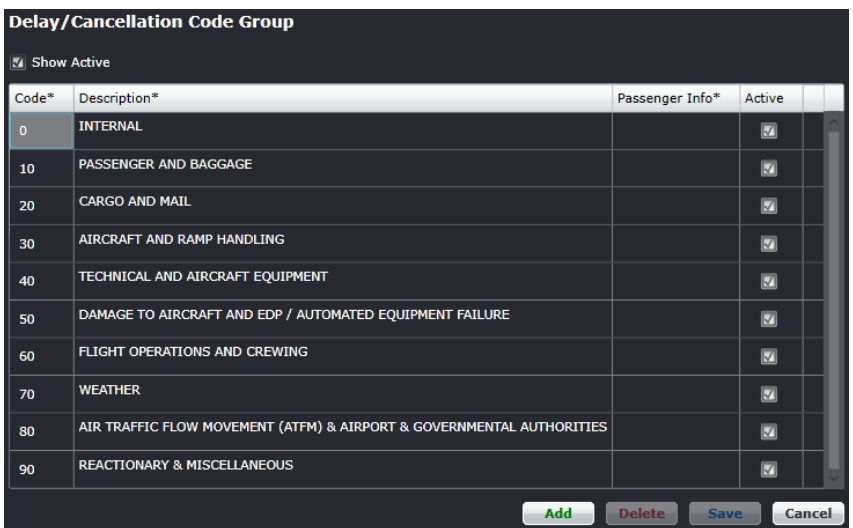

#### *Delay Code*

The Delay Code form enables the user to view specific delay codes within a delay code group. In the example shown below, delay codes for Operations and Crew Delays, known as code 60 delays are itemized.

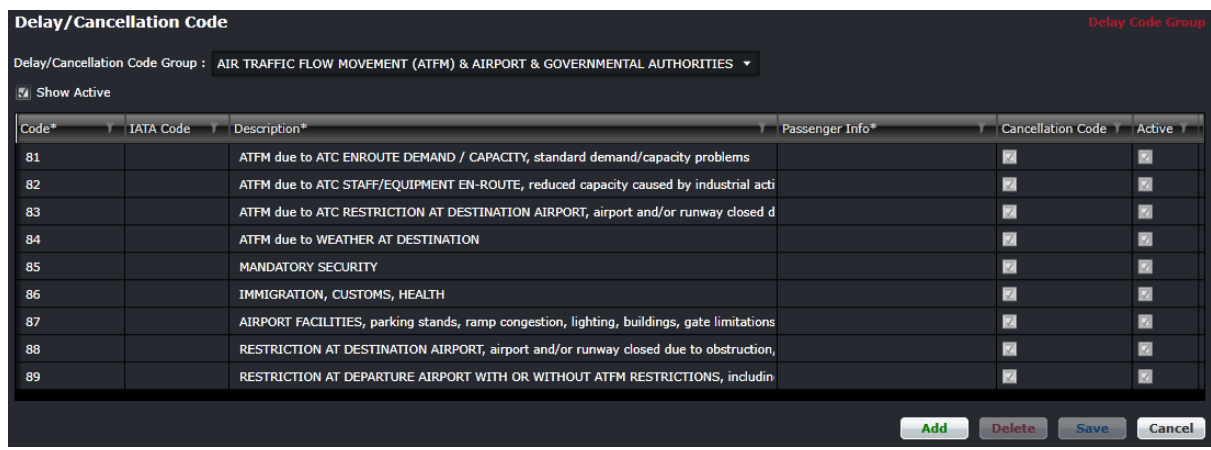

#### **The steps to view a specific delay code group are as follows:**

- 1. Select the appropriate Delay Code Group from the dropdown menu.
- 2. Select the Show Active check box.

The delay code numbers are listed in the Code column. The IATA Code column holds the default IATA code of the corresponding delay code, if a different scheme is used for the Code column. The delay code description in the corresponding Description column. The Passenger Information column communicates the reason for the delay to customers, based on text entered into the Passenger Info field by the system user. The Active column indicates that the delay code is an active delay code.

#### **To add a delay code:**

1. Click **Add** to add a new delay code.

- 2. Type the delay code number and tab to the delay code description and passenger information fields to enter text, then select the Active check box.
- 3. Click **Save** to save the delay code or **Cancel** to close the form without generating action.

#### **To delete a delay code:**

- 1. Click to highlight the row containing the delay code for deletion.
- 2. Click **Delete** to delete the delay code.

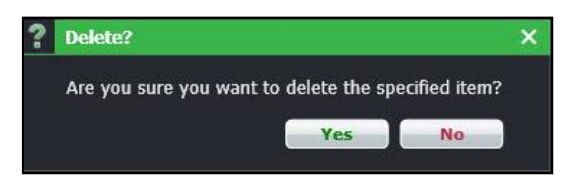

- 3. Click **Yes** to confirm deletion of the delay code or the **No** button to close the dialog box without generating action
- 4. Click **Save** to save the changes, the delay code will no longer show on the delay code list.

#### *Flight Follow Time Code*

The Flight Follow Time form allows users to add and delete values for notable flight times such as in to gate, wheels up, wheels down, out from gate and taxi time. These columns will appear in the flight log.

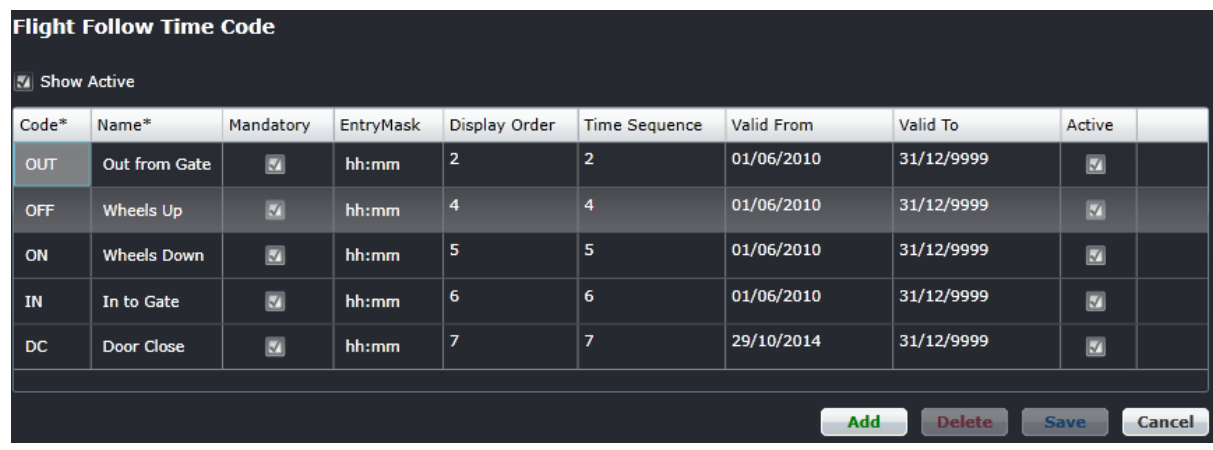

### **To add a time code using the Flight Follow Time Code form:**

- 1. Click **Add** at the bottom of the Flight Follow Time Code form. A new row is inserted at the bottom of the grid
- 2. Enter the following fields:

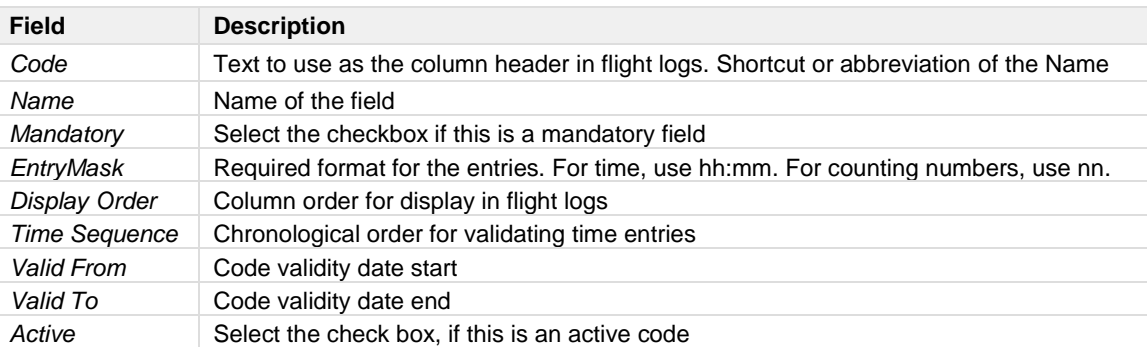

3. Click **Save** to save the added route, or **Cancel** to close the form without generating action

#### **To delete a time code using the Flight Follow Time Code form:**

- 1. Click on the time code row for deletion.
- 2. Click **Delete**.
	- A prompt asking, *"Are you sure you want to delete the specified item?"* will appear.
- 3. Click **Yes** to delete, or **Cancel** to close the form without generating action

#### *Flight Follow Status Code*

The Flight Follow Status Code enables users to communicate flight status to designated parties.

Values entered into this form can be transferred to FIDS screens via the merlot.aero web service.

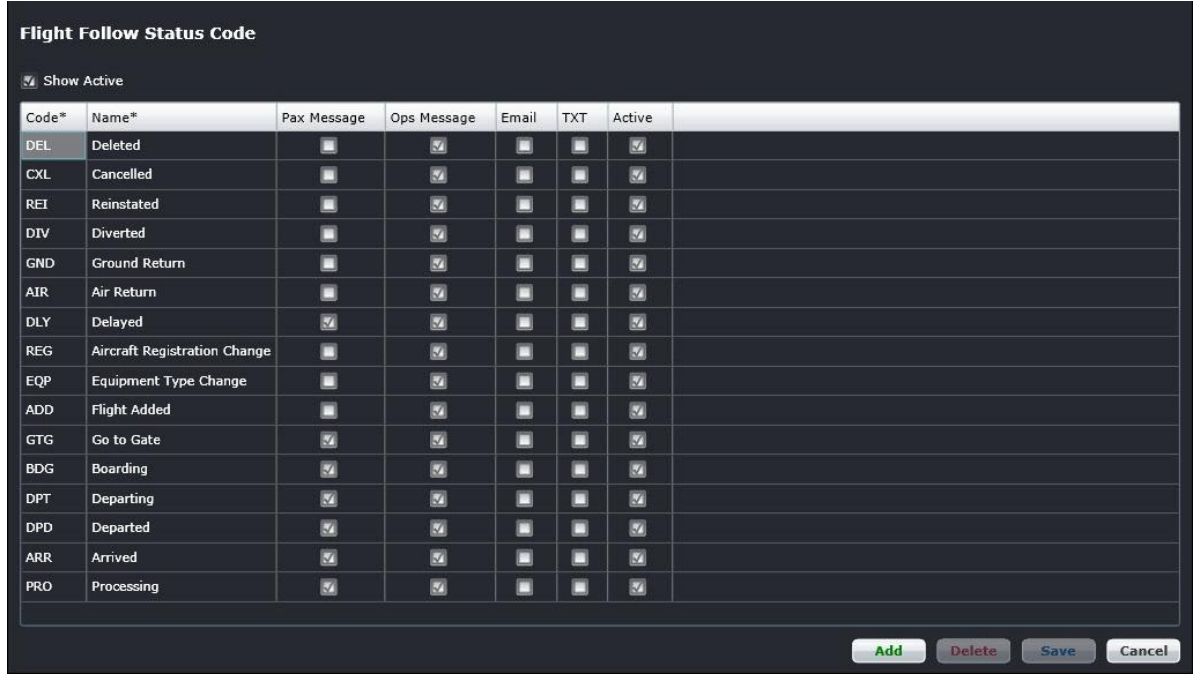

The Flight Follow Status Code form transmits flight status information, using standardized codes into messages for selected audiences, which may include passengers and operations in the form of FIDS, email messages and text messages.

System users can add/or delete status code fields from the form to meet operational needs.

#### **To add a status code using the Flight Follow Time Status form:**

- 1. Click **Add** at the bottom of the Flight Follow Status Code form. A new row is inserted at the bottom of the grid.
- 2. Enter the following fields:

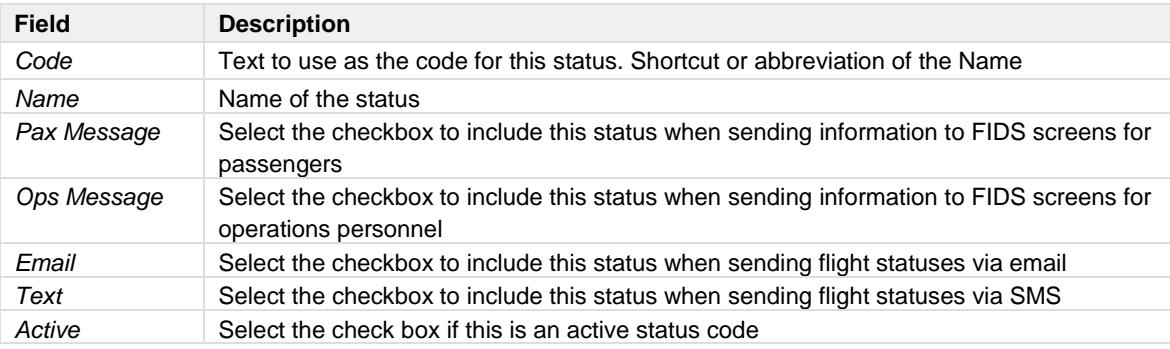

3. Click **Save** to save the added code, or **Cancel** to close the form without generating action

It is recommended that the system user deactivate status codes rather than delete them. To deactivate a status code, uncheck the Active check box and click **Save**.

#### *Flight Follow Counter Code*

The Flight Follow Counter Code form allows users to view as well as add and delete codes for fields such as baggage, cargo, freight, mail, other and passengers. System users can then enter passenger, baggage, mail, and cargo counts into the Flight Follow Counter Group form and have the data transmitted to load control, if required, for weight and balance purposes.

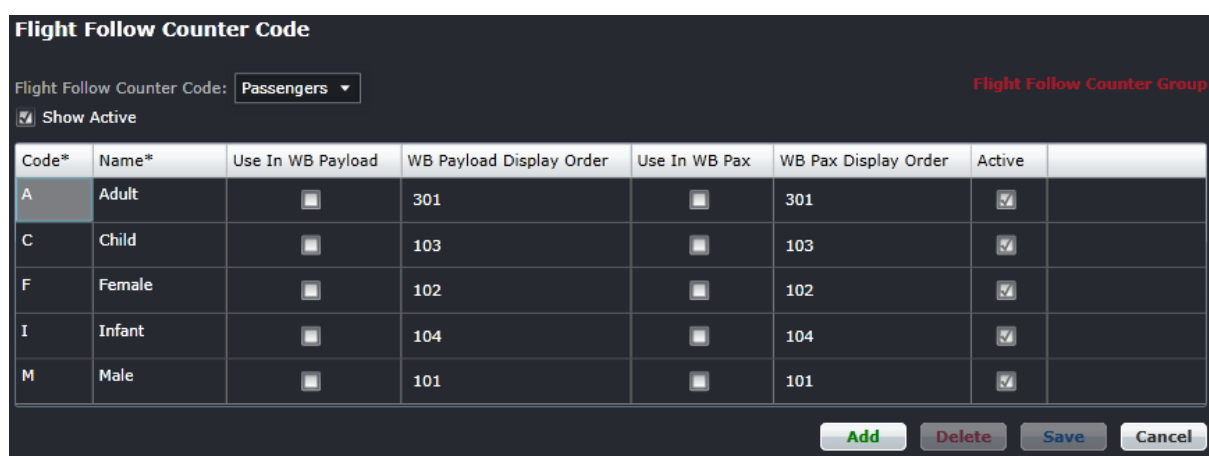

The existing counter code fields displayed above are editable and new fields/codes can be created based on station requirements.

#### **To add a counter code using the Flight Follow Counter Code form:**

- 1. Click **Add**.
- 2. Enter the following fields:

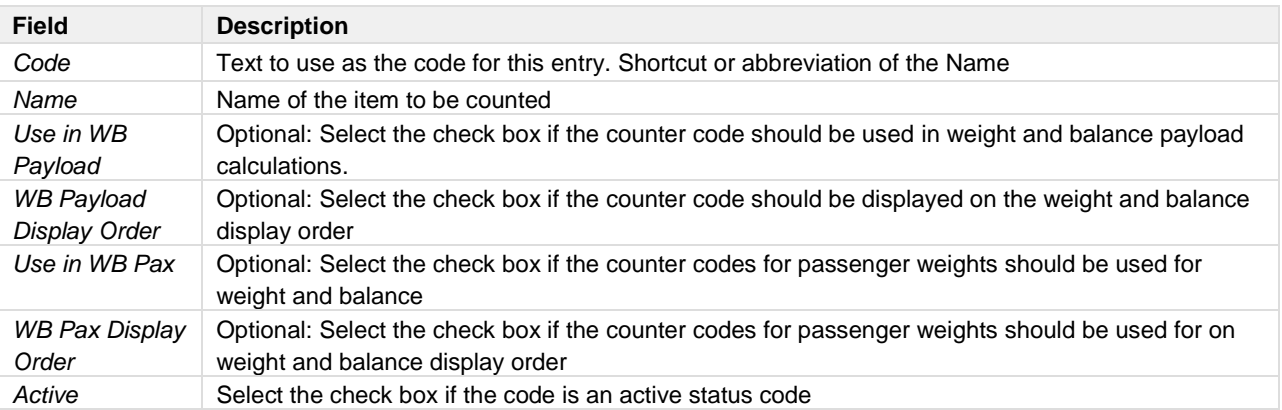

3. Click **Save** to save the added code, or **Cancel** to close the form without generating action

**Note:** *The weight and balance columns are optional at this time. These columns will be used in merlot.aero's weight and balance mobile app.*

The delete function works the same as in other forms in AircraftFollow. Select the item to be deleted, click **Delete**, and click **Yes** to delete the specified item, after verifying the correct item for deletion. It is recommended that the system user

deactivate status codes rather than delete them. To deactivate a status code, uncheck the Active check box and click **Save**.

#### *Flight Follow Configuration*

Flight Follow Configuration allows airlines to create delay and OTP configuration for certain groups of flight determined by the flight number range. Please consult the Configure User Manual for information about configuring delays and on time performance settings.

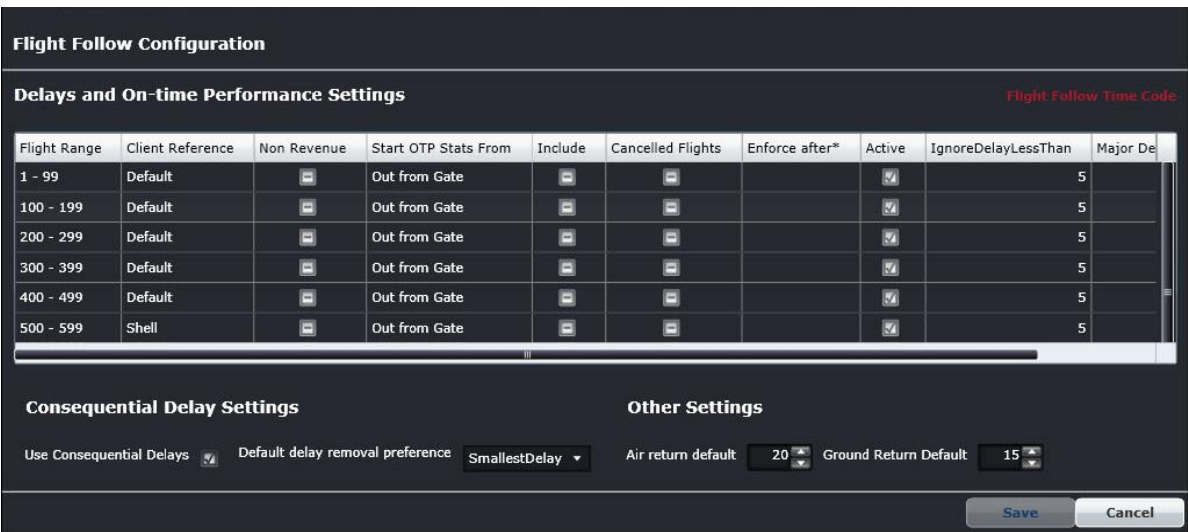

#### *Freight Breakdown*

The Freight Breakdown feature in the Tools menu is part of future development in AircraftFollow.

#### *Cargo Breakdown*

The Freight Breakdown feature in the Tools menu is part of future development in AircraftFollow.

#### *User Preference*

The User Preference form allows system administrators to set up visual preferences in AircraftFollow based on individual airline specifications. For instance, flight status colors can be modified according to preference as well as date formatting, time mode and field positions in the Flight Display Panel.

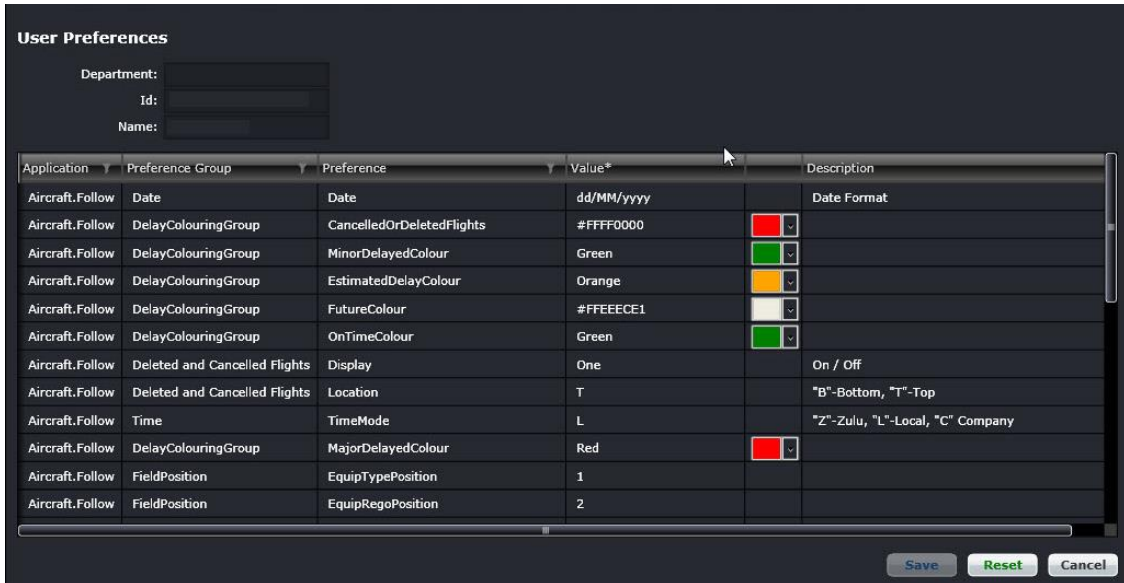

User preference editing is restricted to administrator access. To edit preferences, click a row to select the row, modify the value as needed and click **Save** to save changes or **Cancel** to close the form without generating action. Click **Reset** to return the user preferences to the default state. This subject is discussed in detail in the Configure User Manual.

### Find

The Find tool enables users to search for flights in the Grid and Gantt views. The keyboard shortcut for this is <**Ctrl + F**>.

The Ctrl+F option brings out the simple search tool. To use this, enter the flight number and click **Find**. The flight will be highlighted in the Grid and Gantt views. Click **Cancel** to close the form.

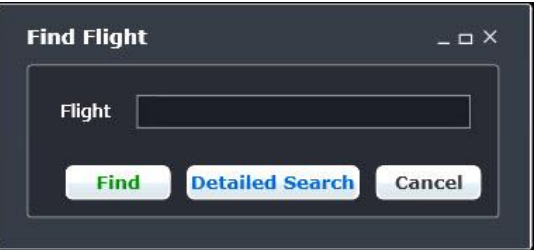

If the user clicks **Detailed Search**, the complete Search Criteria form displays. This is the same form accessed from the Tools menu.

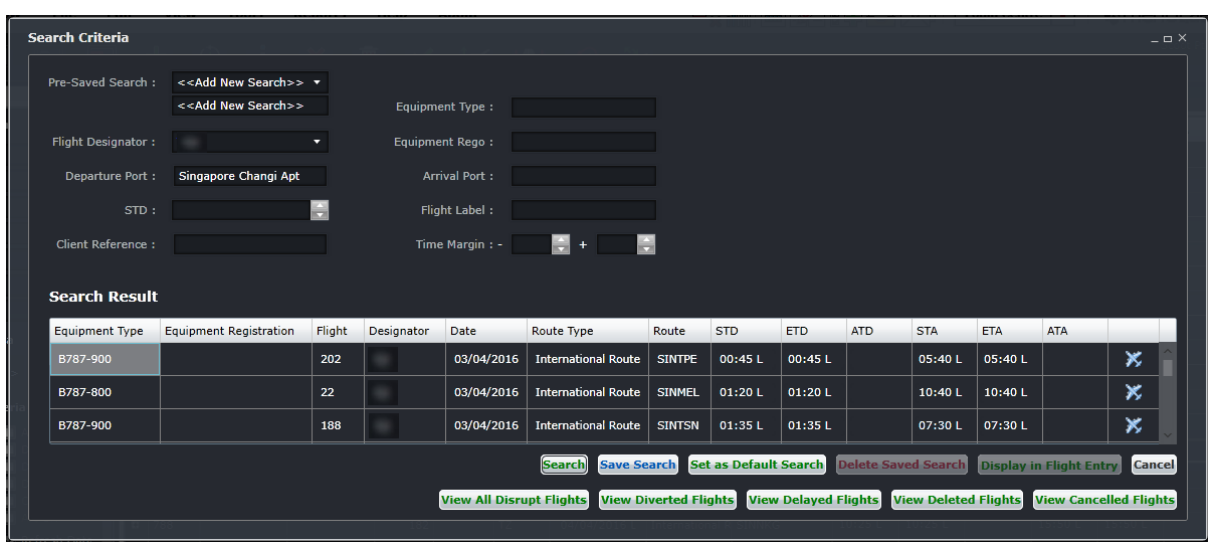

To find a flight/aircraft, fill out the Search Criteria fields as follows:

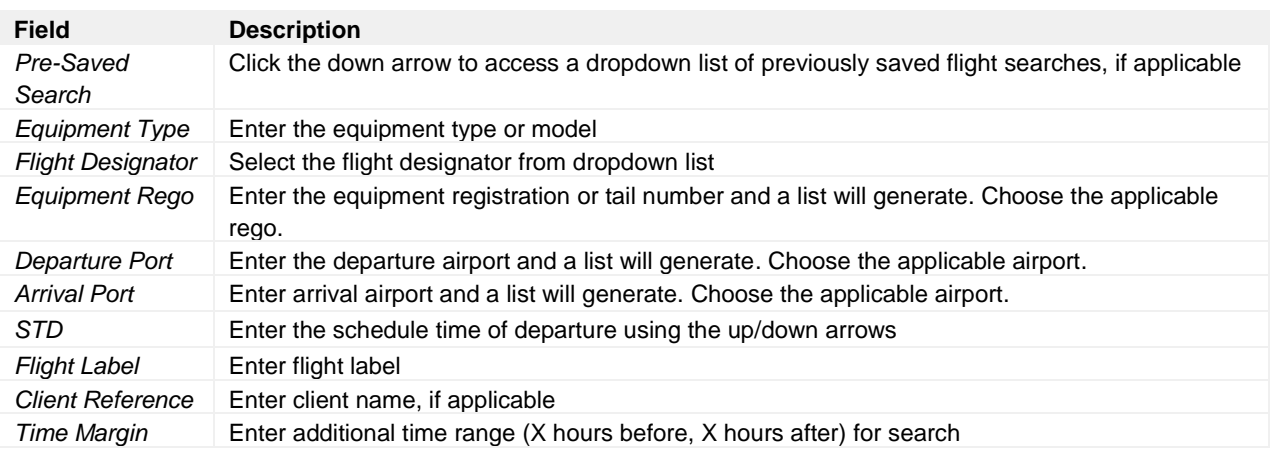

Click the **Search** button to initiate the search, results will be displayed under Search Results in the form, or click **Cancel** to clear the form.

Other search button related options include:

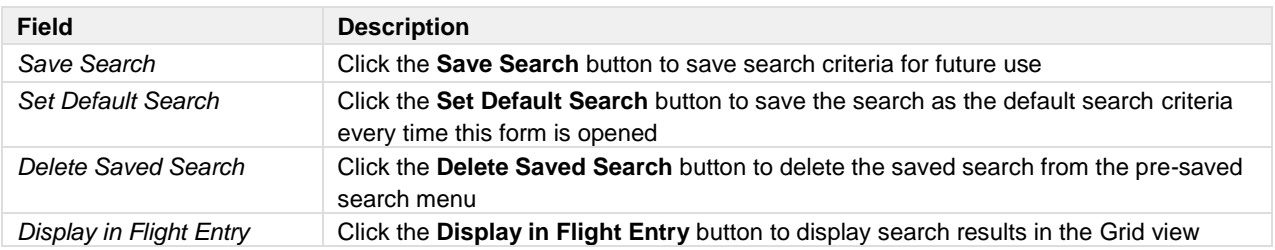

The buttons located at the bottom of the Search Criteria form assist users in targeting flights that are part of irregular operations.

View All Disrupt Flights View Diverted Flights View Delayed Flights View Deleted Flights View Cancelled Flights

Search result data can be analyzed in more detail by using the following irregular flight search features:

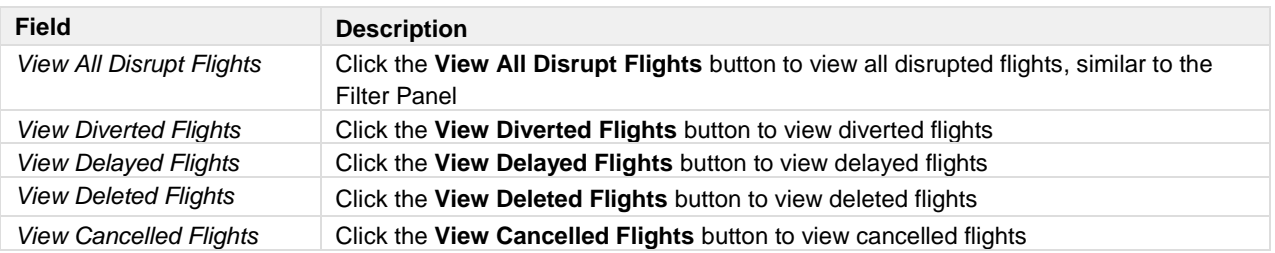

## Quick Cycle Swap

Quick Cycle Swap allows you to swap multiple flights that are associated against a registration. It is a time-saving feature that enables users to swap multiple flights quickly and maintain the line of flight, rather than making changes manually in the Gantt.

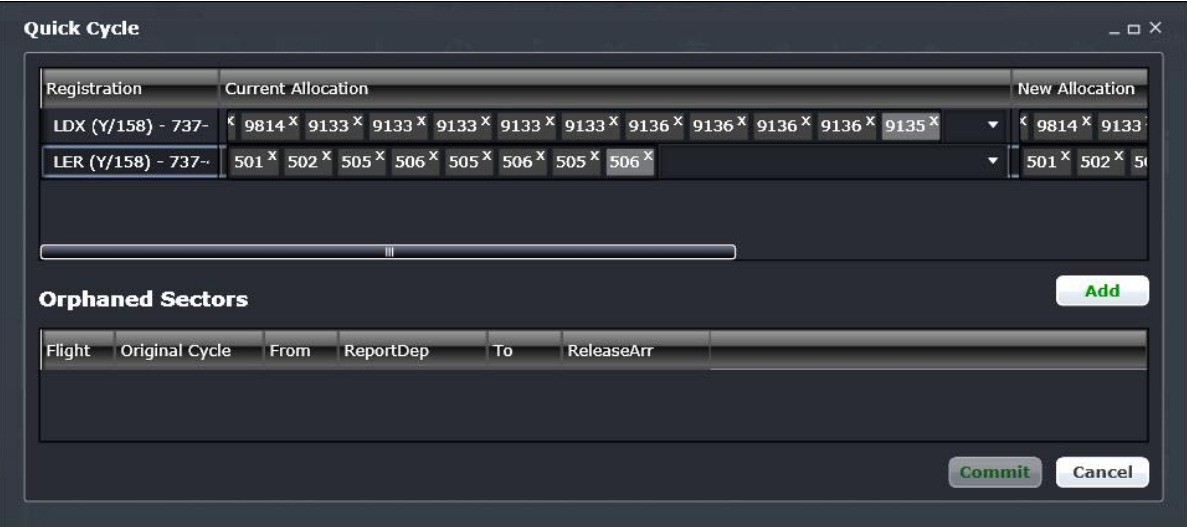

- 1. Click the **Add** button to add a new row under the registration and current allocation column.
- 2. Select a registration from the dropdown list under the Registration column.
- 3. Select the current allocation from the dropdown list under the Current Allocation column.
- 4. Select from the New Allocation column the flights you now want on the registration (see step 2).
- 5. Click **Commit** to assign the new allocations to the selected registration.

Orphaned sectors are those flights that are not assigned to an aircraft. Some of them could have been originally assigned to an aircraft but got unassigned because of a flight disruption and the rest of the flights were put in a new cycle without a registration.

You can add orphaned flights by selecting them from the list found under the heading Orphaned Sectors to the new allocation.

## Generate APIS UNEDIFACT

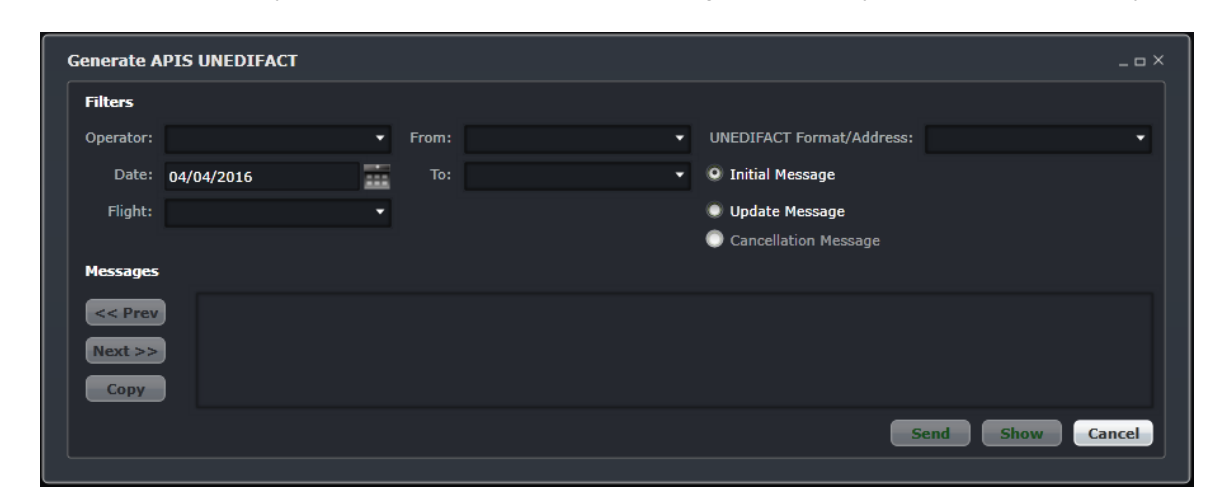

This form is used to manually send crew information via APIS messages to a country's border control authority.

#### **The steps to complete the APIS UNEDIFACT form are as follows:**

- 1. Select the Operator, Date and Flight number from the respective dropdown lists.
- 2. Select the From and To airports (departure and arrival, respectively) from the dropdown lists.
- 3. Enter the UNEDIFACT Format/Address
- 4. Select the radio button for Initial Message or Update Message, as it applies.
- 5. Click **Send** to send UNEDIFACT data or click **Cancel** to close the form without generating a message.

The **Show** button displays the message content in the message window and the message can be copied by clicking **Copy**, and then paste it on an email template.

The default setting when generating an updated APIS UNEDIFACT message only includes the names of the crew who were added to a flight during duty changes. To include all the names of the operating crew in the updated message, change the default setting of the subscription parameter *FCMIncludeAllEmployeesOnDutyChange* in Configure.

**Note:** *For crew members entering mainland China, users have the option to include Chinese names by configuring the IncludeName2 and IncludeName3 subscription parameters for Export.UnEdifactFcmExportJob* and *Export.UnEdifactMclExportJob when generating APIS UNEDIFACT messages.*

### Flight Logs

Flight logs are the official records of a flight. This option has three more options within:

- Manage [Flight Logs](#page-71-0) go to the **Flight Logs** section for more information.
- Export Flight Logs transmits flight log information to a third-party system.
- • [Manage Simulator Logs](#page-79-0) go to the Manage Simulator Logs section.

# **Reports**

To view Reports within AircraftFollow, select the Reports tab and choose a report.

These reports can be customized to meet specific customer requirements. It is suggested that systems users review the existing list of reports to assess applicability for the airline.

## **4001-Fuel Log Report**

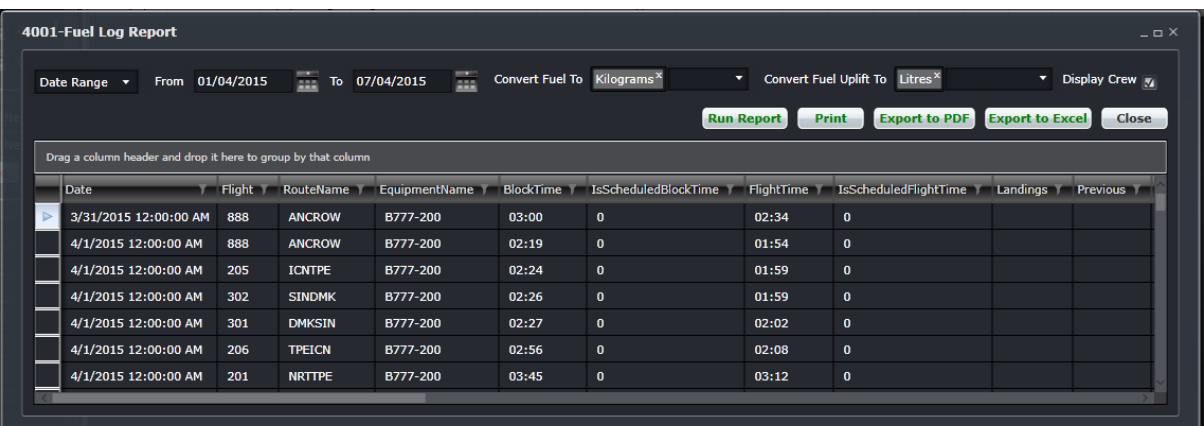

## **Aircraft Allocation Report**

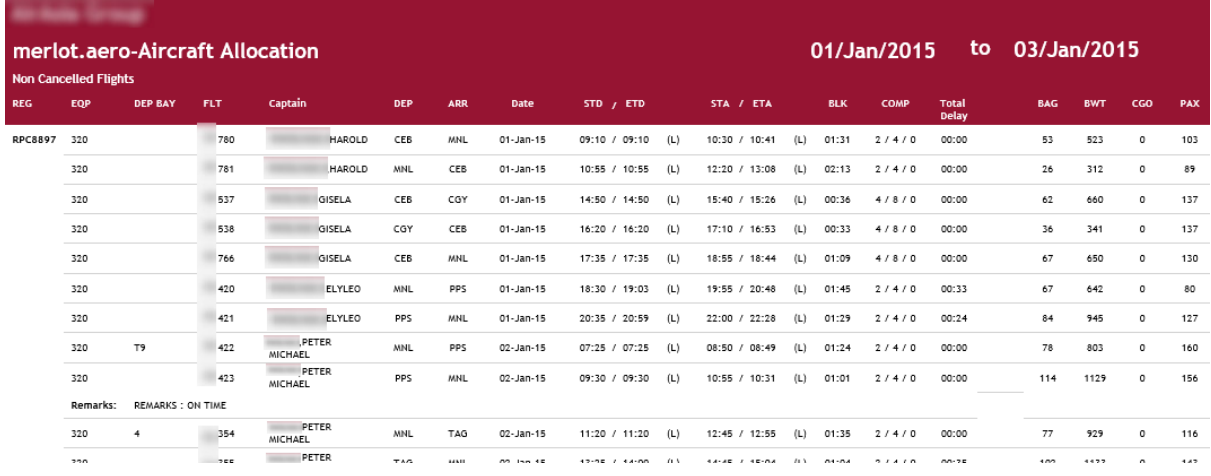

## **Aircraft Flows Report**

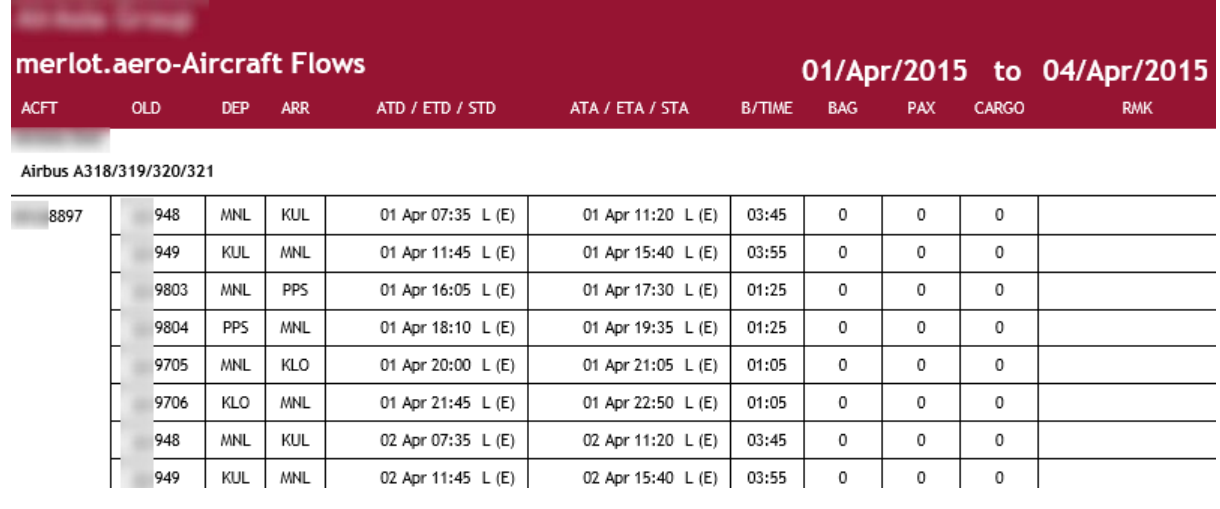

# **Aircraft Operational Detail Report**

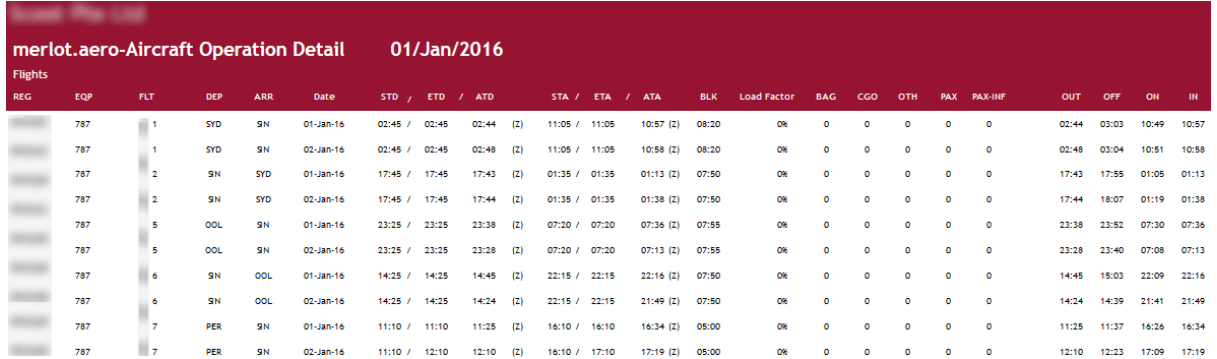

# **City Pair Analysis Report**

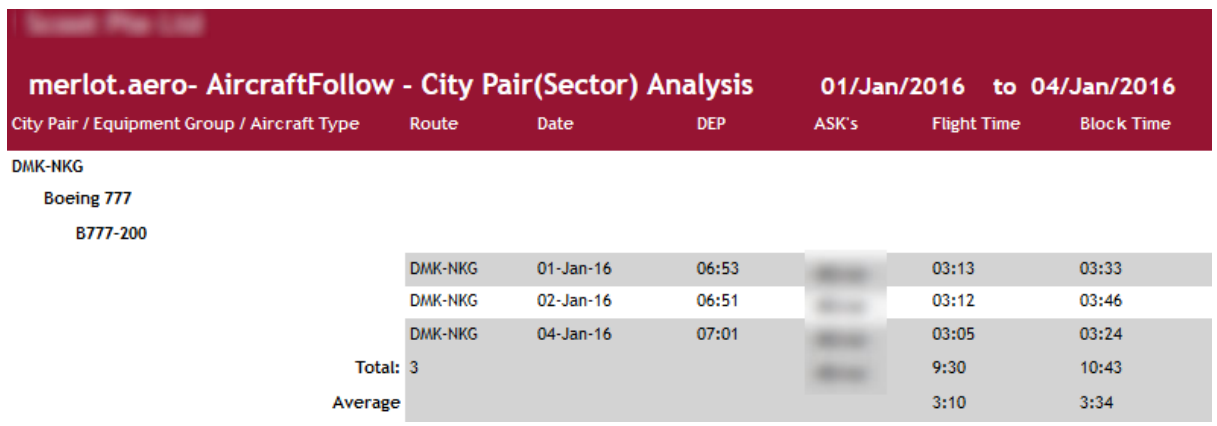

## **Colombo Customs Report**

## ලි ලංකා රජරත් රථතු ලළපාථකරමින්තුව / SRILANKA CUSTOMS<br>කළබාරීන්ව සහ රතමකා රස්වකත්ව අයත් රපදේශලික වස්තු<br>LIST OF PRIVATE PROPERTY IN POSSESSION OF THE OFFICERS AND CREW enance / LINE

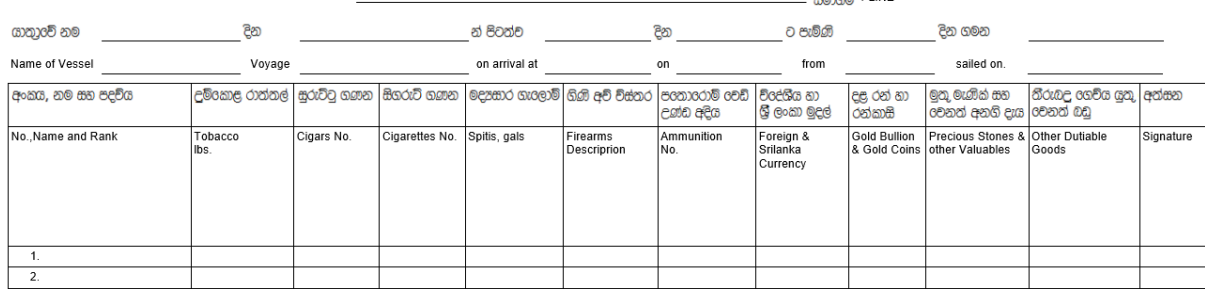

## **Daily Movement Sheet Report**

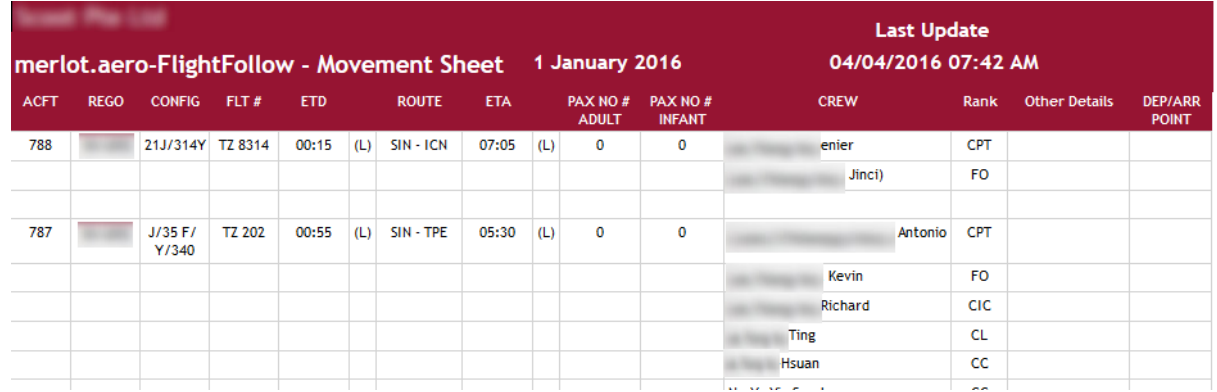

## **Delay Break-up Report**

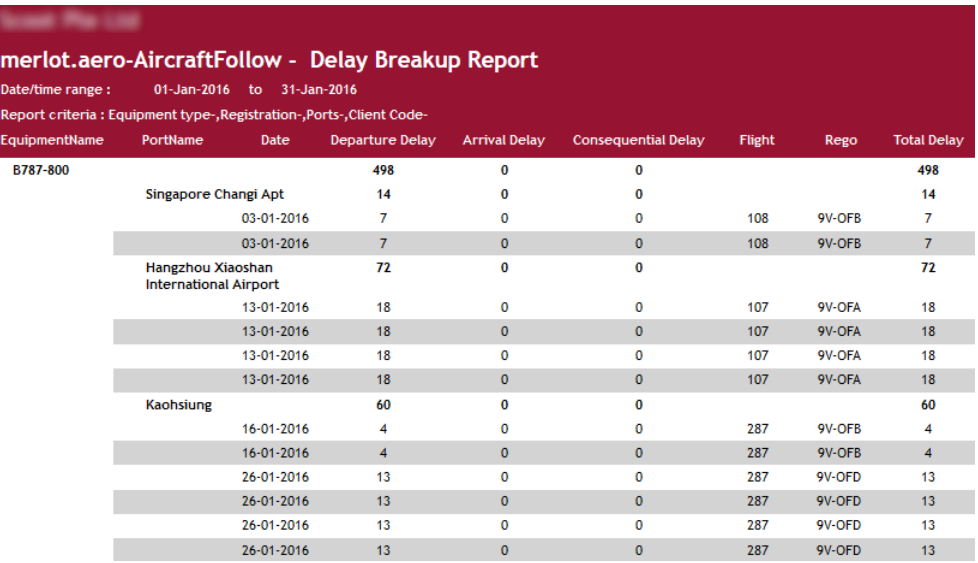

Customs 11

## **Delay Details Report**

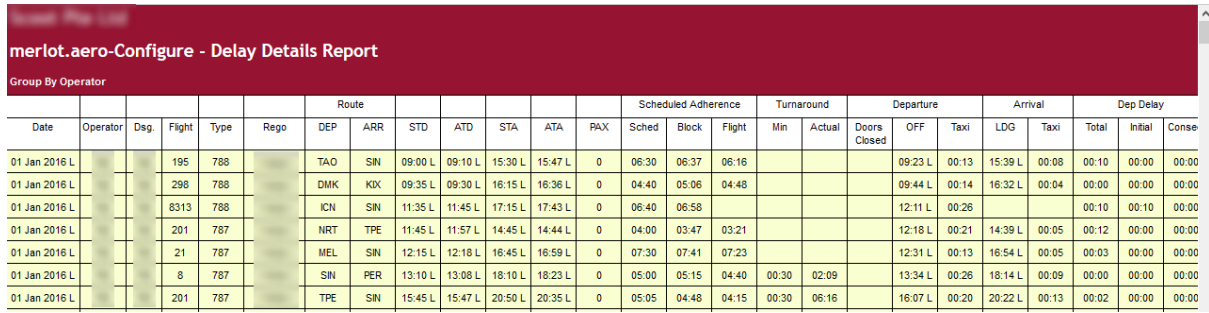

## **Delay Report**

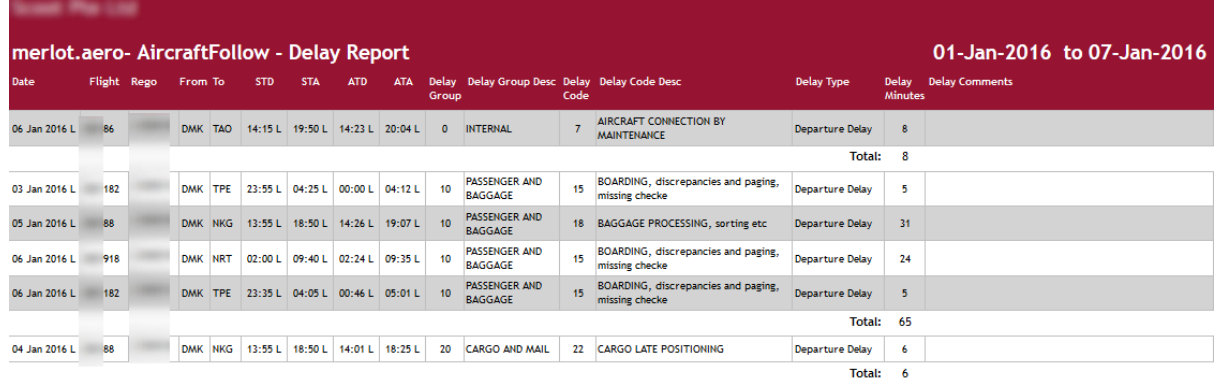

# **Executive OTP Summary Report**

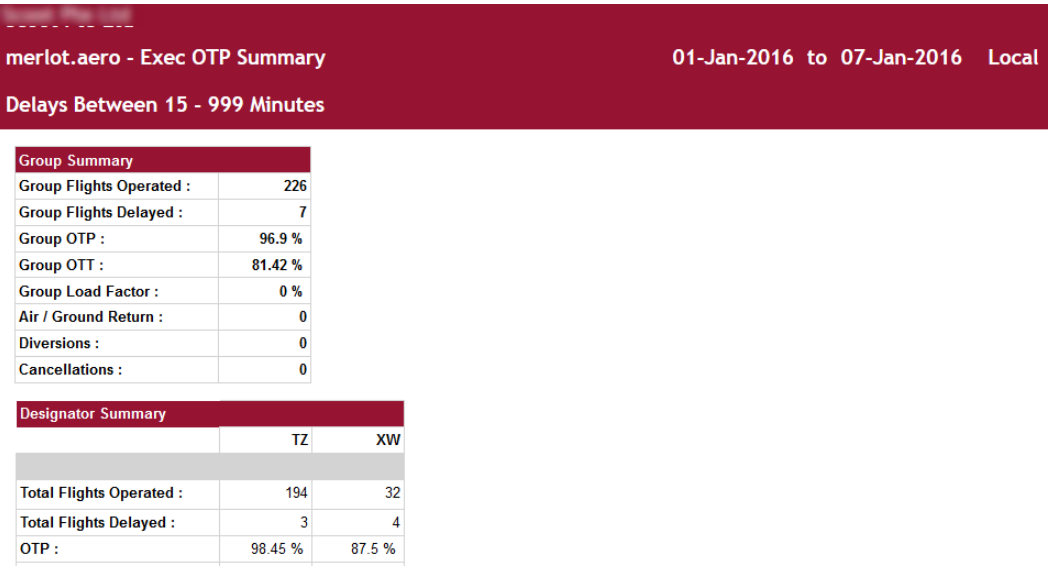

## **Flight Cancellation Report**

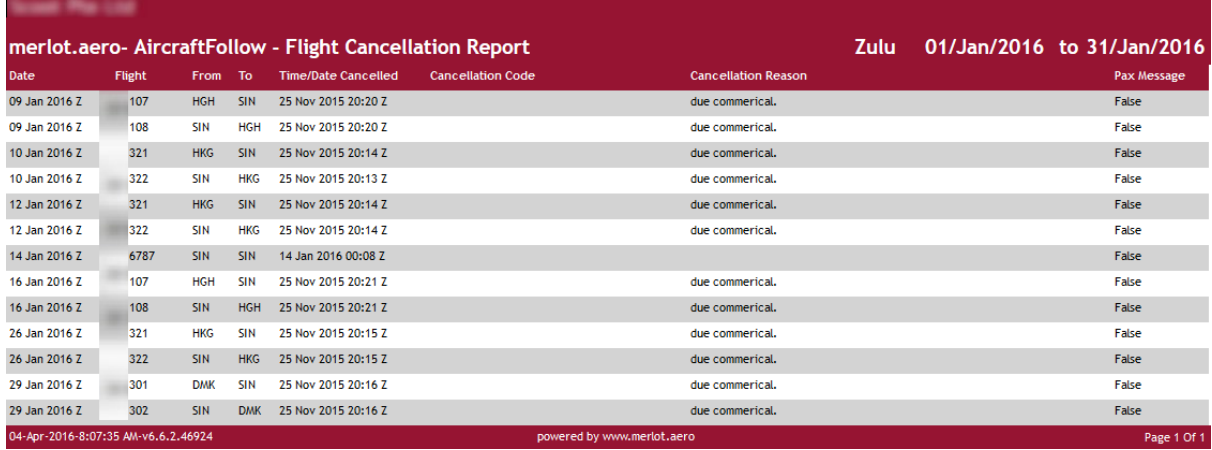

## **Fuel Log Report**

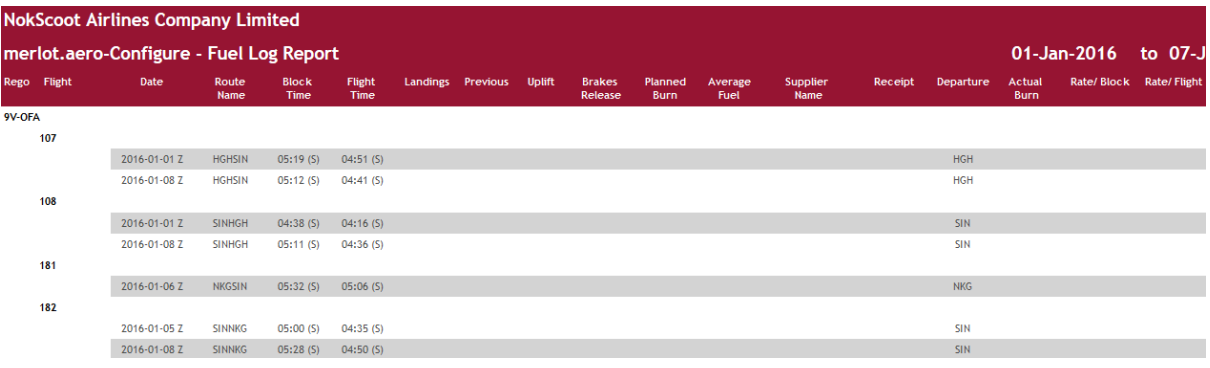

## **Fuel Up-lift Detailed Report**

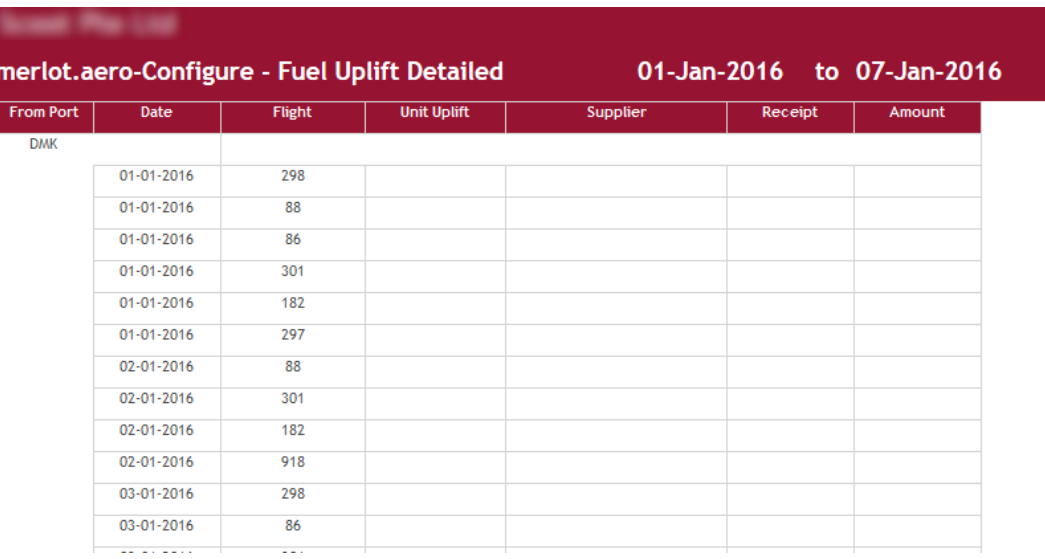

## **General Declaration Report - ICAO**

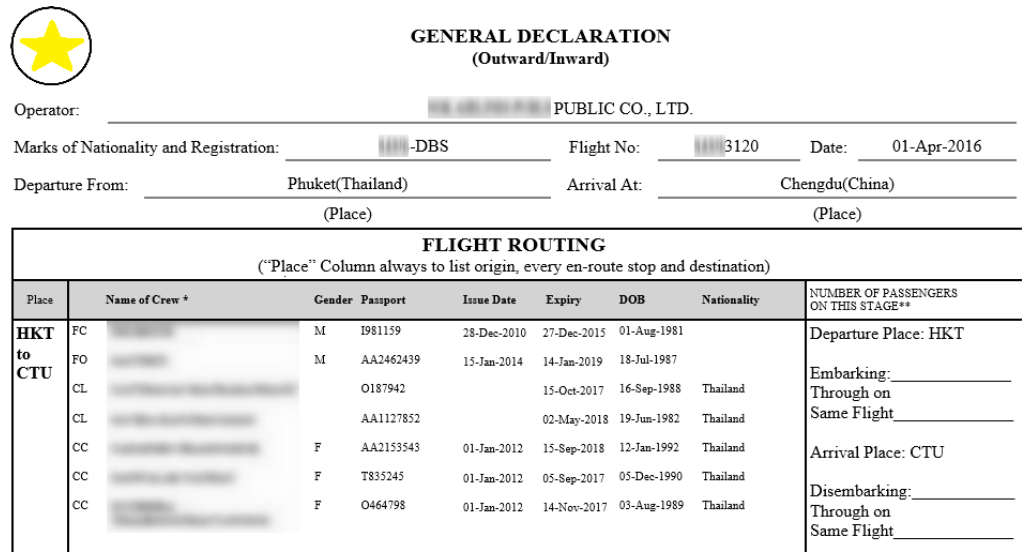

merlot.aero's General Declaration Report follows the ICAO standard. However, some countries require different details that deviate from it. The filter criteria allow certain details like changing the designator and displaying the employee code and passport issue date.

For Taiwanese and Hong Kong passport holders entering China, a different document is required and its details must be included in the report. The document types needed are Mainland Travel Document (China) for Taiwan and Home Re-entry Permit (China) for Hong Kong. The applicable document must be entered for the employee. Also, all ports in China must have either documented selected in the Immigration tab of the port.
### **General Declaration Report – CBP**

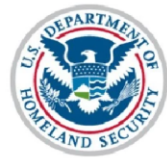

# **DEPARTMENT OF HOMELAND SECURITY**<br>U.S. Customs and Border Protection

OMB APPROVAL NO. 1651-0002<br>EXPIRATION DATE 11/30/2018<br>ESTIMATED BURDEN 5 MIN

**GENERAL DECLARATION** AGRICULTURE, CUSTOMS, IMMIGRATION, AND PUBLIC HEALTH

19 CFR 122.43,122.52,122.54,122.73,122.144

Owner or Operator AllegiantAir<br>Marks of Nationality and Registration 220NV Flight No.  $G41673$  Date 01 April 2018<br>Results of Nationality and Registration 2001

Departure from Plattsburgh International Airport(United States) Arrival at Charlotte County Airport(United States) (Place)

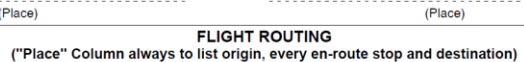

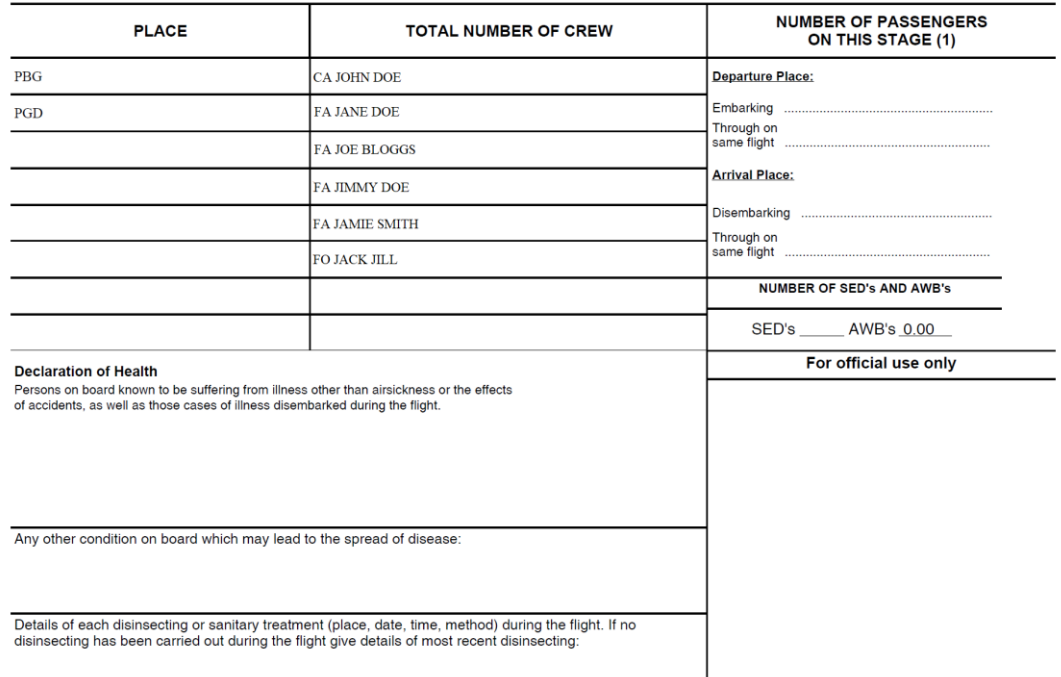

### **Indian Crew Baggage Declaration Report**

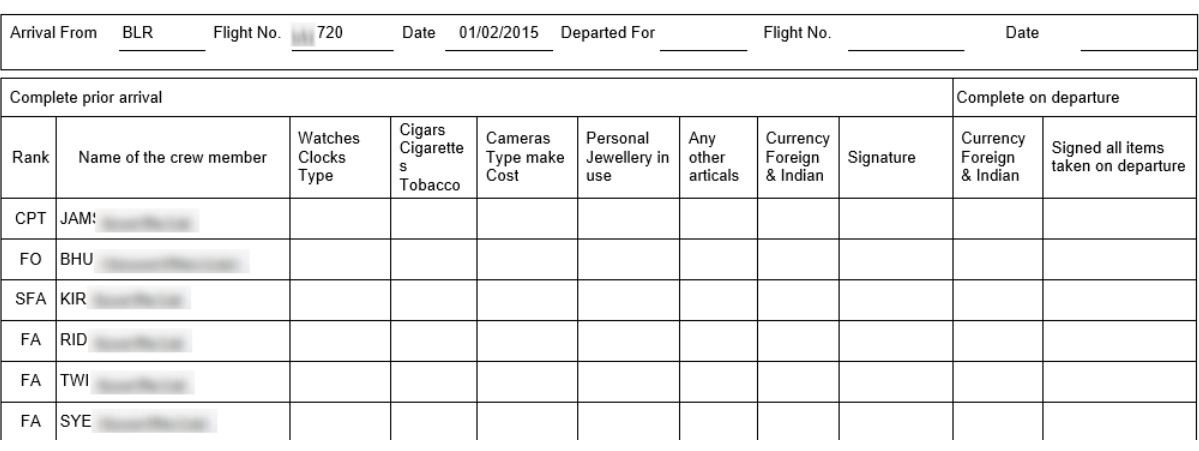

#### CREW BAGGAGE DECLARATION (PRIVATE PROPERTY LIST)

### **Indian Temporary Crew Landing Permit Report**

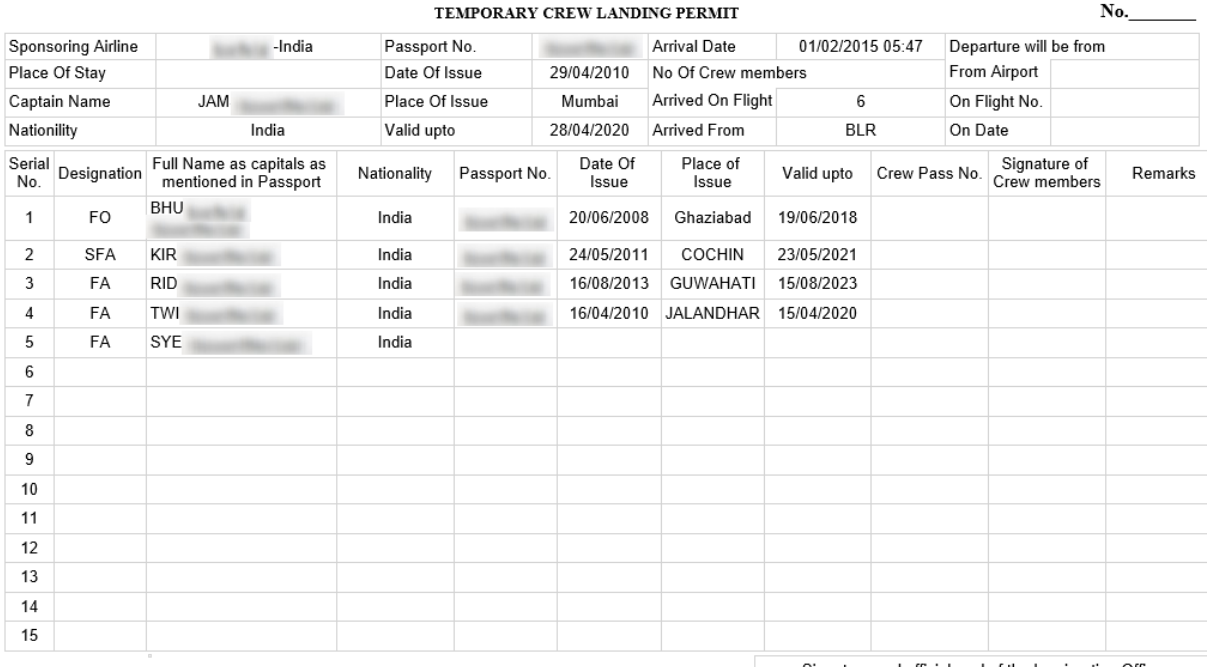

Signature and official seal of the Immigration Officer

undertake that the expenses ofstay of the crew will be borne by us and the crew<br>will not be permitted to visit any restricted area. All crew members will be leaving<br>as scheduled and original of this landing permit will be

### **Landing Charges Report**

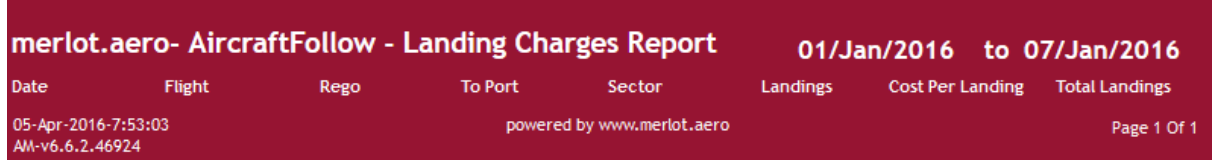

### **On-time Performance Report**

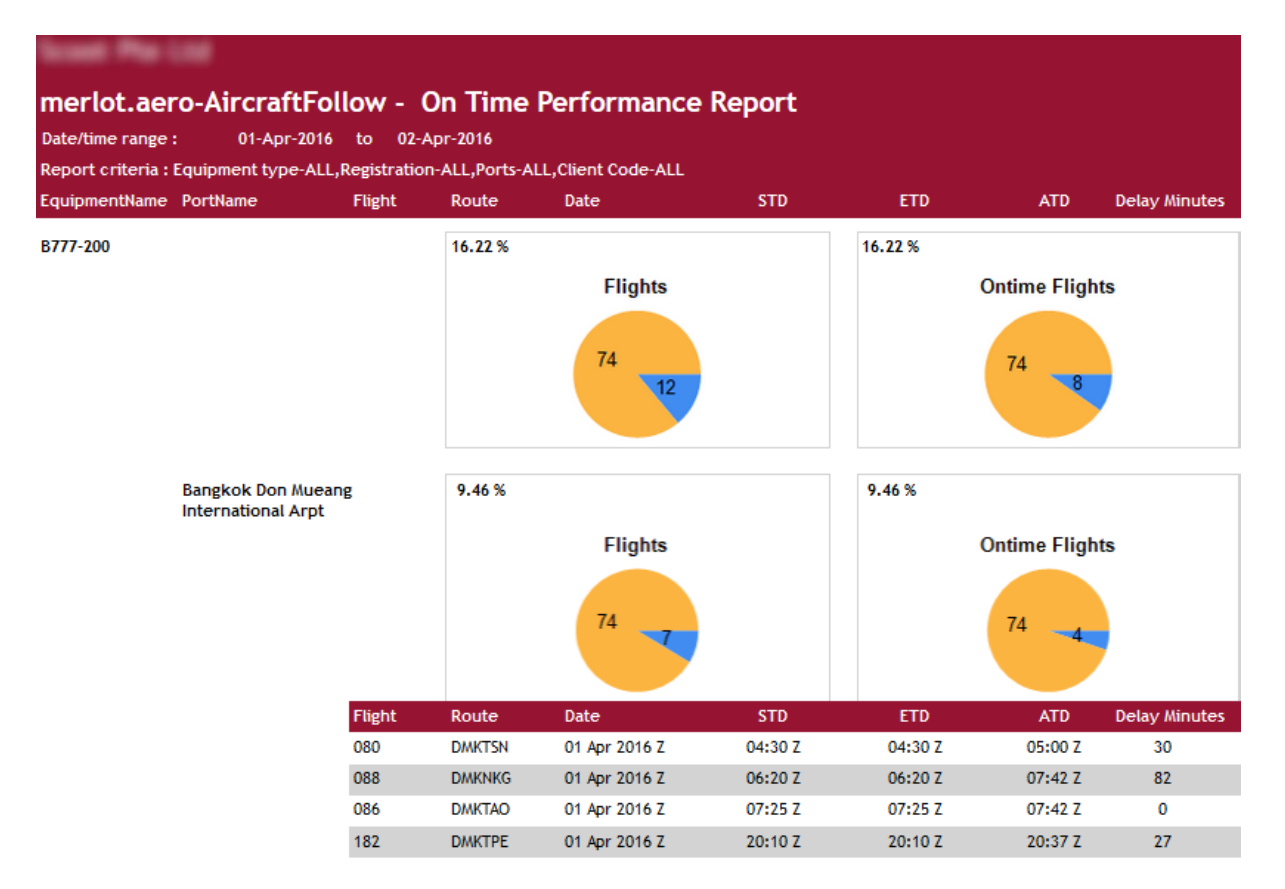

### **OTP Summary Report**

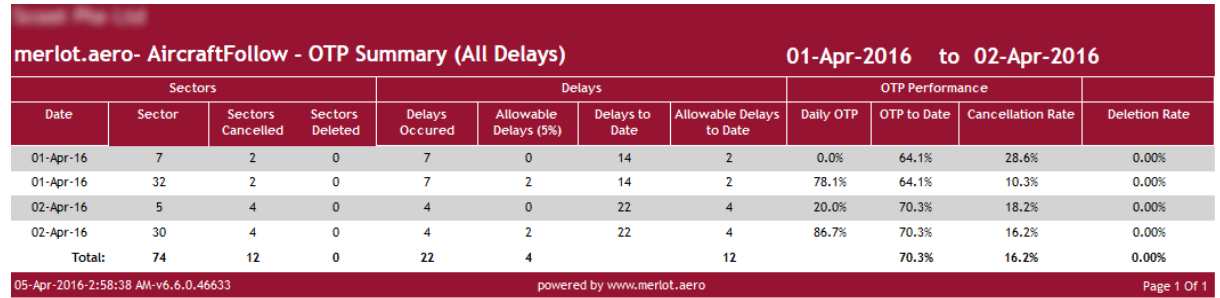

### **OTT Report**

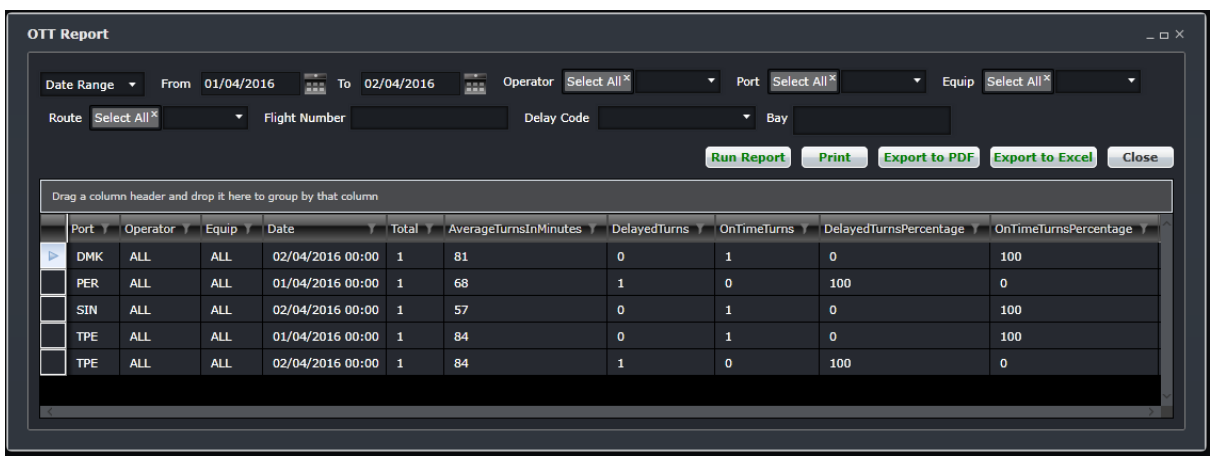

### **OTT Report (SRS)**

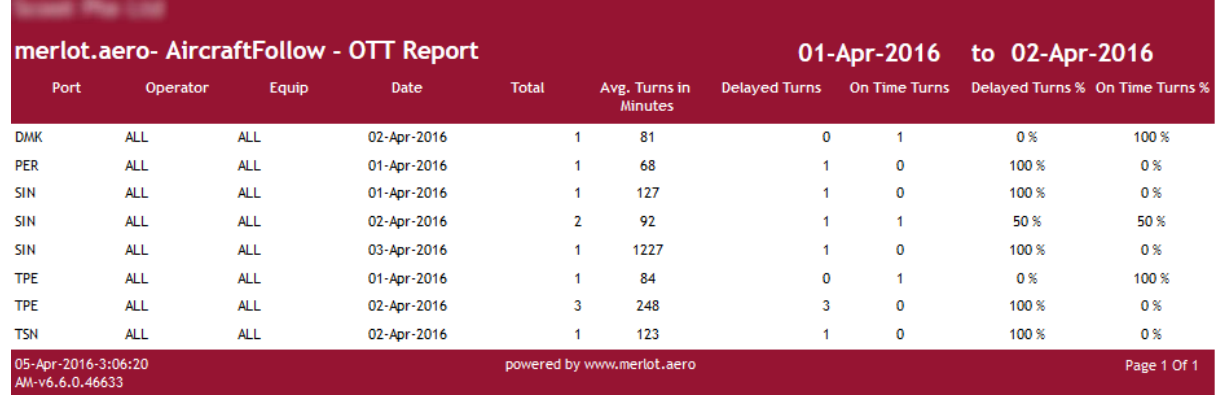

## **Schedule Report**

This report is for future development.

### **Schedule Summary Report**

This report is for future development.

#### **Scheduled vs. Actual Report**

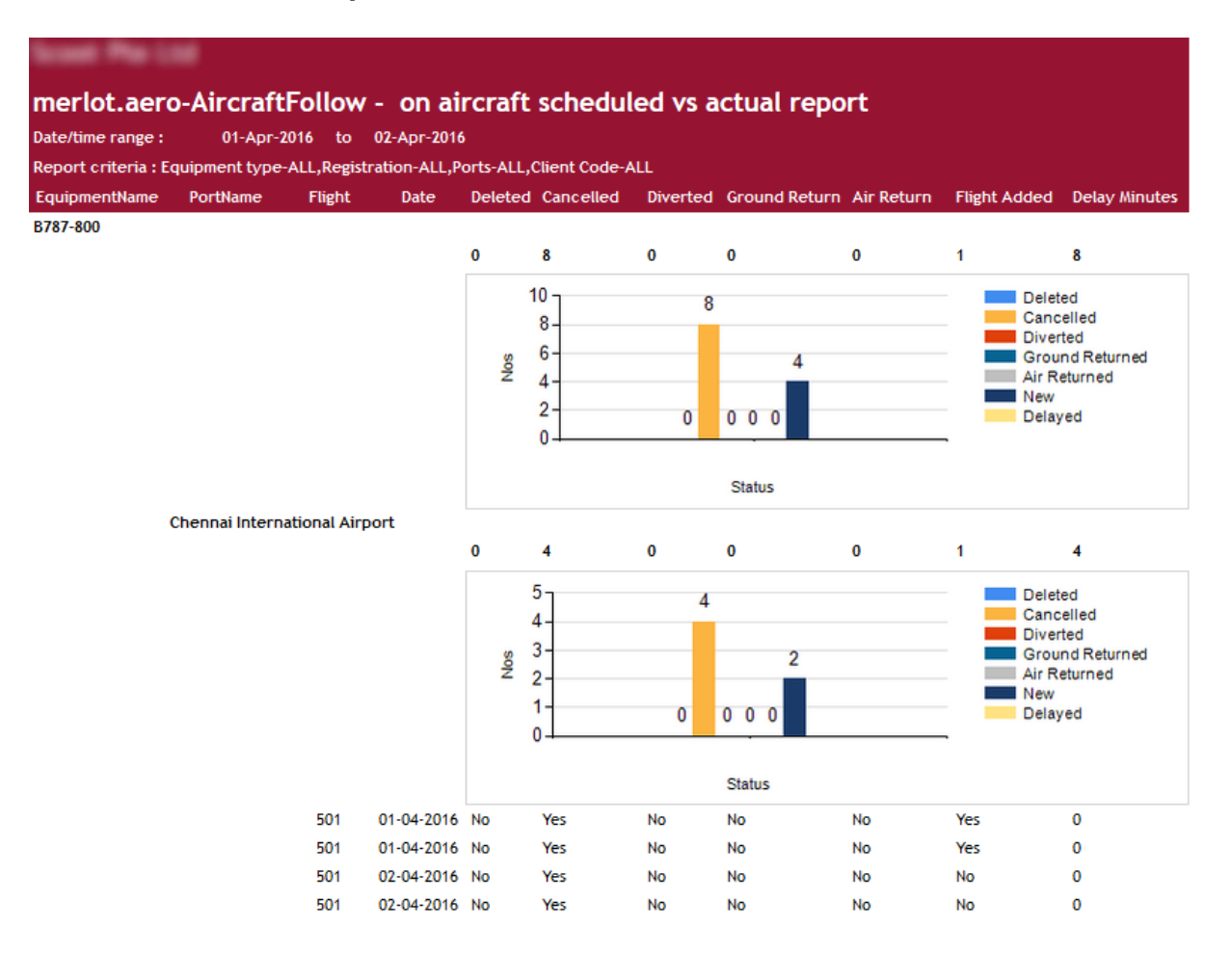

#### **Sector Analysis Report**

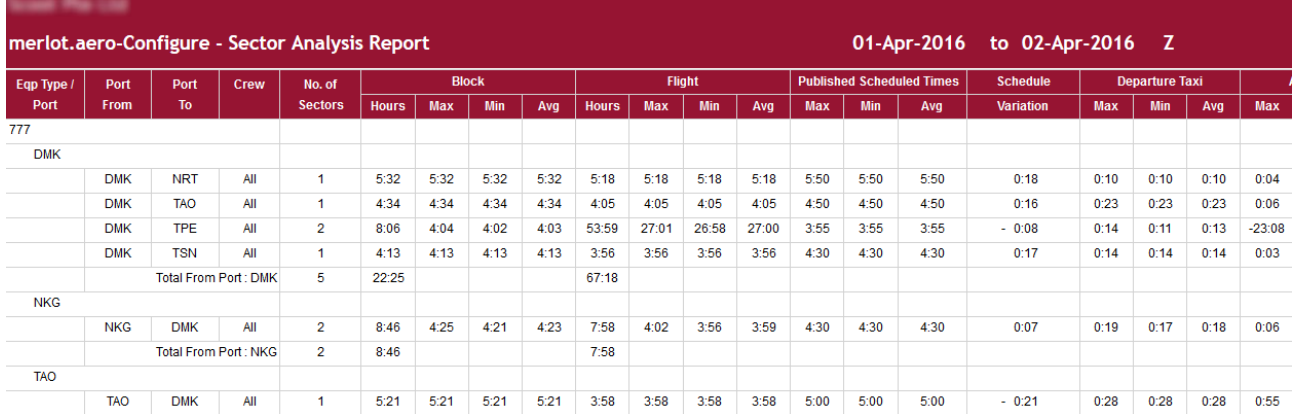

## **Total Movement Report**

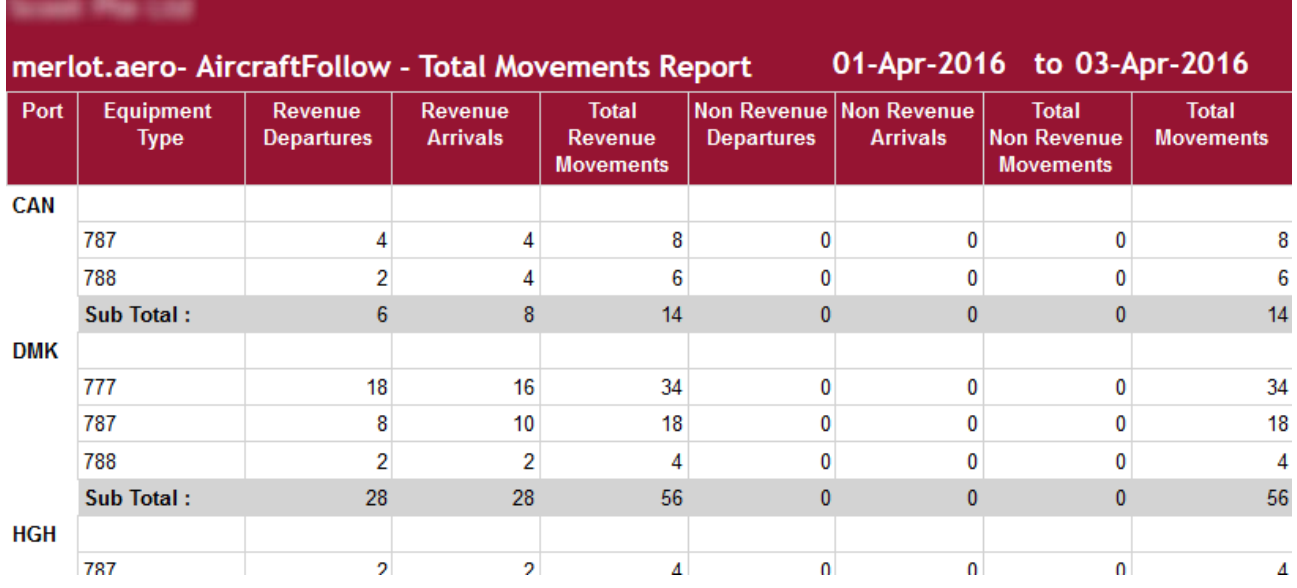

## **Voyage Report**

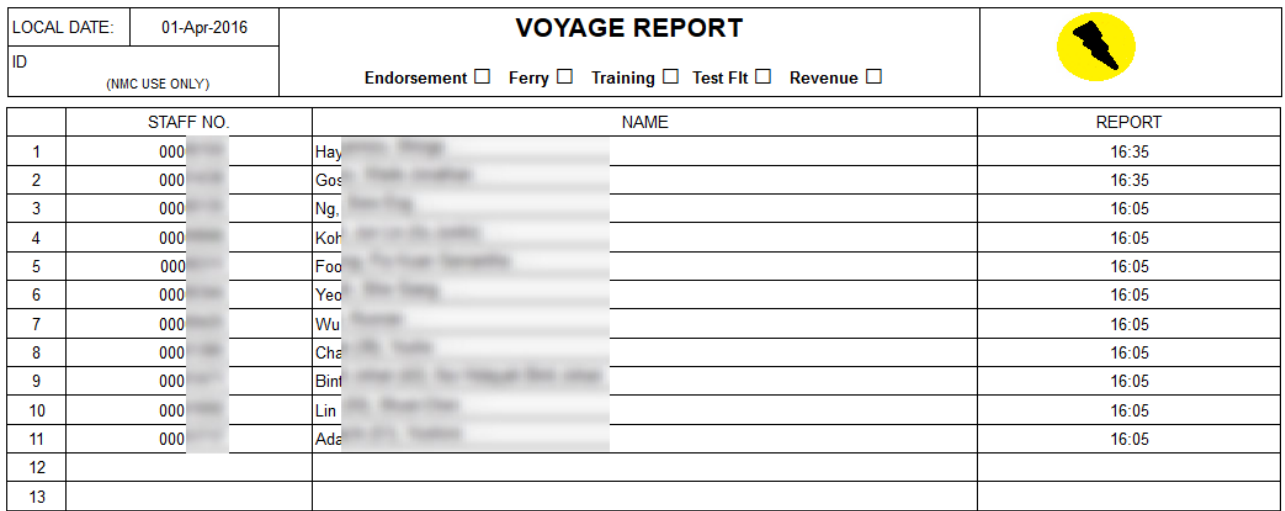

#### ALL TIME IN UTC

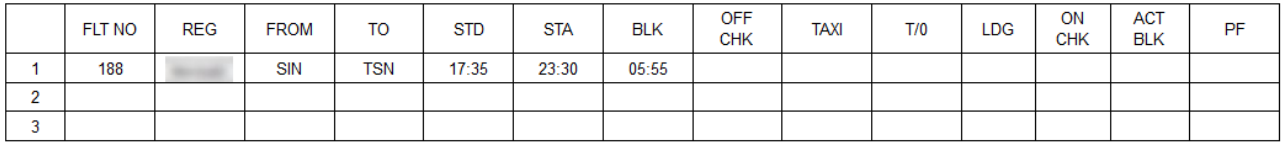

## **Application Flow Diagram**

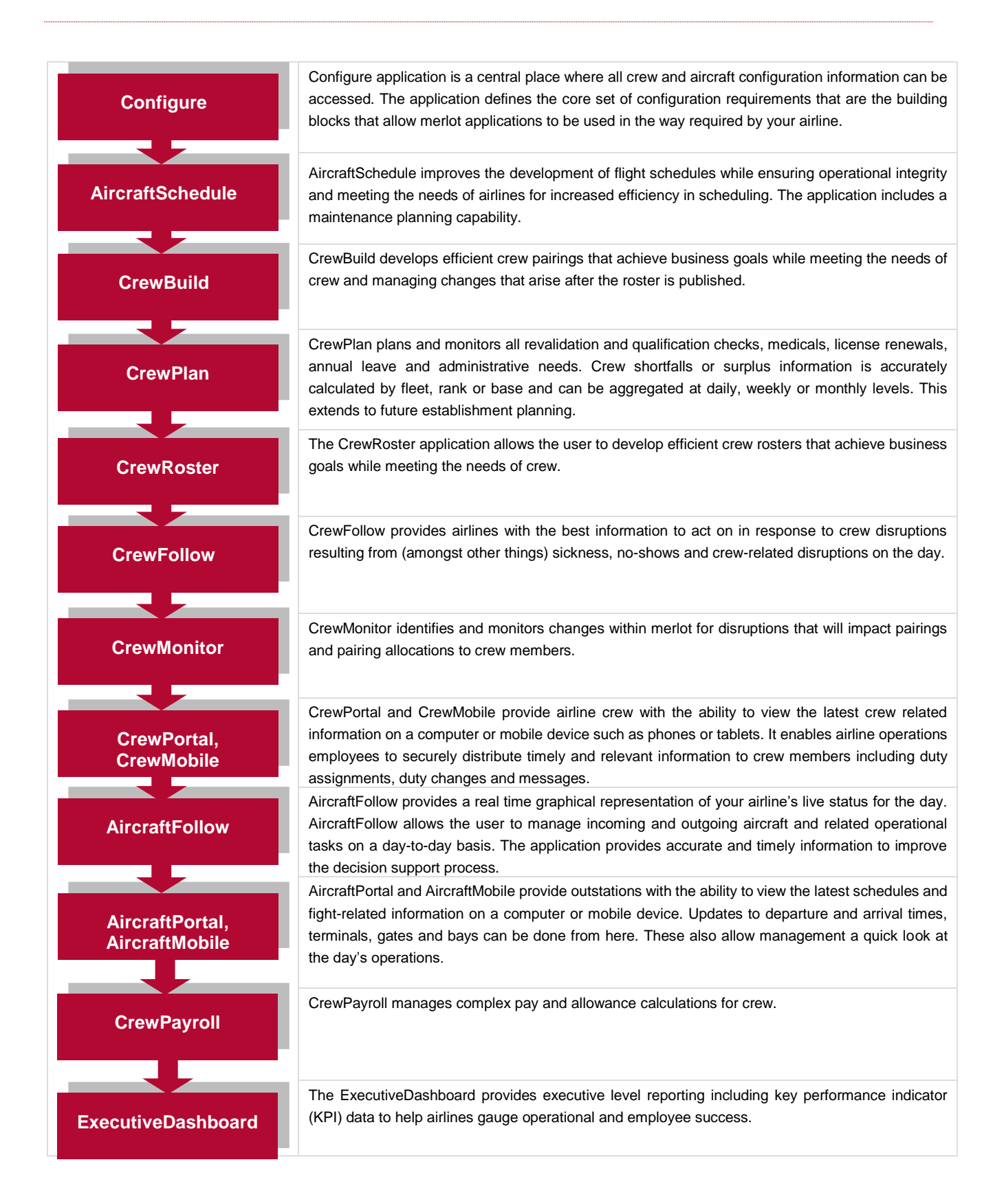

# **AircraftFollow Glossary**

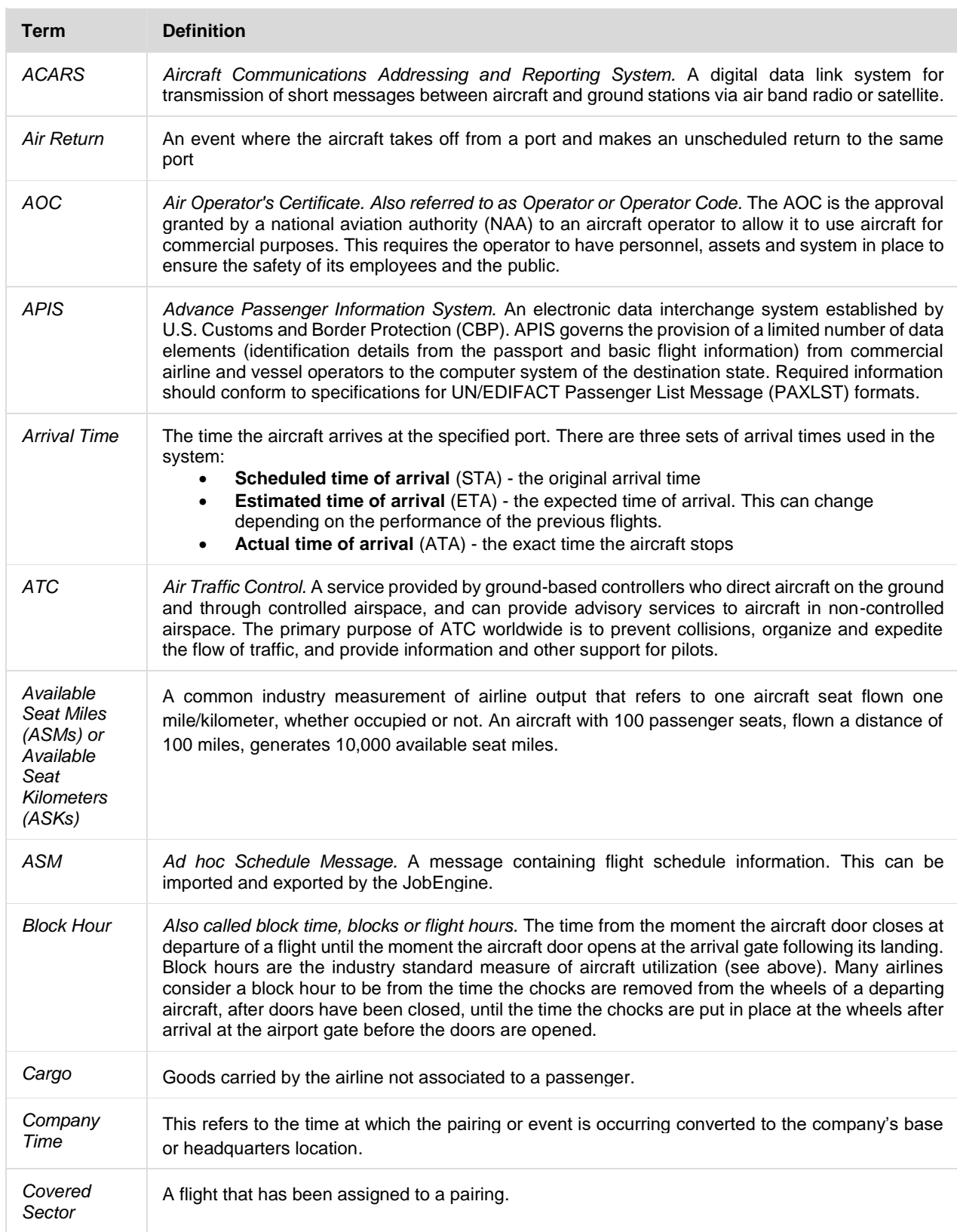

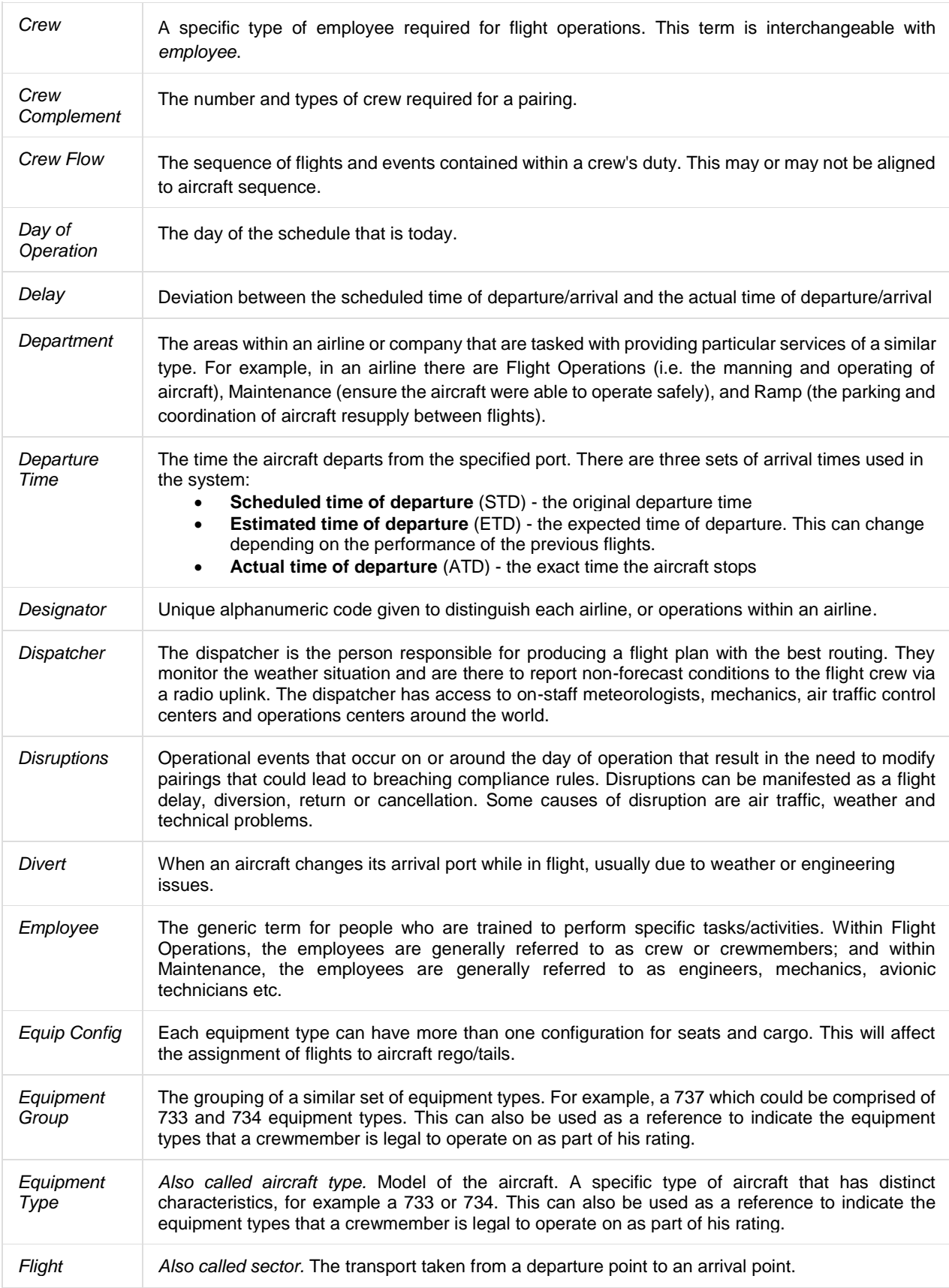

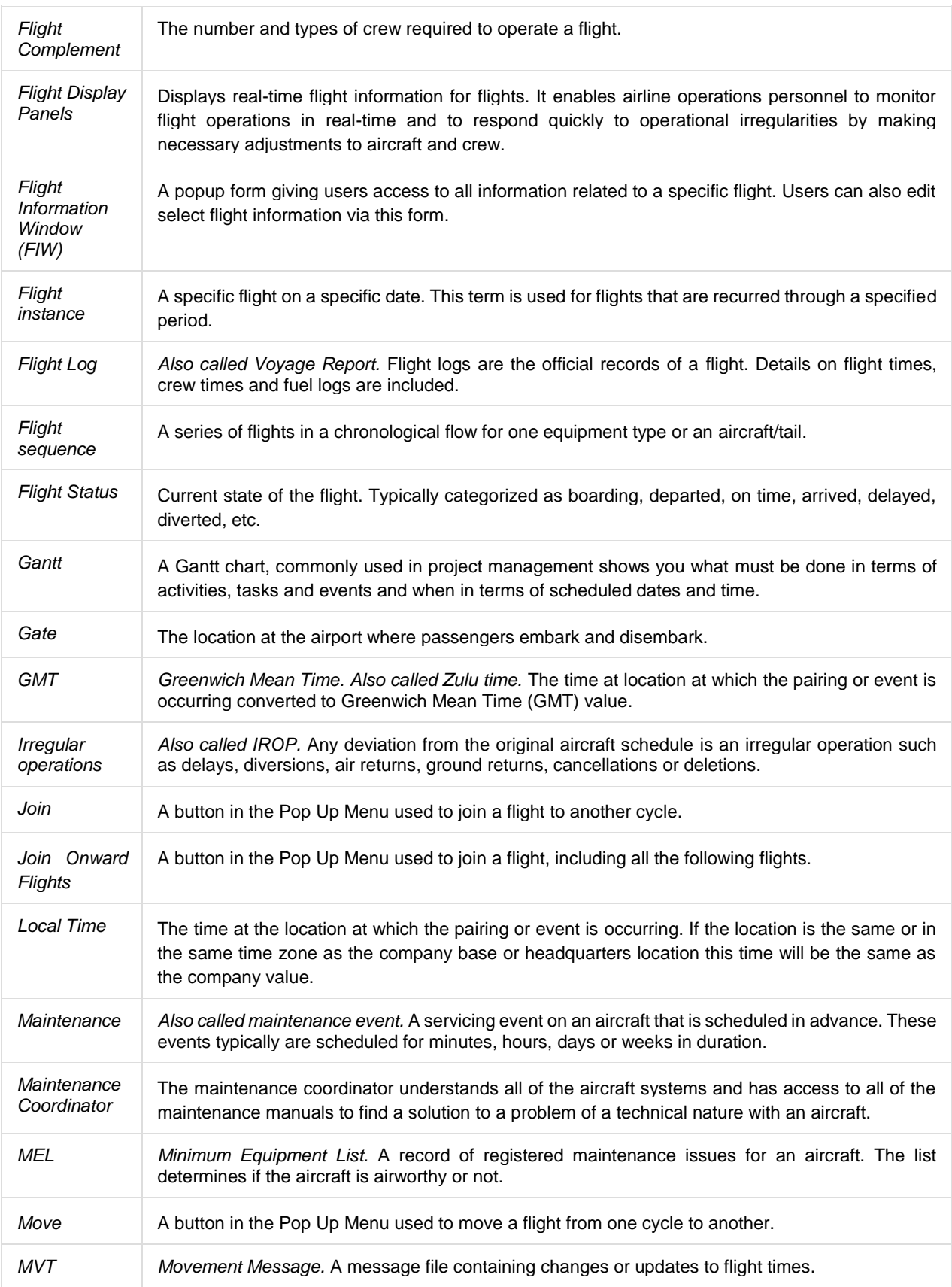

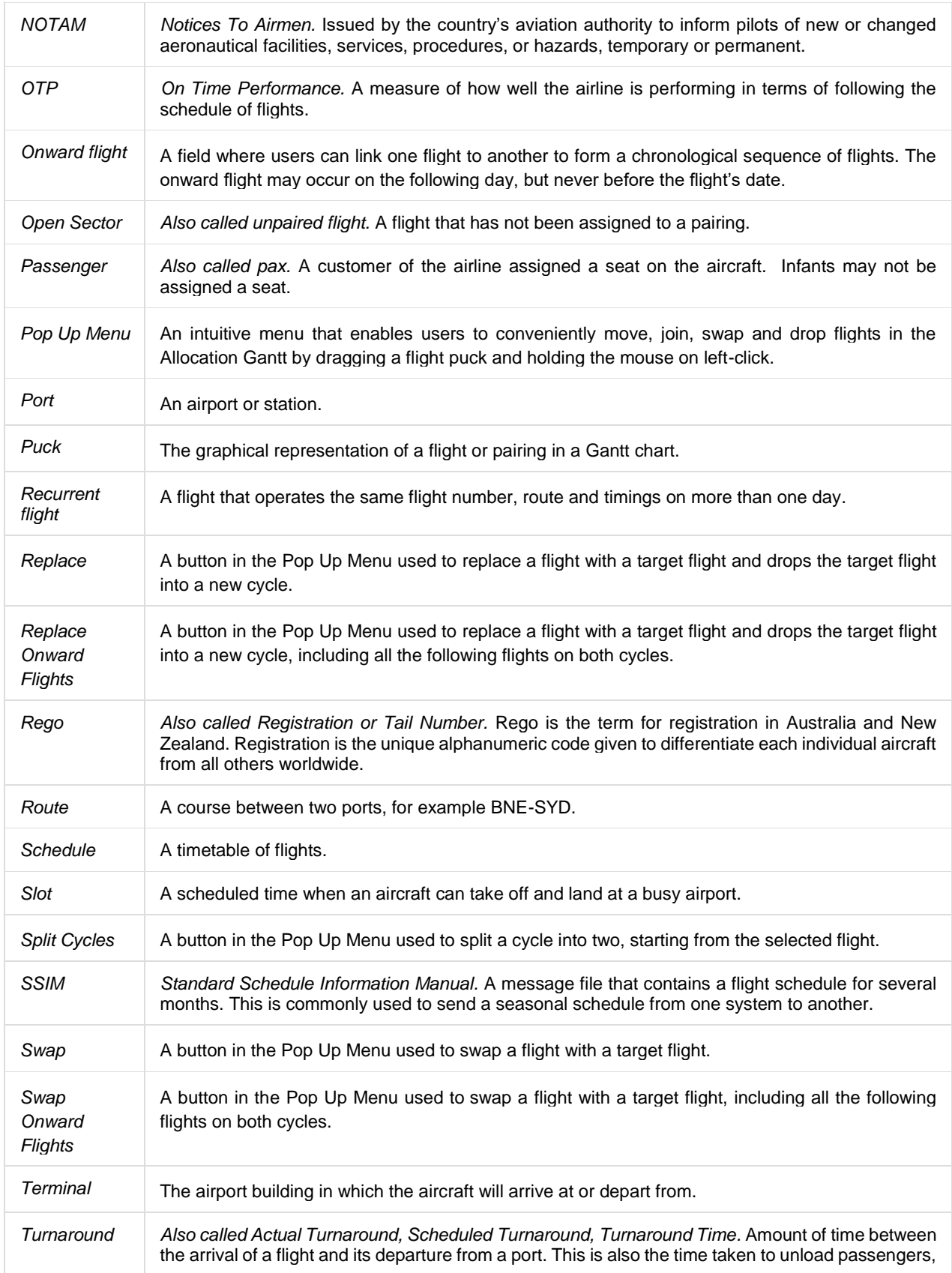

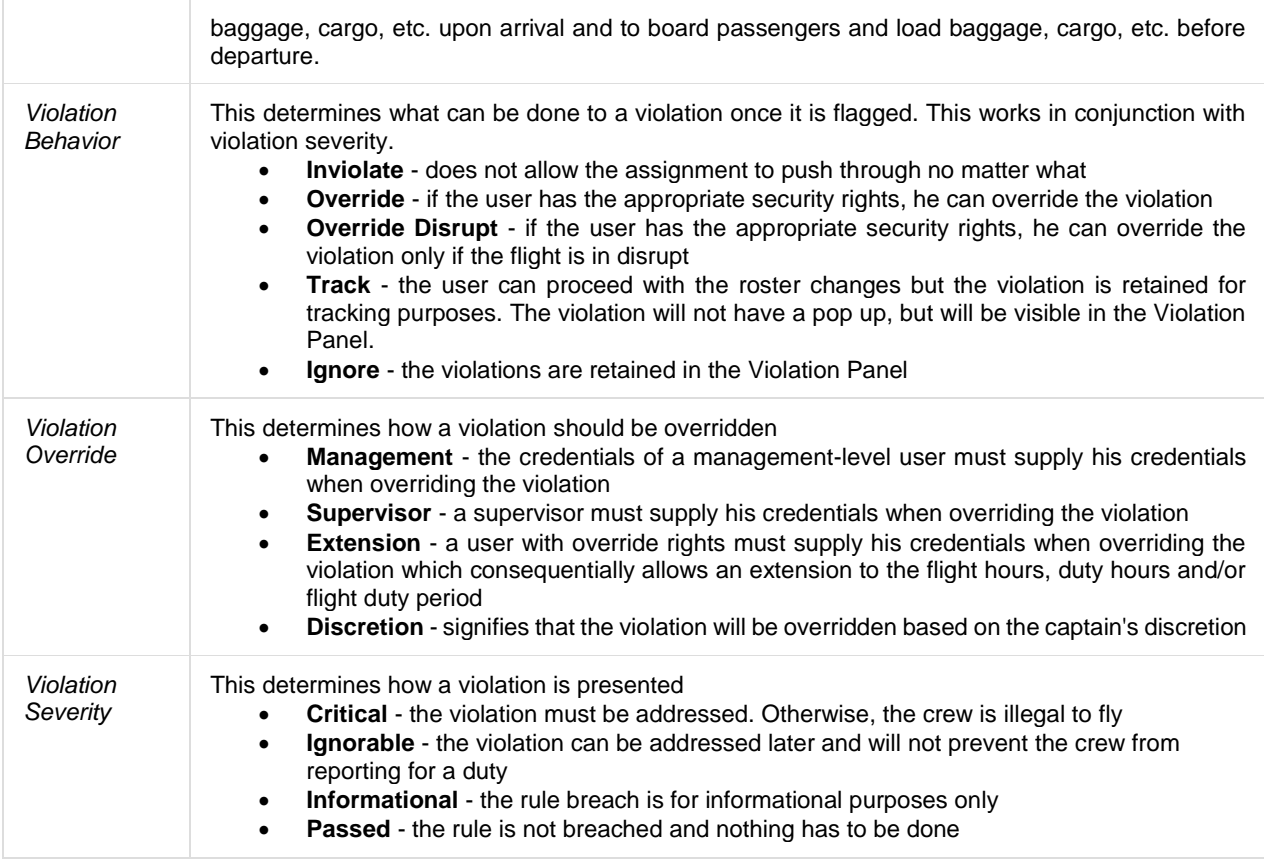

Notes